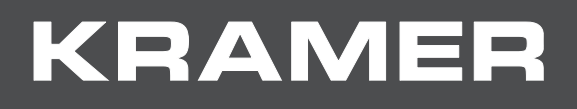

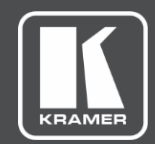

# USER MANUAL MODEL:

## **VS-44UHD 4x4 UHD Matrix Switcher**

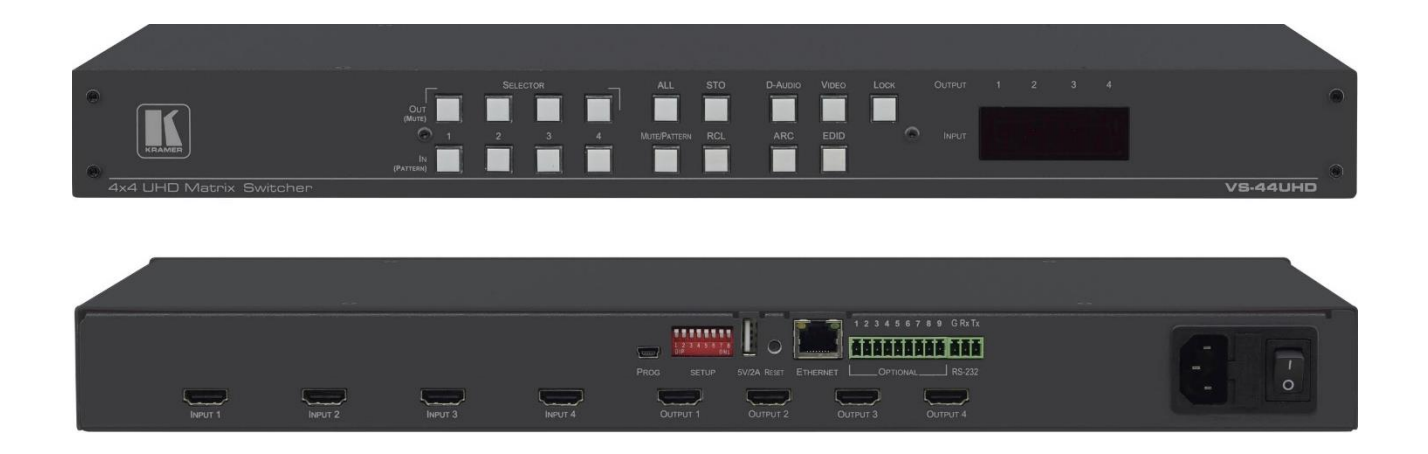

# Contents

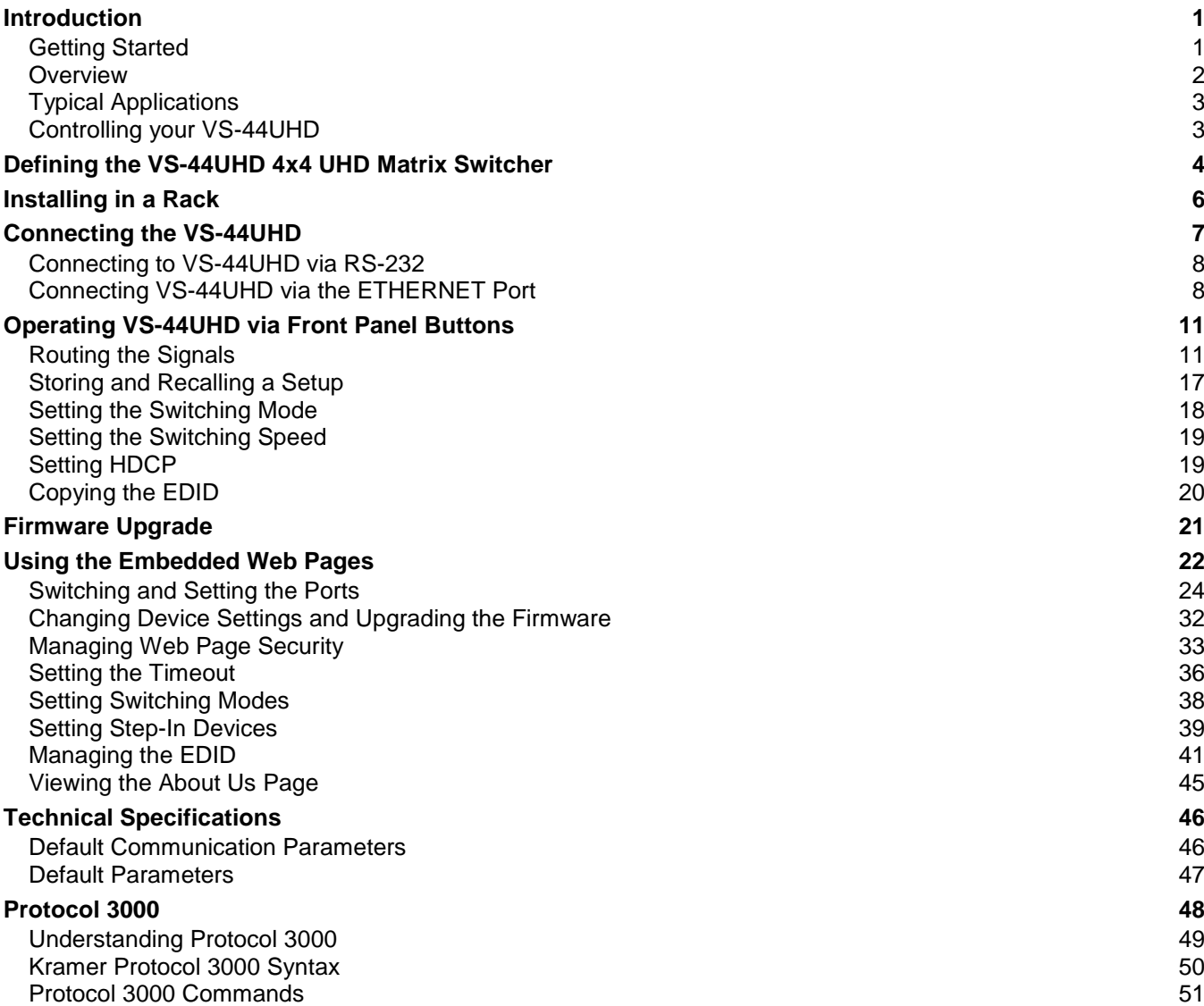

# <span id="page-2-0"></span>Introduction

Welcome to Kramer Electronics! Since 1981, Kramer Electronics has been providing a world of unique, creative, and affordable solutions to the vast range of problems that confront the video, audio, presentation, and broadcasting professional on a daily basis. In recent years, we have redesigned and upgraded most of our line, making the best even better!

Our 1,000-plus different models now appear in 15 groups that are clearly defined by function: GROUP 1: Distribution Amplifiers; GROUP 2: Switchers and Routers; GROUP 3: Control Systems; GROUP 4: Format & Standards Converters; GROUP 5: Range Extenders & Repeaters; GROUP 6: Specialty AV Products; GROUP 7: Scalers; GROUP 8: Cables and Connectors; GROUP 9: Room Connectivity; GROUP 10: Mounting and Rack Adapters; GROUP 11: Sierra Video; GROUP 12: Digital Signage; GROUP 13: Audio; GROUP 14: Collaboration; and GROUP 15: KM & KVM Switches.

## <span id="page-2-1"></span>Getting Started

We recommend that you:

- Unpack the equipment carefully and save the original box and packaging materials for possible future shipment.
- Review the contents of this user manual.

Go to [www.kramerav.com/downloads/VS-44UHD](http://www.kramerav.com/downloads/VS-44UHD) to check for up-to-date user manuals, application programs, and to check if firmware upgrades are available (where appropriate).

### Achieving the Best Performance

- Use only good quality connection cables (we recommend Kramer high-performance, high-resolution cables) to avoid interference, deterioration in signal quality due to poor matching, and elevated noise levels (often associated with low quality cables).
- Do not secure the cables in tight bundles or roll the slack into tight coils.
- Avoid interference from neighbouring electrical appliances that may adversely influence signal quality.
- Position your Kramer **VS-44UHD** away from moisture, excessive sunlight and dust.

This equipment is to be used only inside a building. It may only be connected to other equipment that is installed inside a building.

#### Safety Instructions

Caution: There are no operator serviceable parts inside the unit.

- Warning: Use only the power cord that is supplied with the unit.
- Warning: Do not open the unit. High voltages can cause electrical shock! Servicing by qualified personnel only.
- Warning: Disconnect the power and unplug the unit from the wall before installing.

### Recycling Kramer Products

The Waste Electrical and Electronic Equipment (WEEE) Directive 2002/96/EC aims to reduce the amount of WEEE sent for disposal to landfill or incineration by requiring it to be collected and recycled. To comply with the WEEE Directive, Kramer Electronics has made arrangements with the European Advanced Recycling Network (EARN) and will cover any costs of treatment, recycling and recovery of waste Kramer Electronics branded equipment on arrival at the EARN facility. For details of Kramer's recycling arrangements in your particular country go to our recycling pages at [www.kramerav.com/support/recycling.](http://www.kramerav.com/support/recycling)

### <span id="page-3-0"></span>**Overview**

Congratulations on purchasing your Kramer **VS-44UHD**.

**VS-44UHD** is a high-quality 4x4 matrix switcher for 4K@60Hz (4:2:0) HDMI™ signals and embedded audio. It reclocks and equalizes the signals and can route any or all of four HDMI, HDCP-compliant sources to any or all outputs simultaneously. **VS-44UHD** offers a flexible audio scheme where any HDMI digital audio input can be routed to any HDMI digital audio output in addition to ARC support on all ports to produce an equivalent 8x8 audio matrix.

The **VS-44UHD** provides exceptional quality, advanced and user-friendly operation, and flexible control.

#### Exceptional Quality

- Max. data rate 8.91Gbps data rate (2.97Gbps per graphics channel).
- Max. resolution Up to 4K@60Hz UHD (4:2:0).
- Kramer Step-in over HDMI technology.
- HDMI, HDCP and DVI compliance.
- HDMI support Deep color, 3D, ARC, up to 7.1 uncompressed audio channels.
- Kramer reKlocking™ and equalization technology Rebuilds the digital signal to travel longer distances.

#### Advanced and User-friendly Operation

- Automatic input selection By priority selection or last connected input.
- Embedded pattern generator (480p) With selectable patterns.
- Selectable HDCP Off per input.
- Memory locations eight presets for quick access to common configurations.
- Advanced EDID management per input.
- Active source and acceptor detection.
- Easy front-panel operation.
- Selectable switching speed.
- Lock button to prevent tampering.
- Kramer protocol 3000 support.
- Firmware upgrade via mini USB, Ethernet or the RS-232 port.
- Control Options RS-232 serial commands transmitted by a PC, touch screen system or other serial controller, Ethernet port via LAN and embedded web pages.
- 7-segment display, indicating the video and audio status and other functions.
- Efficient power-saving features.
- Includes non-volatile memory that retains the last settings after switching the power off and then on again.

#### Flexible Connectivity

- 8x8 Audio Matrix With 4 embedded digital inputs  $+$  4 ARC inputs and 4 digital outputs  $+$ 4 ARC outputs.
- 4x4 switching for HDMI signals.
- ARC from HDMI outputs to HDMI inputs 1 to 4.
- Supports Step-in function.
- Housed in a 19" 1U rack mountable enclosure, with rack ears included, and is fed from a 100-240 VAC universal switching power supply.

### <span id="page-4-0"></span>Typical Applications

The **VS-44UHD** is ideal for the following typical applications:

- Control rooms with multiple displays.
- Presentation and multimedia applications.
- Systems that require automatic HDMI routing.

### <span id="page-4-1"></span>Controlling your VS-44UHD

Control your **VS-44UHD** directly via the front panel push buttons, or:

- By RS-232 serial commands transmitted by a touch screen system, PC, or other serial controller.
- Via the Ethernet using built-in user-friendly web pages.

# <span id="page-5-0"></span>Defining the VS-44UHD 4x4 UHD Matrix Switcher

This section defines the **VS-44UHD**.

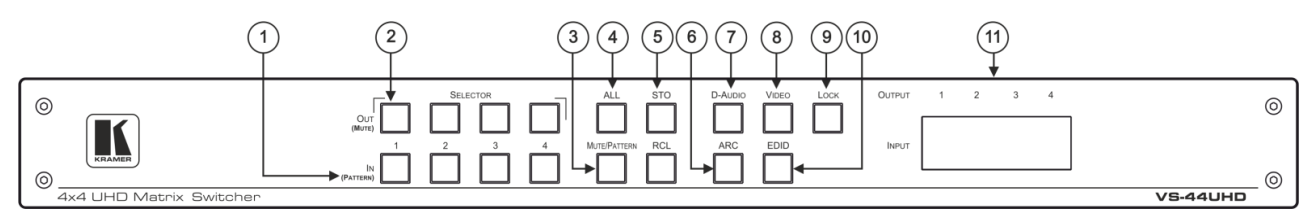

Figure 1: VS-44UHD 4x4 UHD Matrix Switcher Front Panel

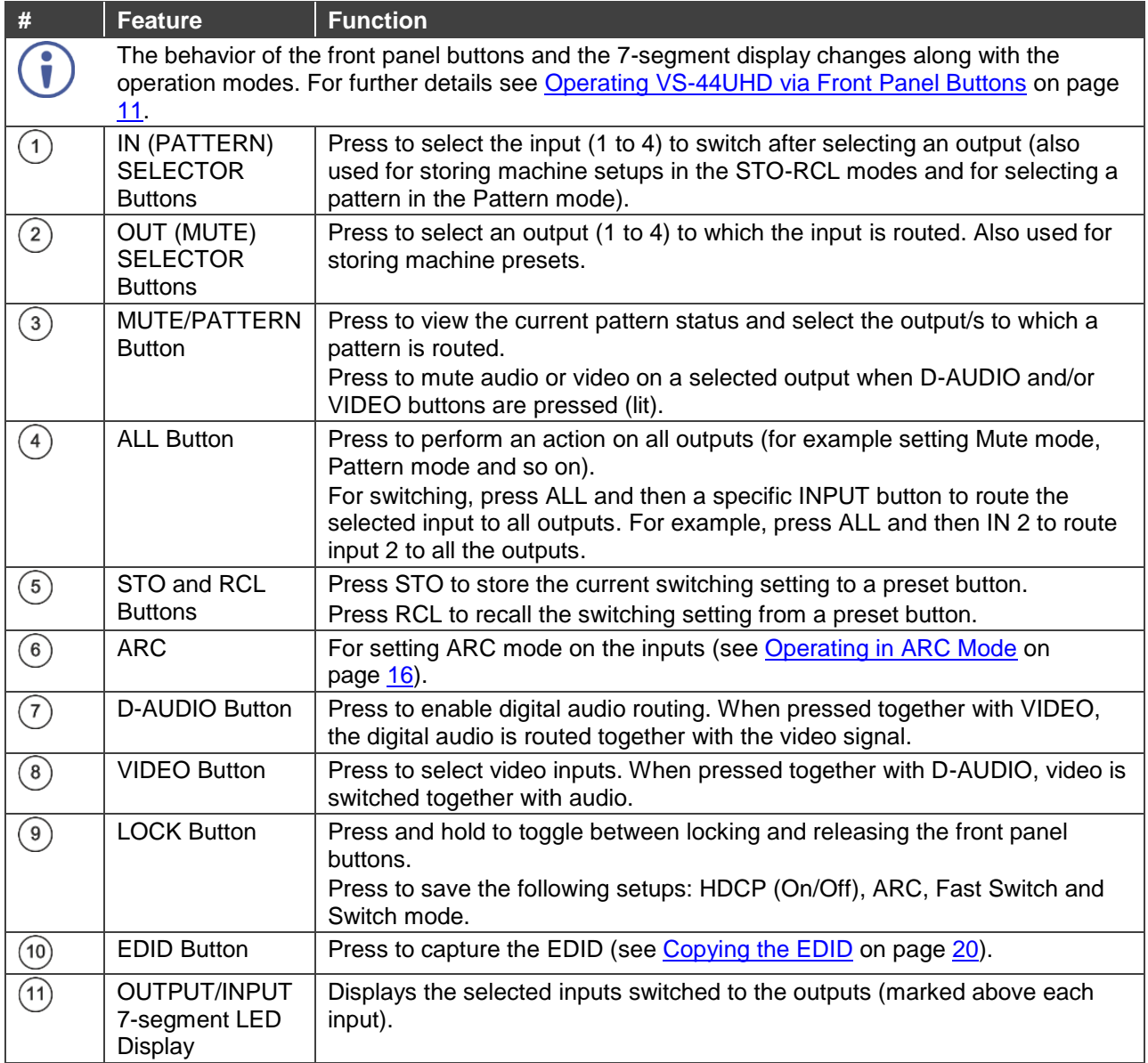

Kramer Electronics Ltd.

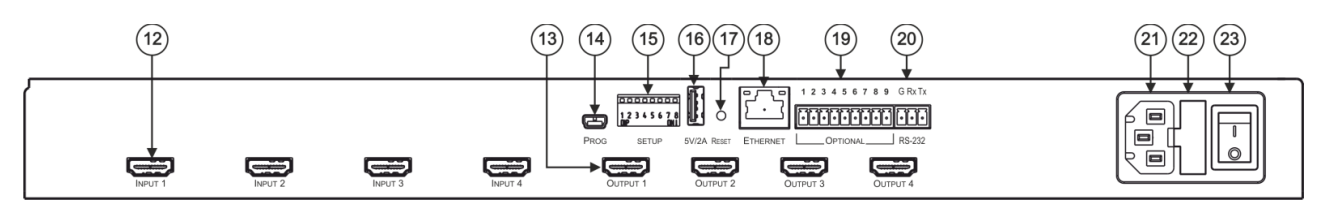

#### Figure 2: VS-44UHD 4x4 UHD Matrix Switcher Rear Panel

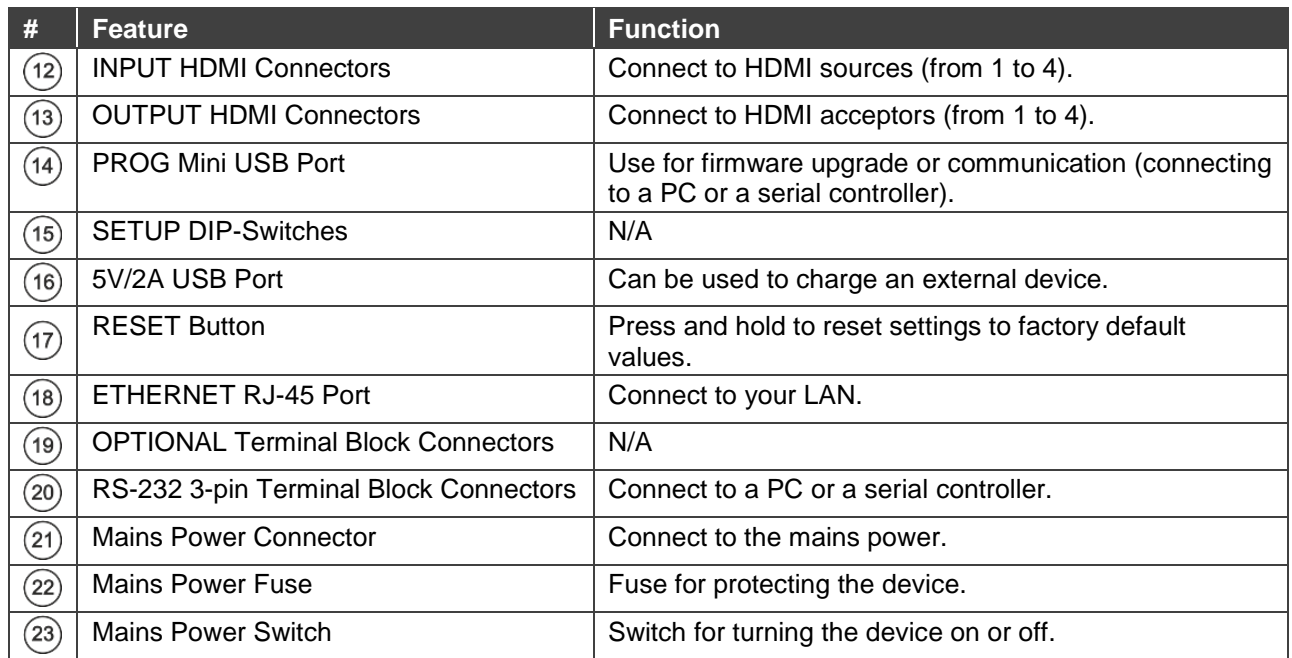

# <span id="page-7-0"></span>Installing in a Rack

This section provides instructions for rack mounting **VS-44UHD**. Before installing in a rack, verify that the environment is within the recommended range:

- Operation temperature  $-0^\circ$  to 40 $^\circ$ C (32 to 104 $^\circ$ F).
- Storage temperature  $-40^{\circ}$  to  $+70^{\circ}$ C (-40 to  $+158^{\circ}$ F).
- Humidity 10% to 90%, RHL non-condensing.

**When installing on a 19" rack, avoid hazards by taking care that:**

- It is located within recommended environmental conditions. Operating ambient temperature of a closed or multi-unit rack assembly may exceed ambient room temperature.
- Once rack mounted, there is enough air flowing around **VS-44UHD**.
- VS-44UHD is placed upright in the correct horizontal position.
- You do not overload the circuit(s). When connecting **VS-44UHD** to the supply circuit, overloading the circuits may have a detrimental effect on overcurrent protection and supply wiring. Refer to the appropriate nameplate ratings for information. For example, for fuse replacement, see the value printed on the product label.
- VS-44UHD is earthed (grounded) and connected only to an electricity socket with grounding. Pay particular attention when electricity is supplied indirectly (for example, when the power cord is not plugged directly into the wall socket but to an extension cable or power strip). Use only the supplied power cord.

#### **To rack-mount VS-44UHD:**

- 1. Attach both rack ears to **VS-44UHD**: Remove the screws from each side of **VS-44UHD** (3 on each side), and replace them through the rack ears.
- 2. Place the rack ears of **VS-44UHD** against the rack rails and insert the appropriate screws (not provided) through each of the four holes in the rack ears.

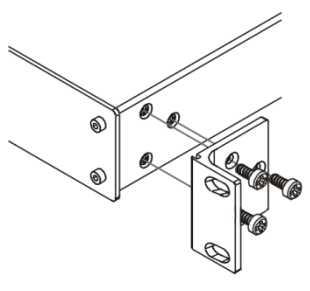

# <span id="page-8-0"></span>Connecting the VS-44UHD

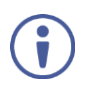

Always switch off the power to each device before connecting it to your **VS-44UHD**. After connecting your **VS-44UHD**, connect its power and then switch on the power to each device.

Although this connecting example shows only several inputs and outputs that are connected, you can connect all the inputs and outputs simultaneously.

**To connect the VS-44UHD as illustrated in the example in [Figure](#page-8-1) 3, do the following:**

- 1. Connect up to four video sources to the HDMI inputs  $(12)$  (from INPUT 1 to INPUT 4). For example, connect:
	- A laptop to the INPUT 1 and 4 HDMI connectors.
	- Blu-ray players to the INPUT 2 and 3 HDMI connectors.
- 2. Connect the four video HDMI outputs (13) (from OUTPUT 1 to OUTPUT 4) to up to four acceptors. For example, connect the:
	- OUTPUT 1 HDMI connector to a projector.
	- OUTPUT 2, OUTPUT 3 and OUTPUT 4 HDMI connectors each to a display.
- 3. Connect the power cord  $(21)$ . We recommend that you use only the power cord that is supplied with this machine.
- 4. Connect the:
	- **ETHERNET** port  $(18)$  to a system controller.
	- **RS-232 3-pin terminal block connector**  $(20)$  **to a system controller.**
- 5. If required, connect the 5V/2A USB port  $(16)$  to a device to charge it.

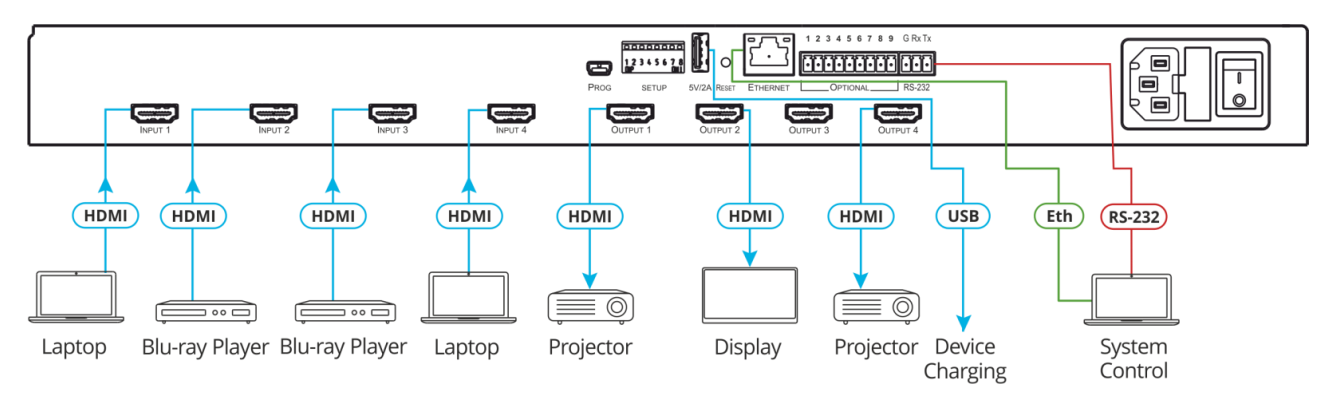

<span id="page-8-1"></span>Figure 3: Connecting to the VS-44UHD Rear Panel

## <span id="page-9-0"></span>Connecting to VS-44UHD via RS-232

You can connect to the VS-44UHD via an RS-232 connection  $(20)$  using, for example, a PC.

Connect the RS-232 terminal block on the rear panel of the **VS-44UHD** to a PC/controller, as follows:

- TX pin to Pin 2.
- RX pin to Pin 3.
- GND pin to Pin 5.

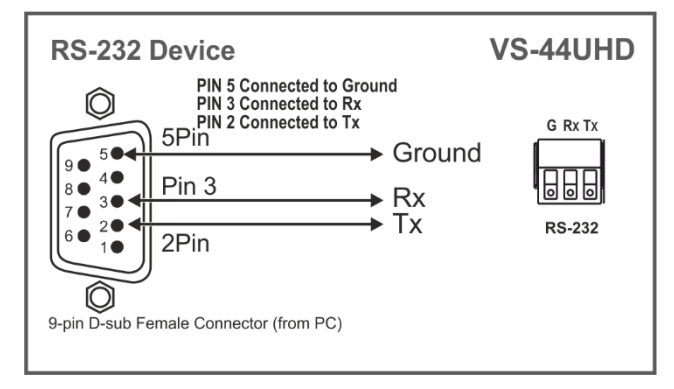

Figure 4: RS-232 Connection

## <span id="page-9-1"></span>Connecting VS-44UHD via the ETHERNET Port

You can connect to the **VS-44UHD** via Ethernet using either of the following methods:

- Directly to the PC using a crossover cable (see Connecting the Ethernet Port Directly to a [PC](#page-9-2) on page [8\)](#page-9-2).
- Via a network hub, switch, or router, using a straight-through cable (see Connecting the [Ethernet Port via a Network Hub or Switch](#page-11-0) on page [10\)](#page-11-0).

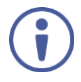

If you want to connect via a router and your IT system is based on IPv6, speak to your IT department for specific installation instructions.

## <span id="page-9-2"></span>Connecting the Ethernet Port Directly to a PC

You can connect the Ethernet port of the **VS-44UHD** directly to the Ethernet port on your PC using a crossover cable with RJ-45 connectors.

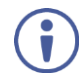

This type of connection is recommended for identifying the **VS-44UHD** with the factory configured default IP address.

After connecting the **VS-44UHD** to the Ethernet port, configure your PC as follows:

- 1. Click **Start** > **Control Panel** > **Network and Sharing Center**.
- 2. Click **Change Adapter Settings**.
- 3. Highlight the network adapter you want to use to connect to the device and click **Change settings of this connection**.

The Local Area Connection Properties window for the selected network adapter appears as shown in **Figure 5**.

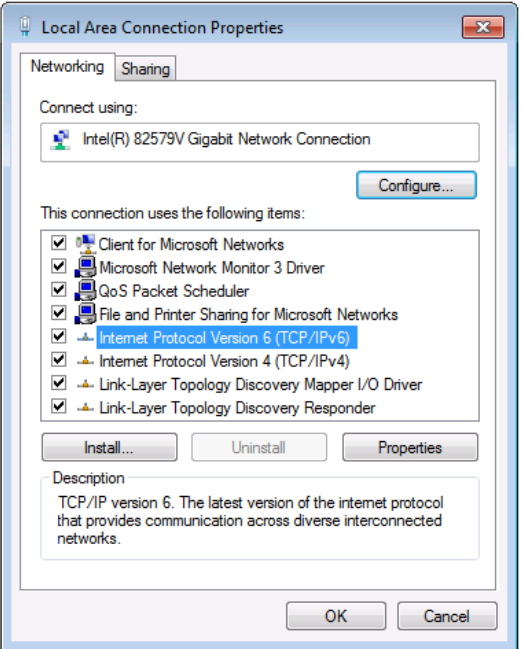

Figure 5: Local Area Connection Properties Window

- <span id="page-10-0"></span>4. Highlight either **Internet Protocol Version 6 (TCP/IPv6)** or **Internet Protocol Version 4 (TCP/IPv4)** depending on the requirements of your IT system.
- 5. Click **Properties**.

The Internet Protocol Properties window relevant to your IT system appears as shown in [Figure 6](#page-10-1) or [Figure 7.](#page-11-1)

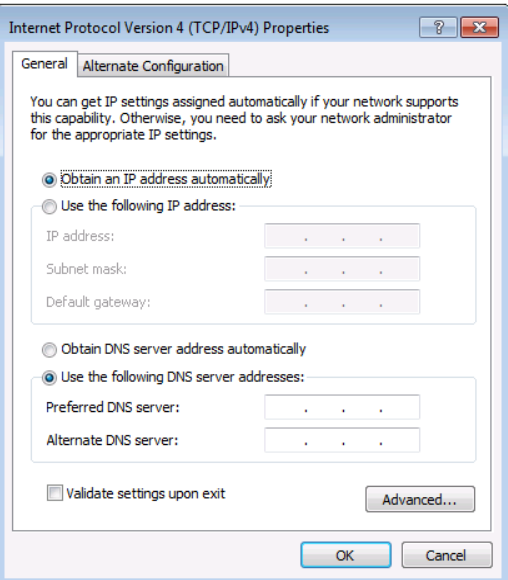

<span id="page-10-1"></span>Figure 6: Internet Protocol Version 4 Properties Window

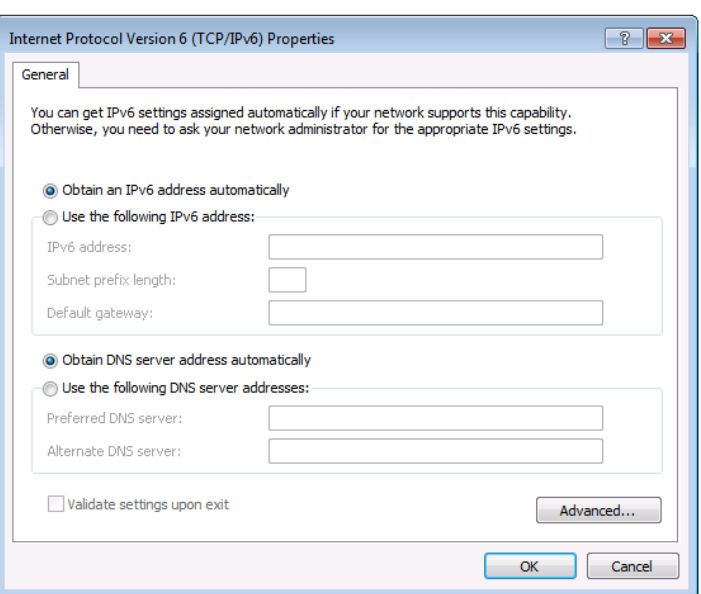

Figure 7: Internet Protocol Version 6 Properties Window

<span id="page-11-1"></span>6. Select **Use the following IP Address** for static IP addressing and fill in the details as shown in [Figure 8.](#page-11-2)

For TCP/IPv4 you can use any IP address in the range 192.168.1.1 to 192.168.1.255 (excluding 192.168.1.39) that is provided by your IT department.

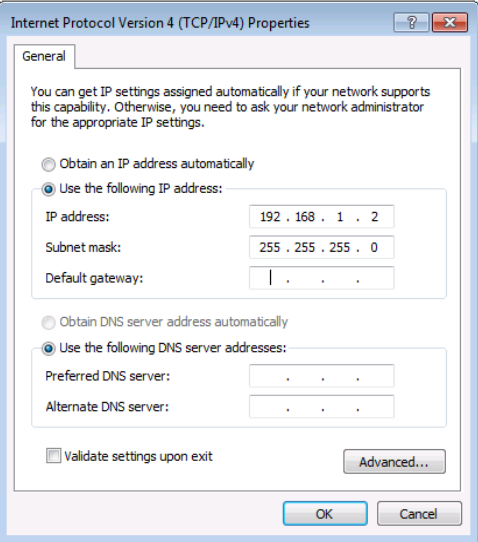

Figure 8: Internet Protocol Properties Window

- <span id="page-11-2"></span>7. Click **OK**.
- 8. Click **Close**.

#### <span id="page-11-0"></span>Connecting the Ethernet Port via a Network Hub or Switch

You can connect the Ethernet port of the **VS-44UHD** to the Ethernet port on a network hub or using a straight-through cable with RJ-45 connectors.

#### Control Configuration via the Ethernet Port

To control several units via Ethernet, connect the Master unit (Device 1) via the Ethernet port to the Ethernet port of your PC. Use your PC provide initial configuration of the settings (see Connecting VS-44UHD [via the ETHERNET Port](#page-9-1) on page [8\)](#page-9-1).

# <span id="page-12-0"></span>Operating VS-44UHD via Front Panel Buttons

Press the power switch  $(25)$  to power the device. During the 10-second initialization process, the:

- 7-segment display LEDs  $(11)$  are on.
- All the front panel buttons illuminate.
- The FPGA/EPLD version (P), the firmware version (F) and the build version (b) appear in succession.

Following initialization, the front panel buttons and 7-segment display enter normal operation:

- The 7-segment display shows the video IN-OUT status.
- The current operation mode buttons illuminate (**VIDEO**  $(8)$  and **D-AUDIO**  $(7)$ , by default).
- An illuminated **IN (PATTERN)**  $(1)$  button indicates an active signal connected to the input.
- An illuminated **OUT (MUTE)**  $(2)$  button indicates that an acceptor is connected to the output.

The **VS-44UHD** front panel buttons enable performing the following functions:

- [Routing the Signals](#page-12-1) on page [11.](#page-12-1)
- [Storing and Recalling a Setup](#page-18-0) on page [17.](#page-18-0)
- [Setting the Switching Mode](#page-19-0) on page [18.](#page-19-0)
- [Setting the Switching Speed](#page-20-0) on page [19.](#page-20-0)
- [Setting HDCP](#page-20-1) on page [19.](#page-20-1)
- [Copying the EDID](#page-21-0) on page [20.](#page-21-0)

### <span id="page-12-1"></span>Routing the Signals

You can switch the video and the audio signals together (AFV) or switch them separately, via the following switching modes:

- [Switching the Video Signal](#page-13-0) on page [12.](#page-13-0)
- [Routing a Digital Audio Input to HDMI Outputs](#page-13-1) on page [12.](#page-13-1)
- [Switching the Video and the Audio Signal Simultaneously](#page-14-0) on page [13.](#page-14-0)
- [Muting/Unmuting an Output](#page-15-0) on page [14.](#page-15-0)
- [Routing a Pattern to the Output](#page-15-1) on page [14.](#page-15-1)
- [Operating in ARC Mode](#page-17-0) on page [16.](#page-17-0)

### <span id="page-13-0"></span>Switching the Video Signal

The **VIDEO** button on the **VS-44UHD** front panel enables video routing.

**To switch a video input to an output:**

1. Press **VIDEO** $(7)$ .

The button illuminates and the 7-segment display  $(11)$  shows the current IN-OUT video status.

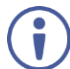

On the front panel buttons:

- An illuminated input button means that an active signal is detected on that input.
- An illuminated output button means that a display is connected to that output.
- A flashing output button means that a non-HDCP display is connected to that output.

Note that in the case that an HDCP-encrypted input is routed through the matrix to a non-HDCP screen, the video will not be presented and the non-HDCP screen will turn black.

On the 7-segment display:

- A digit (from 1 to 4) shows the input number that is currently routed to the output.
- "**P**" under an output number indicates that a pattern is routed to that output.
- "**0**" under an output number indicates that the output is muted.
- 2. Press an **OUT (MUTE)**  $(2)$  button (1 to 4).

The 7-segment display LED, under the selected output, flashes.

Press  $ALL$ <sup>(4)</sup> (instead of an output button) to route the selected input to all the outputs. All the 7-segment display LEDs flash.

3. Press an **IN (PATTERN)** button (1 to 4).

The selected input is switched to the selected output (or to all the outputs if **ALL** was pressed instead) and the 7-segment display shows the current status.

### <span id="page-13-1"></span>Routing a Digital Audio Input to HDMI Outputs

The **D-AUDIO**  $\binom{7}{7}$  button on the VS-44UHD front panel enables to route the HDMI embedded audio input signals  $(12)$  to the HDMI outputs  $(13)$ .

Generally, digital routing is enabled by pressing **D-AUDIO**:

• When this button is illuminated, the HDMI input embedded audio is the audio source.

**To switch an HDMI audio input to the HDMI outputs:**

1. Press **D-AUDIO**  $(7)$ .

The button illuminates (HDMI audio input to HDMI output mode) and the 7-segment display  $(1)$  shows the current IN-OUT digital audio status.

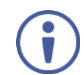

On the front panel buttons:

- An illuminated input button means that an active digital audio signal is detected on that input that supports LPCM audio.
- A dark input button means that there is no active digital audio source on that input (or that the source is DVI).
- A flashing input button means that a Dolby digital audio, Dolby-TrueHD audio, or AC-3 audio signal from a DVD -player is detected on that input.
- An illuminated output button means that a display that supports LPCM audio is connected to that output.
- A dark button means either that the display that is connected does not support audio or that a display is not connected at all.
- A flashing output button means that a display is connected that supports LPCM, Dolby digital, AC-3 and NLPCM audio.

On the 7-segment display:

- "**0**" under an output number indicates that the audio output is muted.
- "." under an output number indicates that the HDMI output port is in ARC mode.
- Any digit shows the HDMI audio input switching state.
- 2. While **D-AUDIO** is on, select an output button (for example, 3) and then an input button (for example, 1). HDMI audio input 1 is routed to HDMI audio output 3 and on the 7-segment display, INPUT 1 appears under OUTPUT 3.

When switching you can also press:

- An output button (1 to 4) and then **OUT (MUTE)**  $(2)$  to mute the selected output (turns 0).
- **ALL** (4) (instead of an output button) and then an input button to route the selected input to all the outputs.

All the 7-segment display LEDs flash and then display the selected input.

### <span id="page-14-0"></span>Switching the Video and the Audio Signal Simultaneously

You can switch the digital audio signal together with the video signal to the output.

**To switch the digital audio and video signals together to an output:**

- 1. Press **D-AUDIO** and **VIDEO** simultaneously. The buttons illuminate and the 7-segment display  $(11)$  shows the current IN-OUT video status.
- 2. Press an **OUT (MUTE)**  $(2)$  button (1 to 4). The 7-segment display LED, under the selected output, flashes.

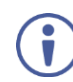

Press  $ALL(4)$  (instead of an output button) to route the selected input to all the outputs. All the 7-segment display LEDs flash.

3. Press an **IN (PATTERN)** button (1 to 4). The selected audio input is switched to the selected output (or to all the outputs if **ALL** was pressed instead) and the 7-segment display shows the current status.

### <span id="page-15-0"></span>Muting/Unmuting an Output

You can mute/unmute an audio signal and a video signal separately.

**To mute/unmute an audio signal:**

1. Press **D-AUDIO**.

The buttons illuminate.

2. Press an **OUT (MUTE)**  $(2)$  button (1 to 4).

Press  $ALL$  (4) (instead of an output button) to mute/unmute all the outputs. All the 7-segment display LEDs flash.

3. Press **MUTE/PATTERN**  $\overline{3}$  to mute/unmute the output. The muted output appears as "**0**" on the 7-segment display.

**To mute/unmute a video signal:**

1. Press **VIDEO**.

The button illuminates and the 7-segment display  $(11)$  shows the current IN-OUT video status.

2. Press an **OUT (MUTE)**  $(2)$  button (1 to 4). The 7-segment display LED, under the selected output, flashes.

Ŭ

Press  $ALL(4)$  (instead of an output button) to mute/unmute all the outputs. All the 7-segment display LEDs flash.

3. Press **MUTE/PATTERN**  $(3)$  to mute/unmute the output. The muted output appears as "**0**" on the 7-segment display.

### <span id="page-15-1"></span>Routing a Pattern to the Output

**VS-44UHD** generates 8 embedded patterns. These patterns can be routed at a resolution of 480p to any of the outputs.

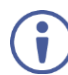

Once a pattern is selected, that same pattern is routed to all the selected outputs.

A pattern is selected by pressing inputs 1 to 4 when in the Pattern mode as follows:

- When **MUTE/PATTERN**  $(3)$  is illuminated, press IN1 for pattern 1, IN 2 for pattern 2, IN 3 for pattern 3 and IN 4 for pattern 4.
- When **MUTE/PATTERN**  $(3)$  flashes, press IN1 for pattern 5, IN 2 for pattern 6, IN 3 for pattern 7 and IN 4 for pattern 8.

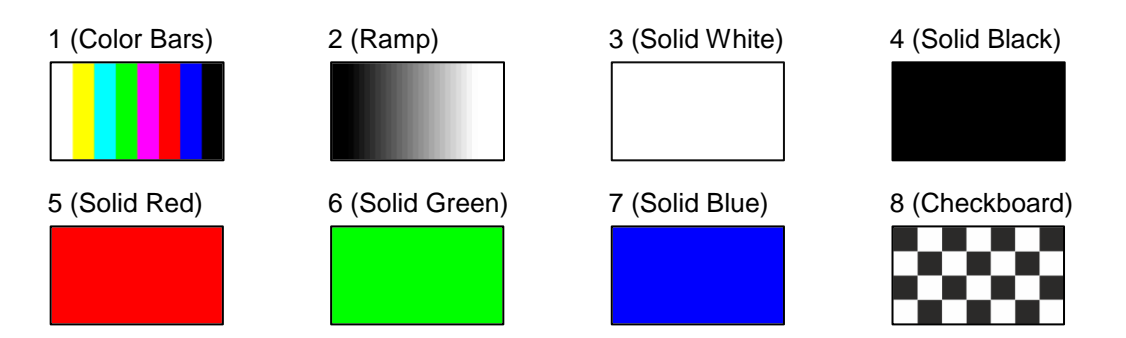

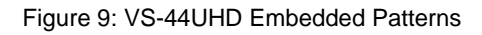

<span id="page-16-0"></span>**To route a pattern:**

- 1. Press **MUTE/PATTERN** (3):
	- Once: button illuminates, press IN 1 to IN 4 to select patterns 1 to 4.
	- Twice: button flashes, press IN 1 to IN 4 to select patterns 5 to 8.
- On the front panel buttons:
	- An illuminated output button means that a display is connected on that output.
	- An illuminated input button indicates the current pattern selected.

On the 7-segment display:

- "**P**" under an output number indicates that a pattern is routed to that output.
- "**-**" under an output number indicates that a video input is routed to that output.
- "**0**" under an output number indicates that the output is muted.
- 2. Press an **OUT (MUTE)**  $(2)$  button (1 to 4).

The 7-segment display LED, under the selected output, flashes.

Press  $ALL(4)$  (instead of an output button) to route a pattern to all the outputs. All the 7-segment display LEDs flash.

3. Press an input button to select a pattern (see [Figure](#page-16-0) 9). The 7-segment display shows the new pattern status.

Press **VIDEO**, **D-AUDIO** or **ARC** to exit pattern mode.

### <span id="page-17-0"></span>Operating in ARC Mode

ARC (Audio Return Channel) can be set via the front panel buttons or the embedded webpages (see [Switching Audio in Breakaway Mode](#page-30-0) on page [29](#page-30-0) and Setting Input [Parameters](#page-27-0) on page [26\)](#page-27-0).

#### **Routing HDMI Audio Output Signals to HDMI Input Ports**

To route an HDMI audio output to HDMI input ports, enable ARC on the HDMI output ports, enable ARC on input ports and then route HDMI OUT ARC to an HDMI input port.

**To set an HDMI output to ARC mode:**

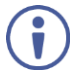

 $\ddot{\mathbf{r}}$ 

ARC can be enabled or disabled at any time, regardless of whether a display is connected to the HDMI output or not.

1. Press and hold **MUTE/PATTERN** and **ALL** simultaneously until both buttons illuminate and the device enters ARC mode:

On the front panel button:

- A flashing output button means that the audio of that output is set to ARC mode.
- An illuminated output button means that the output is not in ARC mode.
- 2. Press one or more output buttons:
	- **.** If the selected button flashes, that output is set to ARC mode.
	- **■** If the selected button stops flashing, ARC mode is disabled for that output.

The **LOCK** button flashes.

3. Press **LOCK** to save changes.

The **LOCK** button flashes until the changes are saved. The device exits the ARC mode setup and returns to its previous status (either D-Audio mode or Video + D-Audio mode).

The ARC can now be routed to the inputs.

**To route an HDMI OUT ARC to an HDMI input port:**

1. Press **ARC**.

The button illuminates and the device enters the ARC routing mode (for example, HDMI OUT 2 and 4 are enabled).

Inputs flash and the ARC-enabled outputs illuminate.

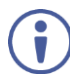

#### On the front panel buttons:

- An illuminated input button means that it is a disabled ARC input.
- A flashing input button means that it is ARC-enabled.

On the 7-segment display:

- "**.**" under an output number indicates that arc is enabled on the corresponding output (outputs 1 to 4 in this example).
- A digit (from 1 to 4) under an output number indicates that that out ARC port is routed to that input.
- "**0**" under an output number indicates that the audio output is muted.
- 2. Press an input button (for example, IN 2) to select the destination port. The corresponding 7-segment display LED flashes.
- 3. Press an output button (for example OUT 4) to select the HDMI audio output that will be routed to the input. The flashing 7-segment display LED shows the selected input number and after selecting the HDMI audio OUT the port number appears (4).

HDMI OUT 4 audio signal is routed to ARC input 2.

**To set an HDMI input to ARC mode:**

Inputs can be set either to the Step-in mode or the ARC mode.

- 1. Press and hold **EDID** and **ALL** simultaneously until both buttons illuminate and the device enters ARC mode:
- On the front panel button:
	- A flashing input button means that it is set to ARC mode.
	- An illuminated input button means that it is set to Step-in mode.
- 2. Press one or more input buttons:
	- **.** If the selected button flashes, that input to set to ARC mode.
	- If the selected button stops flashing, ARC mode is disabled for that input.

The **LOCK** button flashes.

3. Press **LOCK** to save changes.

The **LOCK** button flashes until the changes are saved. The device exits the ARC mode setup and returns to its previous status (either D-Audio mode or Video + D-Audio mode).

<span id="page-18-0"></span>

Press **LOCK** within 15 seconds to apply settings. Otherwise, action times out.

### Storing and Recalling a Setup

**VS-44UHD** can store up to 8 setups. Each setup includes the video and audio current switching state, the EDID, the ARC/audio mode, and the switch mode and speed.

In Store-Recall mode, OUT 1 corresponds to setup 1, IN 1 corresponds to setup 5, and so on.

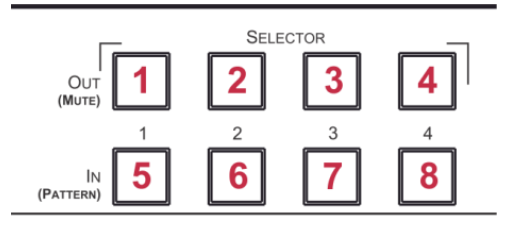

Figure 10: VS-44UHD 4x4 UHD Matrix Switcher Front Panel

**To store a setup:**

- 1. Press  $STO(5)$ . The **STO** button illuminates.
- 2. Press an **IN** or an **OUT** button (from 1 to 4). For example, when pressing IN 4, the current device state is stored to setup 8.
- 3. Press **STO**.

The current device state is stored to setup 8 and the STO button no longer illuminates.

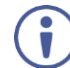

Press **STO** within 15 seconds to apply settings. Otherwise, action times out.

**To recall a setup:**

- 1. Press  $\mathsf{RCL}(\mathbf{5})$ . The **RCL** button illuminates.
- 2. Press an **IN** or **OUT** button to recall the setup stored in that IN/OUT. The selected button flashes.

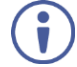

If a setup is stored in the selected setup button, the corresponding 7-segment display LED flashes. If nothing is stored, the 7-segment LED is on.

#### 3. Press **RCL**.

The recalled setup is applied and the RCL button no longer illuminates.

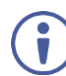

Press **RCL** within 15 seconds to apply settings. Otherwise, action times out.

## <span id="page-19-0"></span>Setting the Switching Mode

Set the following switching modes separately for each output:

- Manual mode (**IN 1**): inputs are switched to outputs via the front panel buttons.
- Priority mode (**IN 2**): the **VS-44UHD** switches the source with the highest priority to the output.
- Last connected mode (**IN 3**): the last detected active source is switched to the output.

**To select the switching mode:**

- 1. Press **RCL** and **MUTE/PATTERN** simultaneously. Both buttons illuminate.
- 2. Press an output button (or press **ALL**). The corresponding 7-segment display LEDs flash and **LOCK** button flashes.
- 3. Press **IN 1**, **IN 2** or **IN 3**.
- 4. Press **LOCK** to save the settings to that output and exit Switching mode.

Press **LOCK** within 15 seconds to apply settings. Otherwise, action times out.

## <span id="page-20-0"></span>Setting the Switching Speed

Set the following switching speed modes separately for each output:

- Ex-Fast switch speed (**IN 1**).
- Fast switch speed (**IN 2**).
- Normal switch speed (**IN 3**).

**To select the switching speed:**

- 1. Press **STO** and **MUTE/PATTERN** simultaneously. Both buttons illuminate. The 7-segment display LEDs show the current switch speed for each port.
- 2. Press an output button (or press **ALL**). The corresponding 7-segment display LEDs flash and **LOCK** button flashes.
- 3. Press **IN 1**, **IN 2** or **IN 3**.
- 4. Press **LOCK** to save the settings and exit Speed mode.

Press **LOCK** within 15 seconds to apply settings. Otherwise, action times out.

## <span id="page-20-1"></span>Setting HDCP

You can enable or disable HDCP for each of the HDMI inputs.

**To set HDCP on or off:**

- 1. Press and hold **EDID** and **RCL** until both buttons illuminate. The IN buttons indicate the HDCP status:
	- HDCP enabled (on): IN button is illuminated.
	- HDCP disabled (off): IN button is off.
- 2. Press one or more input buttons to change their status. The **LOCK** button flashes.
- 3. Press **LOCK** to save changes and exit the HDCP mode.

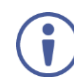

Press **LOCK** within 15 seconds to apply settings. Otherwise, action times out.

## <span id="page-21-0"></span>Copying the EDID

You can copy the EDID to an input from a connected output or use the default EDID.

**To copy the EDID from a connected output:**

1. Press and hold **EDID** and **STO** until both buttons illuminate. **VS-44UHD** enters the EDID mode and the 7-segment display shows the current EDID status:

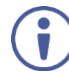

On the front panel button:

Both input and output buttons are dark.

On the 7-segment display:

- "**d**" under an output number indicates that the input port is set to the default EDID.
- "**L**" under an output number indicates that the EDID was uploaded externally from a file via web page.
- A digit under an output number indicates the output from which the EDID was copied.
- 2. Press one or more input buttons (or **ALL**). The 7-segment display LEDs of the selected inputs flash.
- 3. Press an output button (with a connected display) from which to copy the EDID.
- 4. Press **EDID**.

Wait for about 5 seconds for the device to copy the EDID from the connected display.

**To copy the default EDID:**

- 1. Press and hold **EDID** and **STO** until both buttons illuminate. **VS-44UHD** enters the EDID mode and the 7-segment display shows the current EDID status.
- 2. Press one or more input buttons (or **ALL**). The 7-segment display LEDs of the selected inputs flash.
- 3. Press a disconnected output button.
- 4. Press **EDID**.

Wait for about 5 seconds for the device to copy the default EDID to the selected inputs.

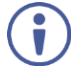

Press **EDID** within 15 seconds to apply settings. Otherwise, action times out.

# <span id="page-22-0"></span>Firmware Upgrade

You can upgrade the **VS-44UHD** via:

- The Ethernet, using embedded web pages.
- By USB or RS-232 using Kramer K-UPLOAD tool.

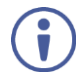

The latest firmware version and the latest version of **K-UPLOAD** and installation instructions can be downloaded from the Kramer Web site at [www.kramerav.com/downloads/VS-44UHD.](http://www.kramerav.com/downloads/VS-44UHD)

# <span id="page-23-0"></span>Using the Embedded Web Pages

The web pages let you control the **VS-44UHD** via the Ethernet. The web pages include all the OSD items and more, and are accessed using a Web browser and an Ethernet connection.

Before attempting to connect:

- Perform the procedures described in Connecting VS-44UHD [via the ETHERNET Port](#page-9-1) on page [8.](#page-9-1)
- Ensure that your browser is supported.

The following operating systems and Web browsers are supported:

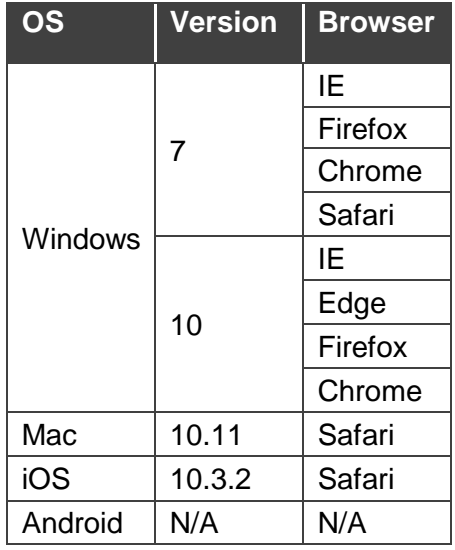

The **VS-44UHD** web pages enable performing the following:

- [Switching and Setting the Ports](#page-25-0) on page [24.](#page-25-0)
- [Changing Device Settings and Upgrading the Firmware](#page-33-0) on page [32.](#page-33-0)
- [Managing Web Page Security](#page-34-0) on page [33.](#page-34-0)
- [Setting the Timeout](#page-37-0) on page [36.](#page-37-0)
- **[Setting Switching Modes](#page-39-0) on page [38.](#page-39-0)**
- [Setting Step-In Devices](#page-40-0) on page [39.](#page-40-0)
- [Managing the EDID](#page-42-0) on page [41.](#page-42-0)
- [Viewing the About Us](#page-46-0) Page on page [45.](#page-46-0)

**To browse the VS-44UHD web pages:**

- 1. Open your Internet browser.
- 2. Type the IP address of the device in the address bar of your browser. For example, the default IP address:

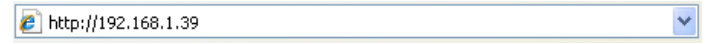

The Authentication window appears (if set, security is enabled):

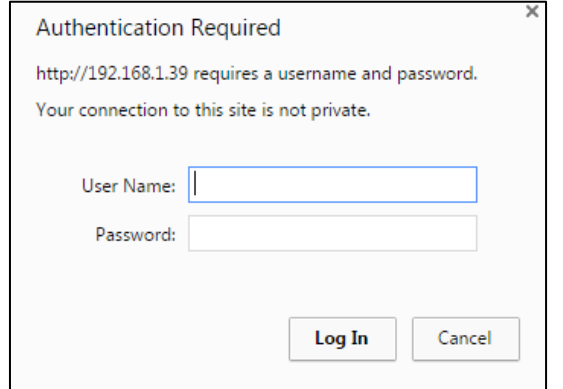

Figure 11: Using the Embedded Web Pages – Authentication

3. Enter the **User Name** and **Password** (Admin, empty string, by-default) and click **OK**. The Switching page appears:

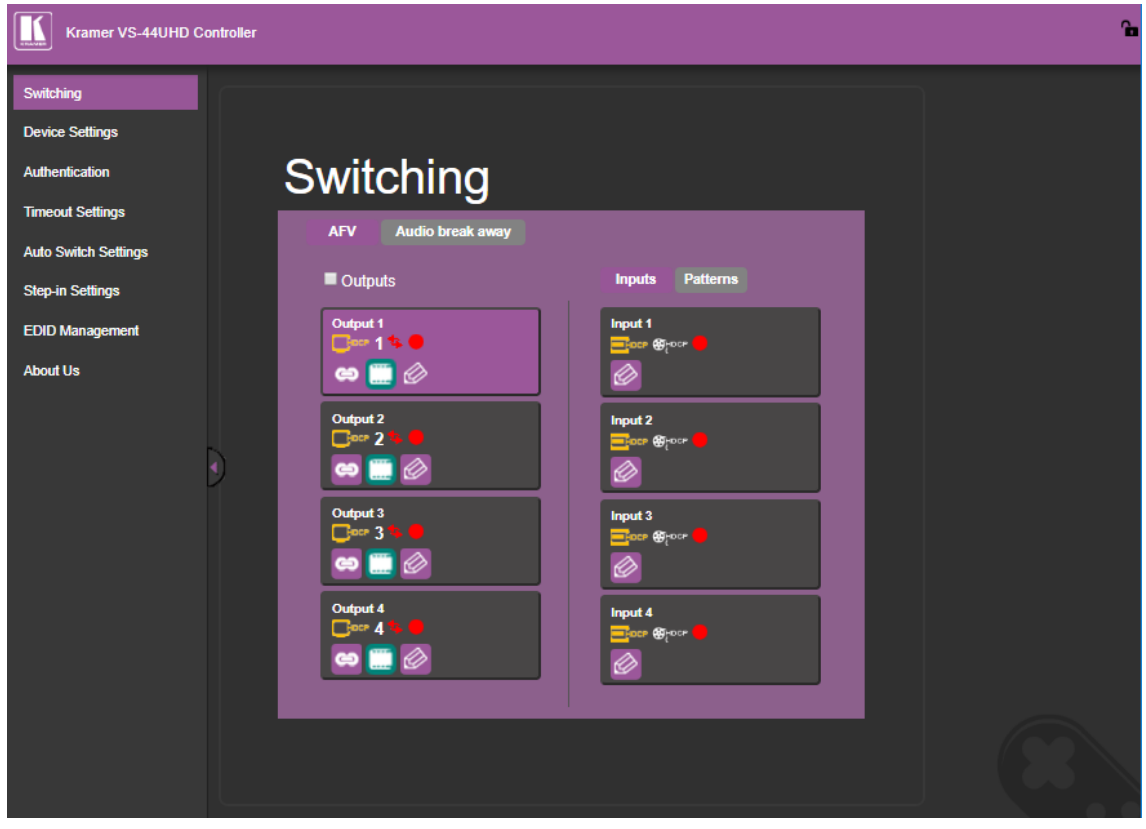

Figure 12: Switching Page with Navigation List on Left

4. Click the desired web page or click the arrow to hide the navigation list.

## <span id="page-25-0"></span>Switching and Setting the Ports

The Switching web page enables performing the following functions:

- [Viewing and Adjusting the Output Settings](#page-25-1) on page [24.](#page-25-1)
- [Viewing and Adjusting the Input Settings](#page-27-1) on page [26.](#page-27-1)
- [Switching an Input to an Output](#page-28-0) on page [27.](#page-28-0)
- [Switching a Pattern to an Output](#page-29-0) on page [28.](#page-29-0)
- [Switching Audio in Breakaway Mode](#page-30-0) on page [29.](#page-30-0)

#### <span id="page-25-1"></span>Viewing and Adjusting the Output Settings

You can view the status of the outputs and adjust their settings via the output buttons.

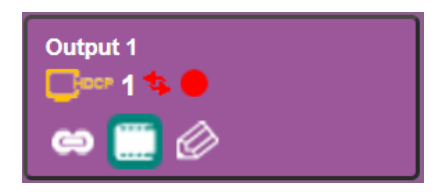

Figure 13: Switching Page – Output Button

Each output button displays the:

- HDCP status output supports HDCP  $(\mathbb{C}^{def})$  or does not support HDCP  $(\mathbb{C}^{def})$ .
- Switching speed normal  $(\bullet)$ , fast  $(\bullet)$  or extra-fast  $(\bullet)$ .
- Output status an acceptor is connected  $\begin{pmatrix} 0 \\ 1 \end{pmatrix}$  or not connected  $\begin{pmatrix} 0 \\ 0 \end{pmatrix}$  to the output.
- AFV current operation mode AFV  $(\bullet)$  or audio breakaway  $(\bullet)$ .

**To adjust the output settings:**

- 1. In the Navigation pane, click **Switching**. The Switching page appears.
- 2. Click the **AFV** tab.

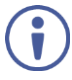

The adjustment sequence presented here is only an example. You can adjust the output settings in any other order.

3. Click  $\bigotimes$ . The output settings window appears:

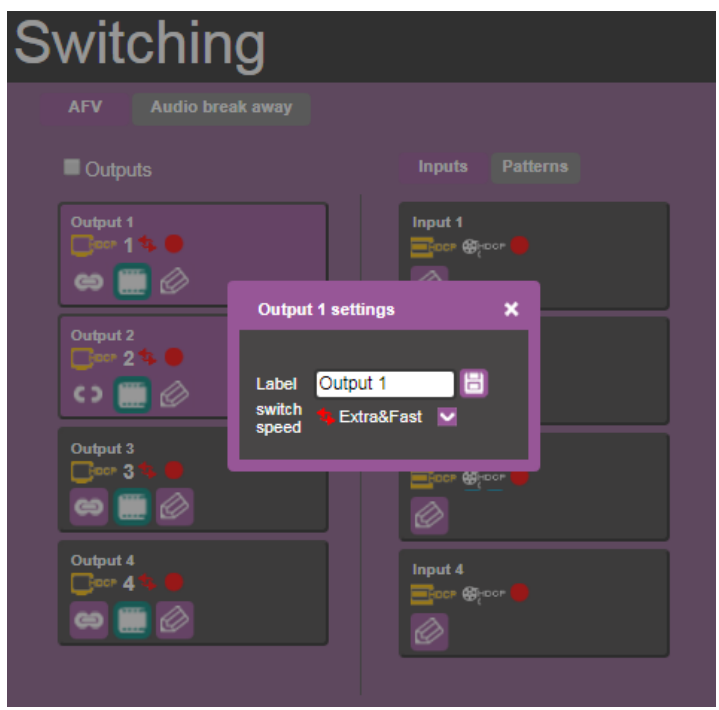

Figure 14: Switching Page – Editing the Output Button Settings

4. If required, type the label name in the Label text box and click  $\mathbb{H}$ .

| Projector 1<br>--<br>⊝ | Input 1<br><b>Export As your</b>                                      |
|------------------------|-----------------------------------------------------------------------|
| ---                    | <b>Output 1 settings</b>                                              |
| <b>Output 2</b><br>--- | Е<br>Projector 1<br>Label<br>switch<br><b>Extra&amp;Fast</b><br>speed |
| <b>Output 3</b><br>ౚ   | <b>DENDOR</b>                                                         |

Figure 15: Switching Page – Changing the Output Label

- 5. Click **switch speed** dropdown box to set the switching speed (normal, fast or extra-fast).
- 6. Click  $\mathbb{R}$  to mute or  $\mathbb{R}$  to unmute the video signal.
- 7. To set the output to:
	- AFV mode, click ...
	- **Example 3** Breakaway mode, click  $\boxed{ }$

ed indicates that the device is in the auto-switch mode and AFV status cannot be altered.

Setting the AFV mode icons to AFV or Breakaway modes reflects the next switching step and not the current status.

Output settings are adjusted.

### <span id="page-27-1"></span>Viewing and Adjusting the Input Settings

You can view the status of the inputs and adjust their settings via the input buttons.

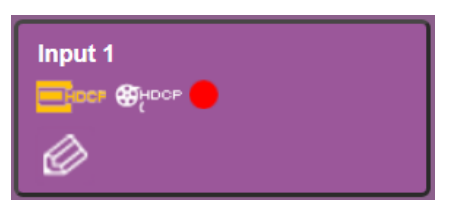

Figure 16: Switching Page – Input Button

Each input button displays the:

- Input signal HDCP status supports HDCP ( $\blacksquare$  ) or does not support HDCP ( $\blacksquare$
- HDCP status HDCP is enabled ( $\mathbb{E}$  ) or disabled ( $\mathbb{E}$  ).
- Input status a source is connected  $\begin{pmatrix} 0 \\ 1 \end{pmatrix}$  or not connected  $\begin{pmatrix} 0 \\ 0 \end{pmatrix}$  to the input.

#### <span id="page-27-0"></span>**Setting Input Parameters**

**To change input settings:**

- 1. In the Navigation pane, click **Switching**. The Switching page appears.
- 2. Click the **AFV** tab. Verify that **Inputs** (and not **Patterns**) is selected.
- 3. Click  $\bigotimes$ . The input settings window appears:

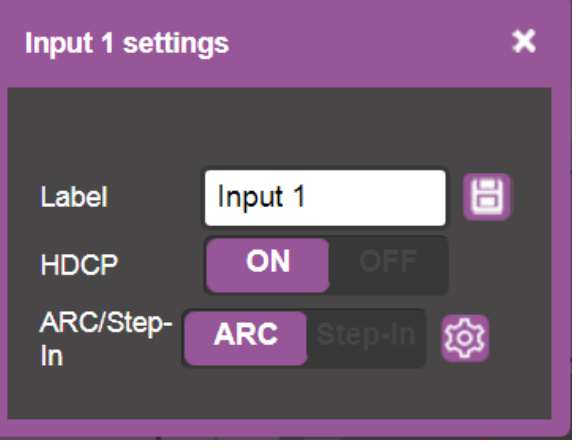

Figure 17: Switching Page – Input 1 Settings Window

- 4. If required, type the label name in the **Label** text box and click  $\mathbf{E}$ .
- 5. Set HDCP **ON** or **OFF**.
- 6. Click **ARC** to set input to ARC mode or click **Step-in** to set input to Step-in mode (default) when switching ARC to an input (see page [30\)](#page-31-0).

7. In ARC mode click the settings button  $(\circledast)$ . The input ARC Settings window appears:

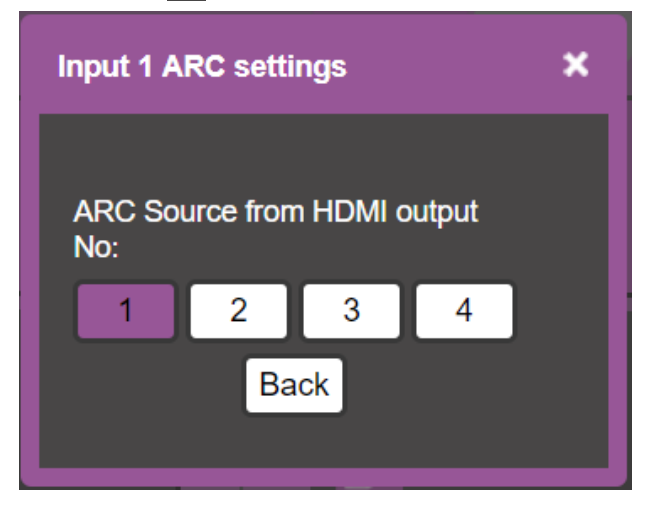

Figure 18: Switching Page – Input ARC Settings Window

8. Select an ARC source for input 1 from HDMI outputs 1 to 4. The selected port routes its audio signal to HDMI input 1.

Input settings are adjusted.

#### <span id="page-28-0"></span>Switching an Input to an Output

**To switch an input to an output:**

- 1. In the Navigation pane, click **Switching**. The Switching page appears.
- 2. Click the **AFV** tab.

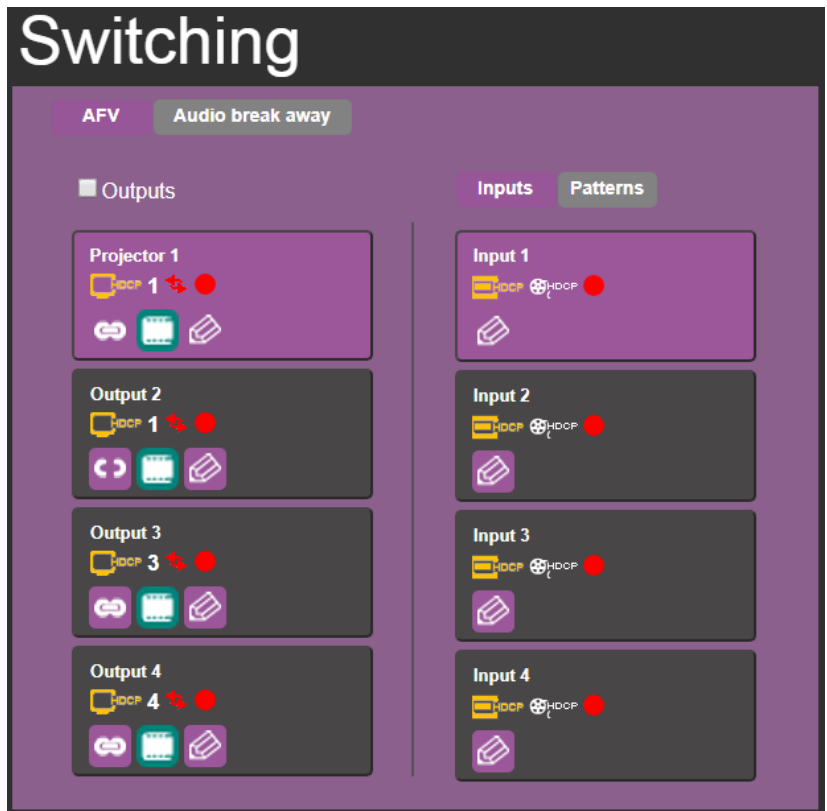

Figure 19: Switching Page – AFV Tab

- 3. Click an output button or check the **Outputs** box. The button turns purple.
- 4. Click an input button. The button turns purple.

The selected input is switched to the output.

#### <span id="page-29-0"></span>Switching a Pattern to an Output

**To switch a pattern to an output:**

- 1. In the Navigation pane, click **Switching**. The Switching page appears.
- 2. Click the **AFV** tab.
- 3. Click **Patterns**. The list of patterns appears.

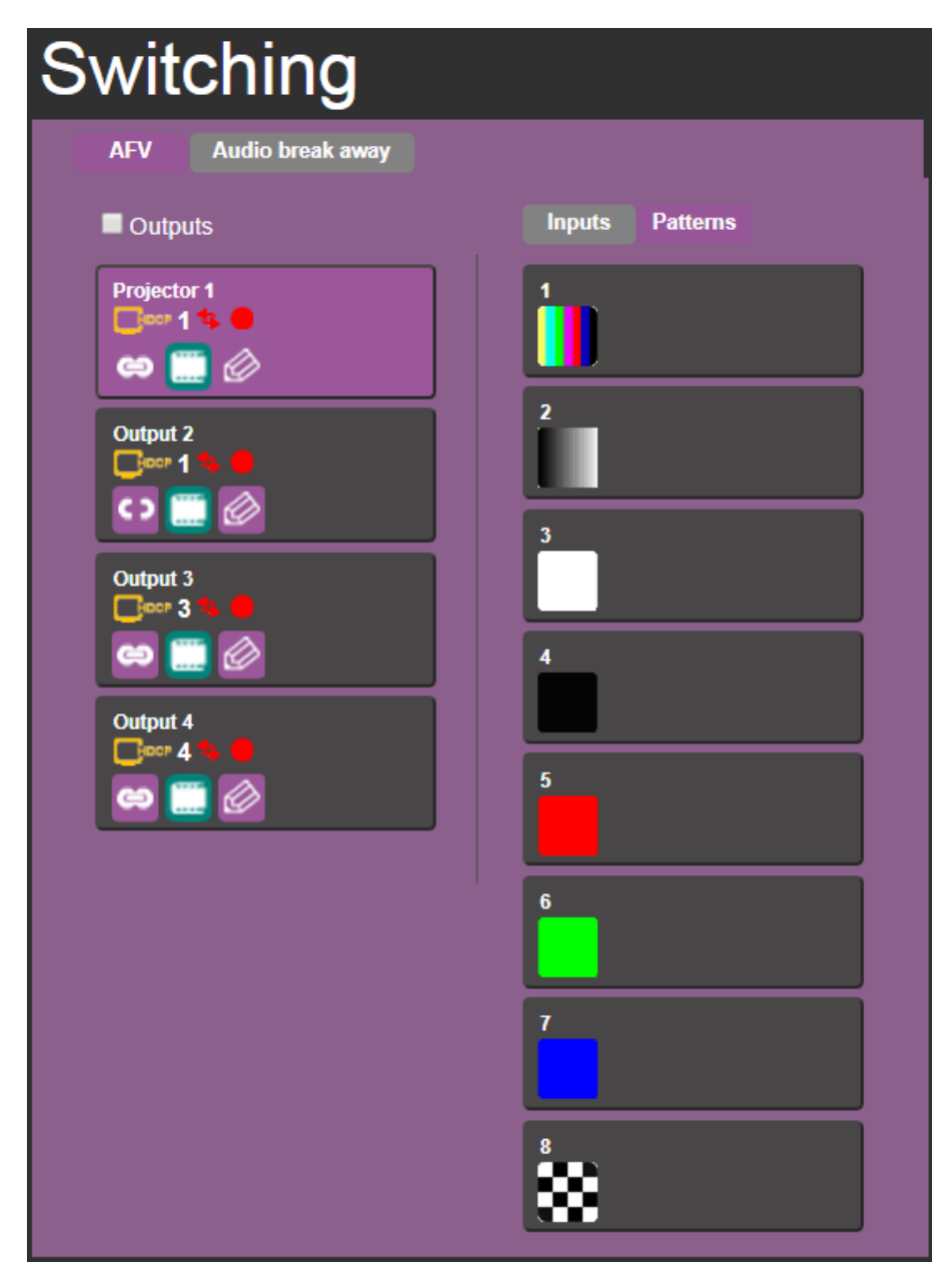

Figure 20: Switching Page – Switching a Pattern to an Output

- 4. Select an output button or check the **Outputs** box.
- 5. Select a pattern.

The selected pattern is switched to the selected output.

### <span id="page-30-0"></span>Switching Audio in Breakaway Mode

In breakaway mode, the HDMI embedded audio is switched separately from the video signal.

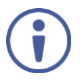

The audio breakaway mode is enabled only when Auto Switch Setting is set to Manual mode.

You can switch a digital audio input to a digital audio output independently. If HDMI input port and HDMI output port ARC mode are enabled, you can switch a selected HDMI output port ARC to any HDMI input port ARC.

**To switch an audio input to an audio output in the Breakaway mode:**

- 1. In the Navigation pane, click **Switching**. The Switching page appears.
- 2. Select **Audio break away** tab.

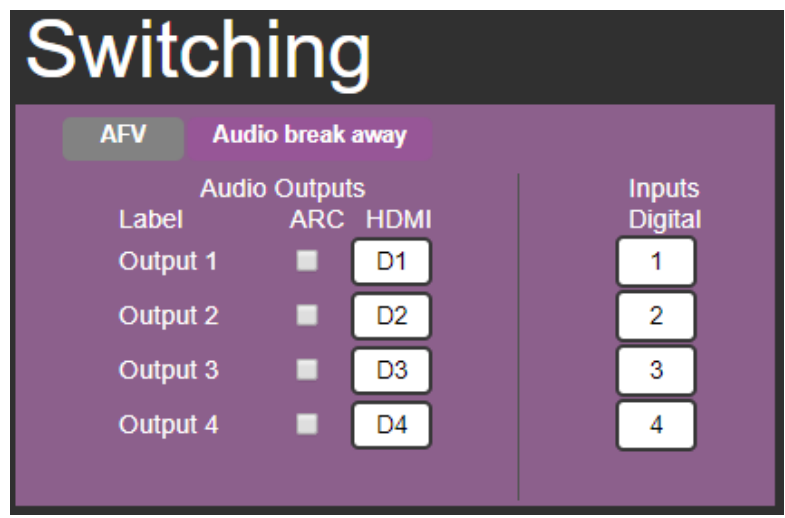

Figure 21: Switching Page – Switching Audio in the Breakaway Mode

- 3. Switch an input to a selected output. For example, switch digital input 4 to output 2:
	- Click **HDMI** button D2 (under the **Audio Outputs** column, which shows the current input switched to that output). The selected button turns purple.

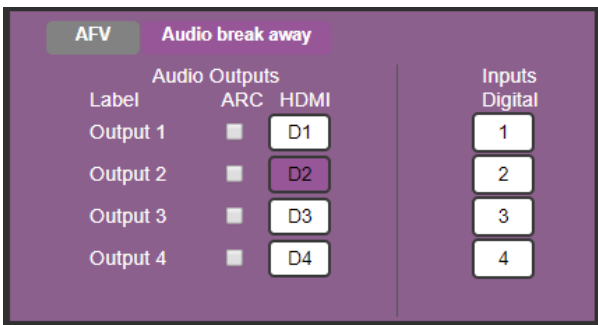

Figure 22: Switching Page – Switching Audio Signals, Selecting an Output

▪ Click button 4 under **Inputs Digital**. The selected button turns purple.

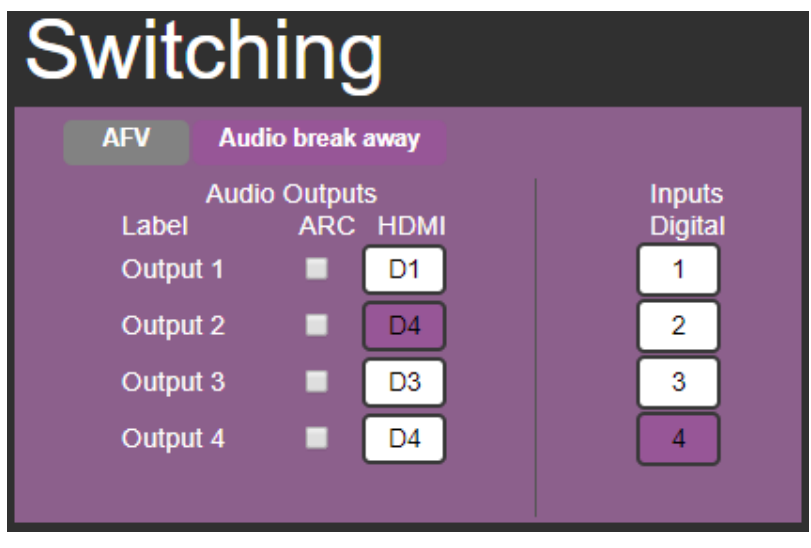

Figure 23: Switching Page – Switching Audio Signals, Selecting an Input

The selected input is switched to the output (digital input 4 is switched to output 2).

<span id="page-31-0"></span>**To switch ARC to an input:**

- 1. In the Navigation pane, click **Switching**. The Switching page appears.
- 2. Select **Audio break away** tab.
- 3. Check the ARC check boxes to ARC-enable selected outputs (under the **Audio Outputs** column). For example, Output 1 and 3 are checked, therefore ARC-enabled so they can be switched as ARC signals.

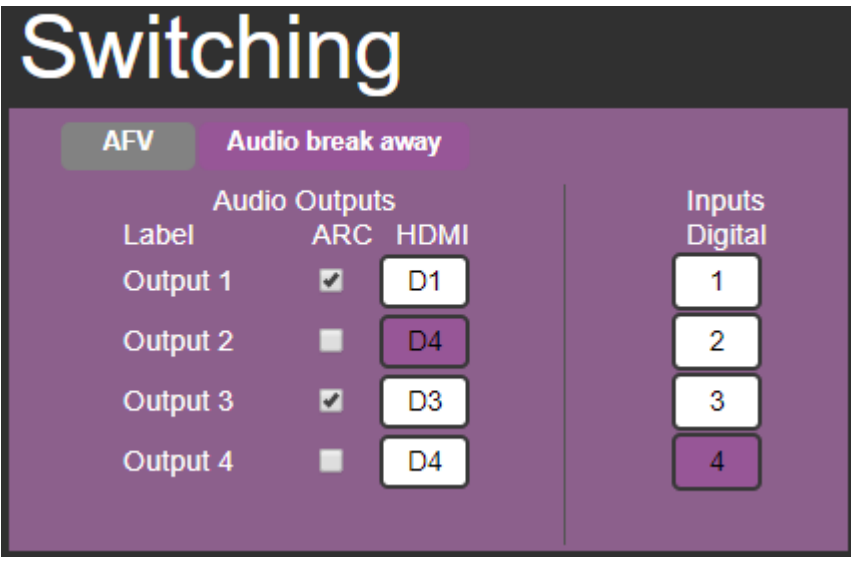

Figure 24: Switching Page – Outputs 1 and 3 ARC-Enabled

- 4. Select AFV tab.
- 5. Select an input button, for example, Input 1.

6. Click  $\oslash$  on the input 1 button and set to **ARC** mode. This input is now ARC-enabled.

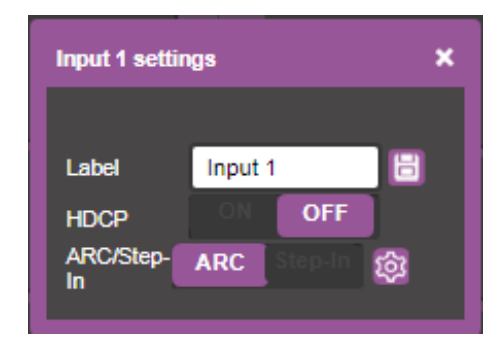

Figure 25: Switching Page – Output 1 Set to ARC Mode

7. Click  $\overline{\textcircled{\ddot{\textcirc}}}$  and set either output 1 or output 3 to set them as an ARC to input 1.

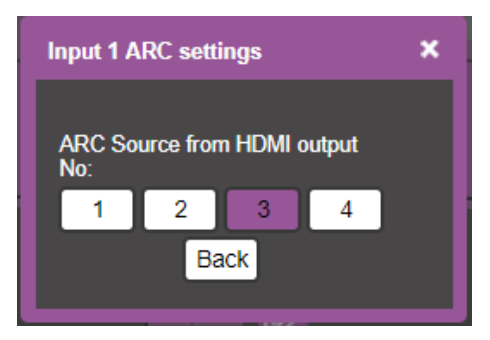

Figure 26: Switching Page – Routing Output 3 ARC to Input 1

8. Click **Back**.

Output 3 ARC is routed to input 1.

## <span id="page-33-0"></span>Changing Device Settings and Upgrading the Firmware

The Device Settings web page shows the device details, such as name, MAC address and firmware version and also enables performing the following functions:

- [Changing the Ethernet Settings](#page-33-1) on page [32.](#page-33-1)
- **[Performing a Factory Reset](#page-34-1) on page [33.](#page-34-1)**
- [Performing Firmware Upgrade](#page-34-2) on page [33.](#page-34-2)

#### <span id="page-33-1"></span>Changing the Ethernet Settings

**To change the Ethernet settings:**

1. In the Navigation pane, click **Device Settings**. The Device Settings page appears:

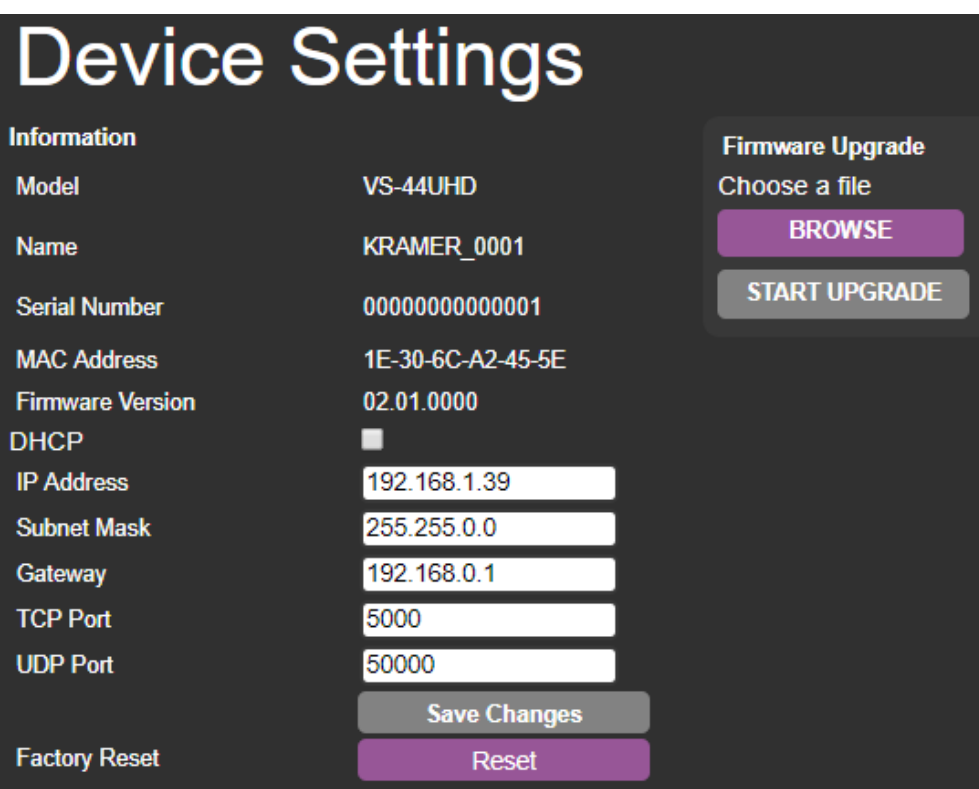

Figure 27: Device Settings Page

- <span id="page-33-2"></span>2. Uncheck/check the **DHCP** check box.
- 3. If DHCP is not checked, change any of the parameters (IP Address, Netmask and/or Gateway).
- 4 . Click **Save Changes**.

#### Note that:

- After changing the IP address, you need to reload the web page with the new IP address.
- After changing the subnet mask you need to turn the **VS-44UHD** power off and then on again.
- If DHCP is checked, you need to reload the web page with the new IP address.

#### <span id="page-34-1"></span>Performing a Factory Reset

**To reset the device to its factory default values:**

- 1. In the Navigation pane, click **Device Settings**. The Device Settings page appears [\(Figure 27\)](#page-33-2).
- 2. Click **Reset**. The following window appears:

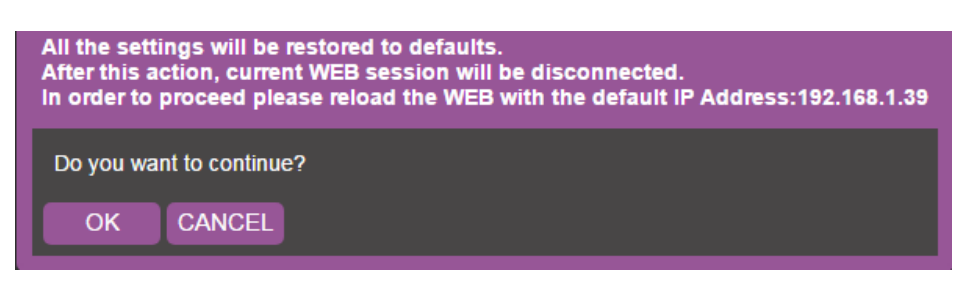

Figure 28: Device Settings Page – Factory Reset

3. Click **OK** to start factory reset and follow the instructions on-screen.

The device resets to its default parameters.

#### <span id="page-34-2"></span>Performing Firmware Upgrade

**To perform firmware upgrade:**

- 1. In the Navigation pane, click **Device Settings**. The Device Settings page appears [\(Figure 27\)](#page-33-2).
- 2. Click **BROWSE** and select the new firmware file.
- 3. Click **START UPGRADE** and follow the instructions on-screen.

The new firmware reloads.

## <span id="page-34-0"></span>Managing Web Page Security

Use the Authentication page to set web access permission:

#### Setting Web Page Access Permission

To define access to the web pages In the Navigation pane, click **Authentication**. The Authentication page appears displaying the current status (password protected or free access).

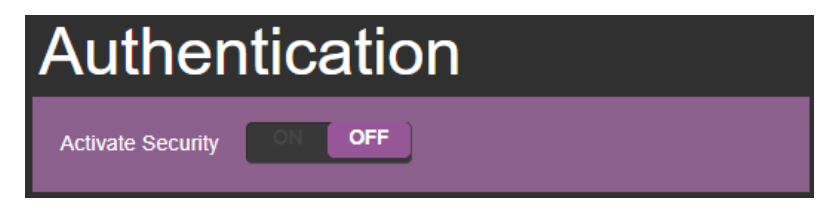

Figure 29: Authentication Page – Security ON (by-default)

**To access web pages without using the password:**

1. Check the current security settings.

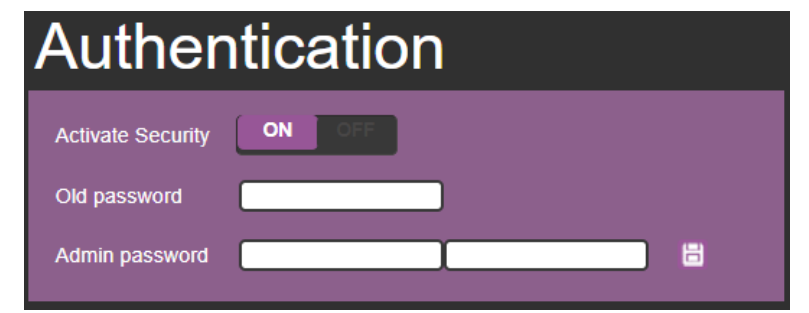

Figure 30: Authentication Page – Password Protected

2. Set **Activate Security** to **OFF**. The following message appears:

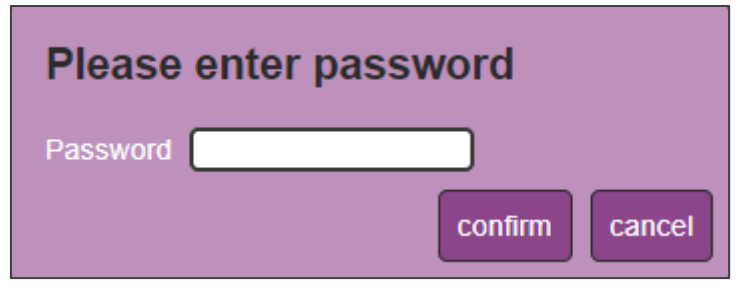

Figure 31: Authentication Page – Deactivating the Security

- 3. Enter the current password and click **confirm**. A confirmation message appears:
- 4. Click **OK**.

The web page reloads.

The web pages are no longer password protected.
**To access web pages using a password:**

1. Check the current security status.

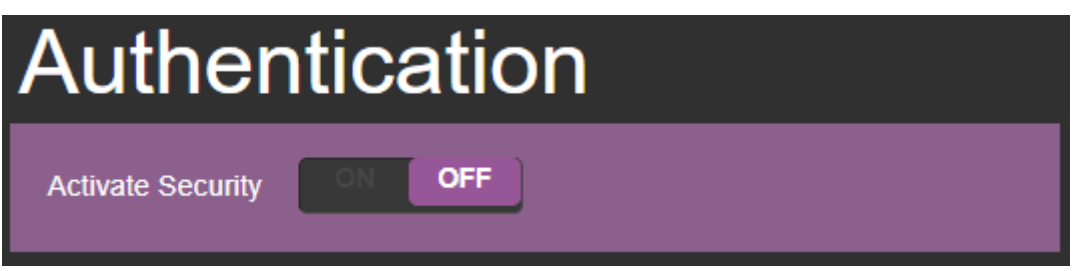

Figure 32: Authentication Page – Security OFF

2. Set **Activate Security** to **ON** for web page password protection. The following message appears:

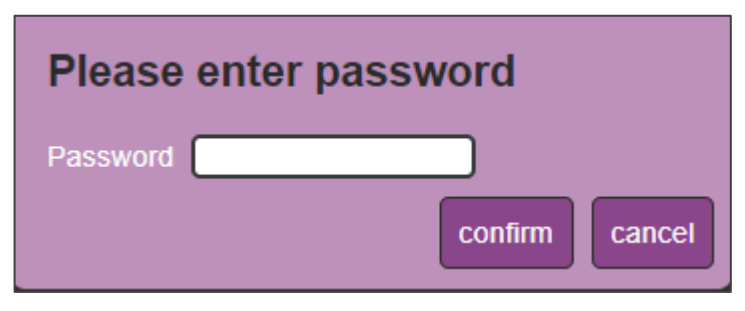

Figure 33: Authentication Page – Entering Password

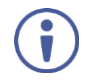

By default, Admin password is an empty string. When activating security for the first time, you can change the password.

- 3. Click **confirm**. A confirmation message appears.
- 4. Click **OK**.

The page refreshes.

5. If required, change the password.

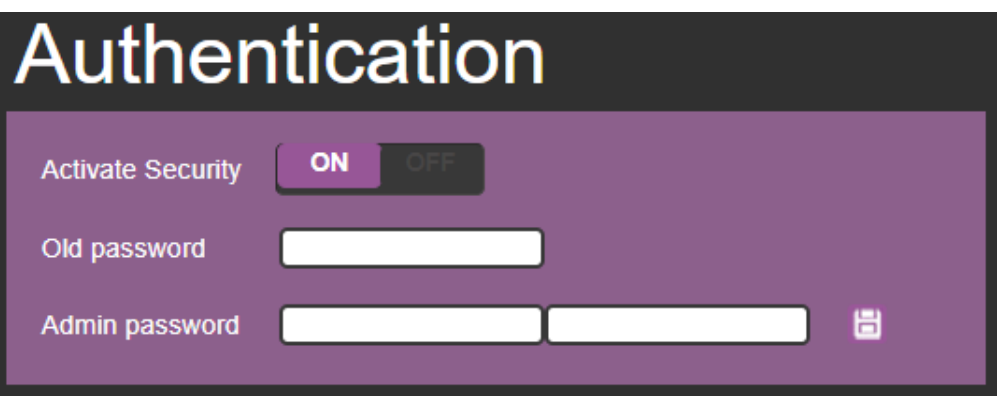

Figure 34: Authentication Page – Changing the Password

6. Click  $\boxed{6}$ 

A confirmation message appears.

#### 7. Click **OK**.

The connection is interrupted and authentication is required to access web pages.

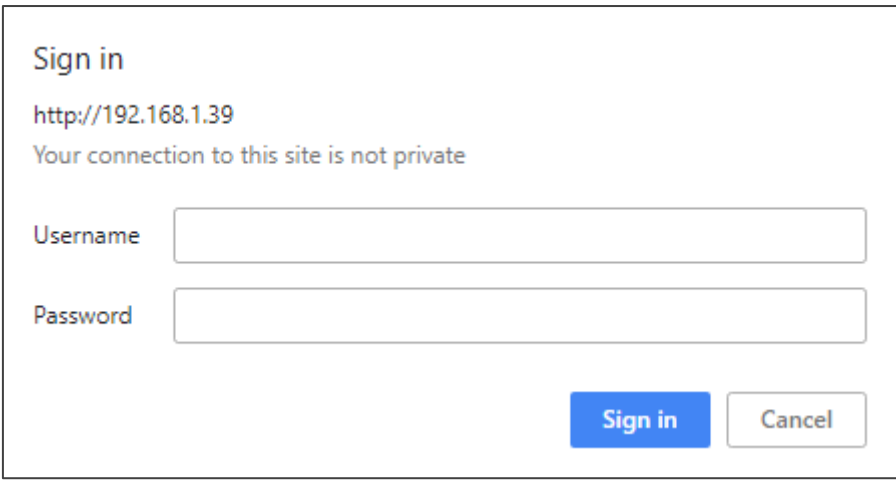

Figure 35: Authentication Page – Security Sign In

- 8. Type the User Name (Admin, by default) and Password (left empty by default).
- 9. Click **Sign in**.

The web pages are password protected.

### Setting the Timeout

Use the **Timeout Settings** web page to set the time delay before shutdown if no input signal is detected for each output and also to set the auto switching time.

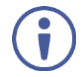

Always set the timeout period (5V cut-off) delay to be longer than the **Video signal loss timer** delay.

**To set the timeout:**

1. In the Navigation pane, click **Timeout Settings**. The Timeout Settings page appears.

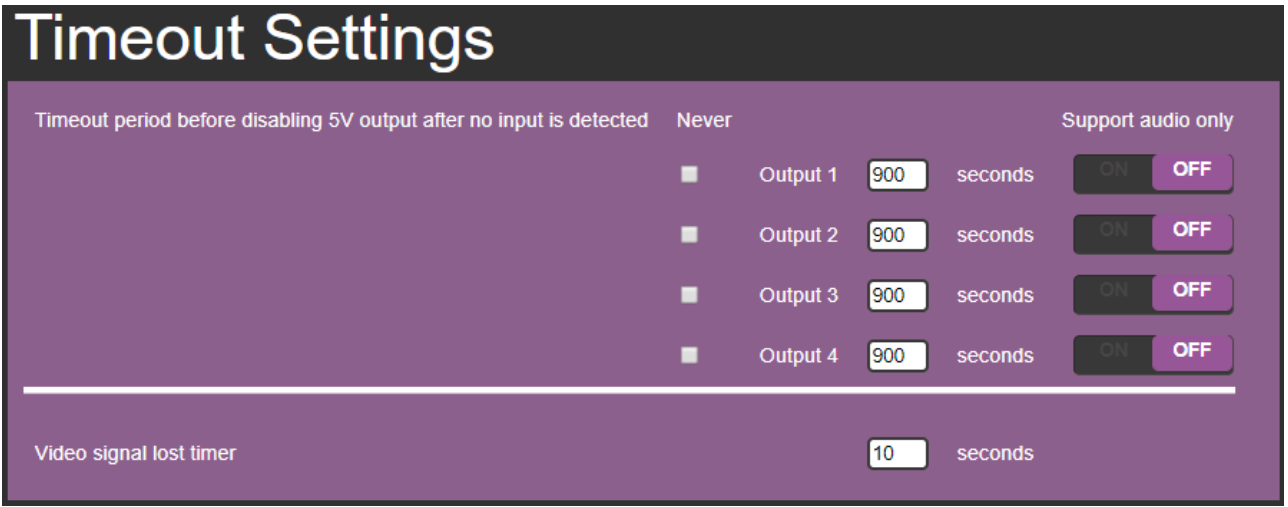

#### Figure 36: Timeout Settings Page

2. Set the delay time for each output.

If you do not want a specific output to shut down when an input signal is not detected, check the **Never** box next to that output.

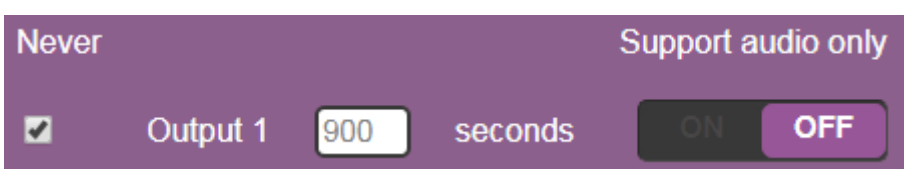

3. Set audio support **ON** if you want shutdown to occur only if an audio signal is lost.

**Support audio only** can be used if the video and audio signals routed to an output, come from separate sources.

If Support audio only is set to:

- **ON** The audio signal routed to the output remains active when the video source (coming from a different input) is deactivated.
- **OFF** The audio signal routed to the output is deactivated together with the deactivation of the video source (coming from a different input).

Timeout settings are complete.

**To set the video lost timer (when in auto-switching mode):**

- 1. In the Navigation pane, click **Timeout Settings**. The Timeout Settings page appears.
- 2. Set the video lost timer.

Video lost timer settings are complete.

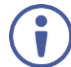

The adjustment sequence presented here is only an example. You can adjust the output settings in any other order.

If the video is lost when in the auto switching mode (Priority or Last connected) you can set the time the device waits before it switches to the next source.

### Setting Switching Modes

Use the **Auto Switch Settings** page to set the switching mode per output.

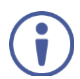

Setting to priority or last connected mode forces **VS-44UHD** to operate in AFV mode.

**To set the switching mode:**

1. In the Navigation pane, click **Auto Switch Settings**. The Auto Switch Settings page appears.

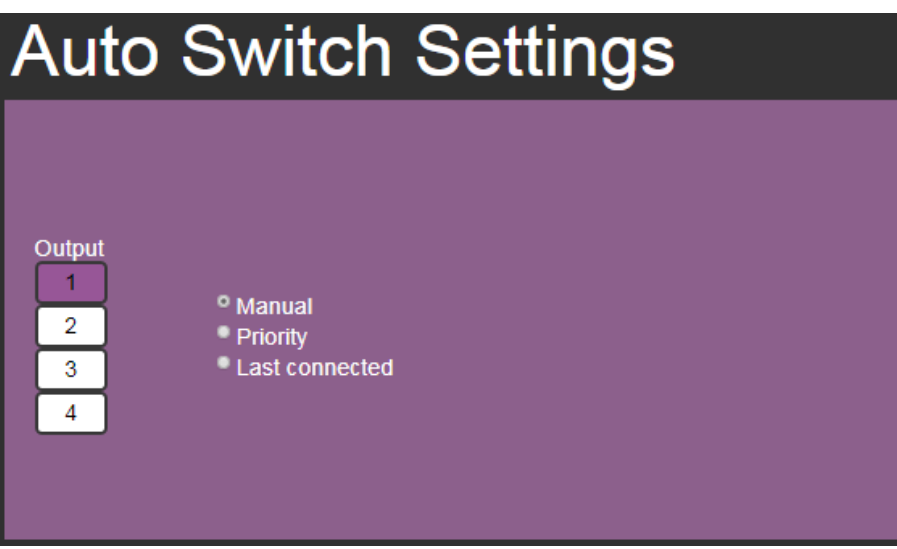

Figure 37: Auto Switch Settings Page

- <span id="page-39-0"></span>2. Select an output and set the switching mode to **Manual**, **Priority** or **Last connected**:
	- **EXED 15 In the Manual mode (see [Figure 37\)](#page-39-0), the outputs are switched manually to the** selected output.
	- **■** In the Priority mode, drag and drop the inputs from the highest to the lowest priority. The inputs are then switched to the selected output according to the set priority:

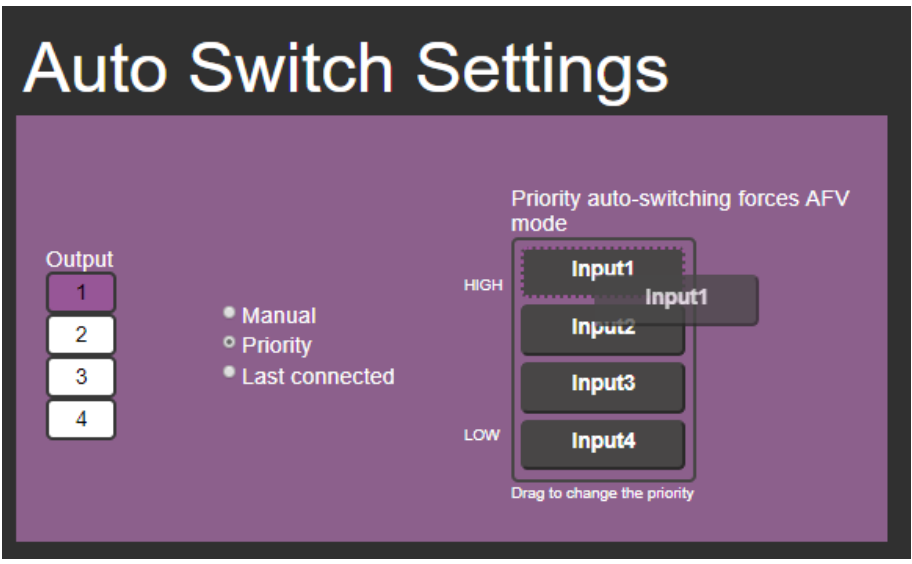

Figure 38: Auto Switch Settings Page – Setting the Switching Priority

**.** In the Last connected mode, select the inputs that are included in the last connected scan that will be switched to the selected output:

| <b>Auto Switch Settings</b>                                                    |                                                                                                    |
|--------------------------------------------------------------------------------|----------------------------------------------------------------------------------------------------|
| Output<br>• Manual<br>2<br>• Priority<br><sup>o</sup> Last connected<br>3<br>4 | Last connected auto-switching forces<br><b>AFV</b> mode<br>☑ 1<br>$\mathbf{z}_2$<br>$Z_3$<br><b>Z</b> 4 |

Figure 39: Auto Switch Settings Page – Last Connected Mode

Auto-switch settings are complete.

### Setting Step-In Devices

Use the Step-In Settings page to manage Step-in devices (for example, Kramer **DIP-30**).

If a Step-in device is not connected to **VS-44UHD**, the following page appears:

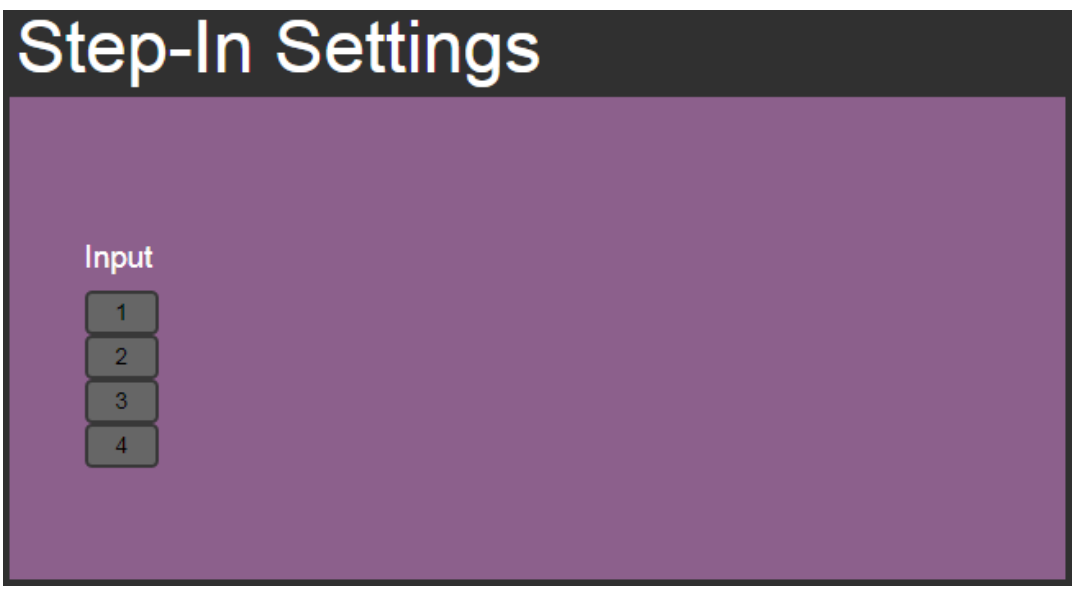

Figure 40: Step-In Settings Page (Step-in Device is not Connected)

**To manage a Step-in device:**

- 1. Connect the HDMI output of a Step-in device (for example, **DIP-30**) to an HDMI input on the **VS-44UHD**.
- 2. In the Navigation pane, click **Step-In Settings**. The Step-In Settings page appears and the input button/s to which the Step-in device/s is connected appear/s purple. The **DIP-30** Inputs list and the **VS-44UHD** outputs to which the **DIP-30** input is routed are displayed:

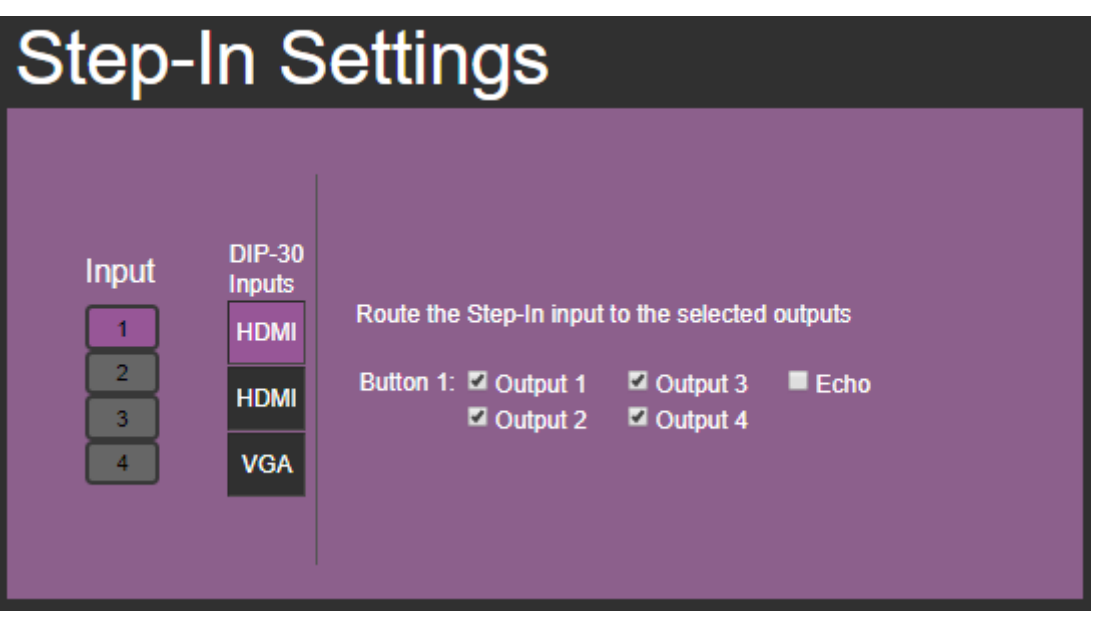

Figure 41: Step-In Settings Page – Displaying Step-In Inputs

3. Select a **DIP-30** input (HDMI IN 1, HDMI IN 2 or VGA). The respective button on **DIP-30** illuminates.

You can also press an input button on the **DIP-30**. The selected input will be displayed on the web page.

- 4. Check the outputs to which the inputs will be routed.
- 5. Press the **STEP-IN** button on **DIP-30**. The selected Step-in button is routed to all the checked outputs.
- Any time the output Step-in configuration changes, press the STEP-IN button on the Step-in device to update the configuration.

Selecting Echo sends an instruction via the **VS-44UHD** RS-232 port.

The selected Step-in input on the **DIP-30** is routed to the selected outputs on the **VS-44UHD**.

### Managing the EDID

The EDID Management page lets you read the EDID from:

- Any of the outputs.
- The default EDID.
- Any of the inputs.
- A file in your PC (File BROWSE).

The selected EDID can be copied to the selected input/s.

**To copy an EDID from an output to an input:**

1. In the Navigation pane, click **EDID Management**. The EDID Management page appears.

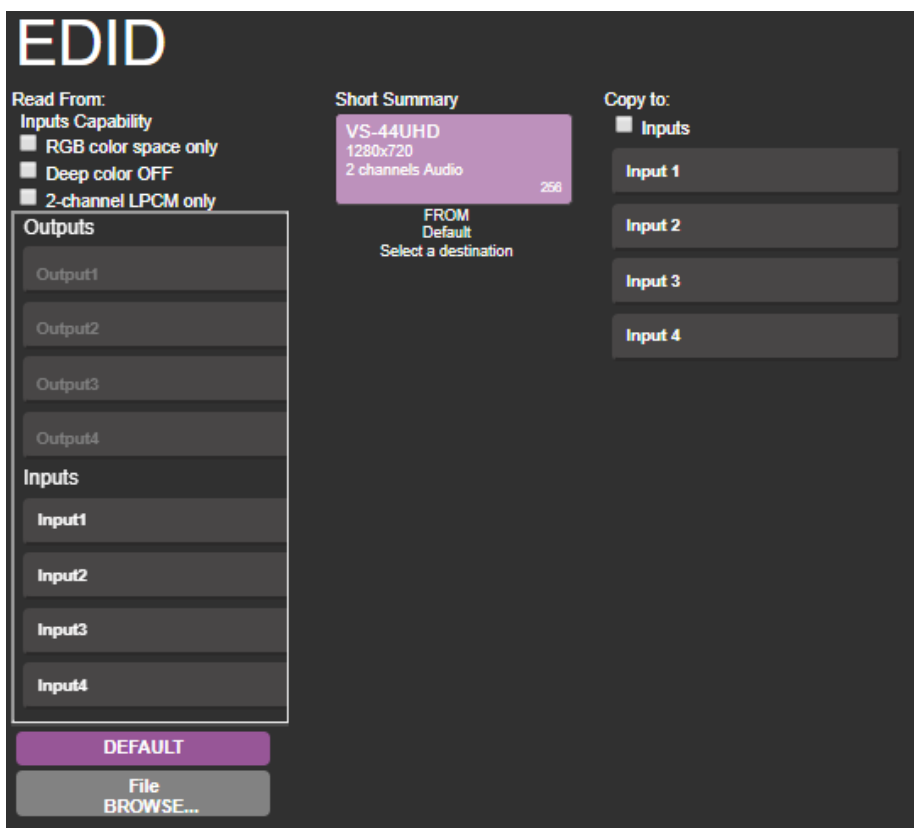

Figure 42: EDID Management Page – Selecting an EDID Source

2. Select the EDID source: a connected output.

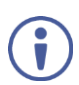

When reading from an output, make sure that that output is connected to an acceptor.

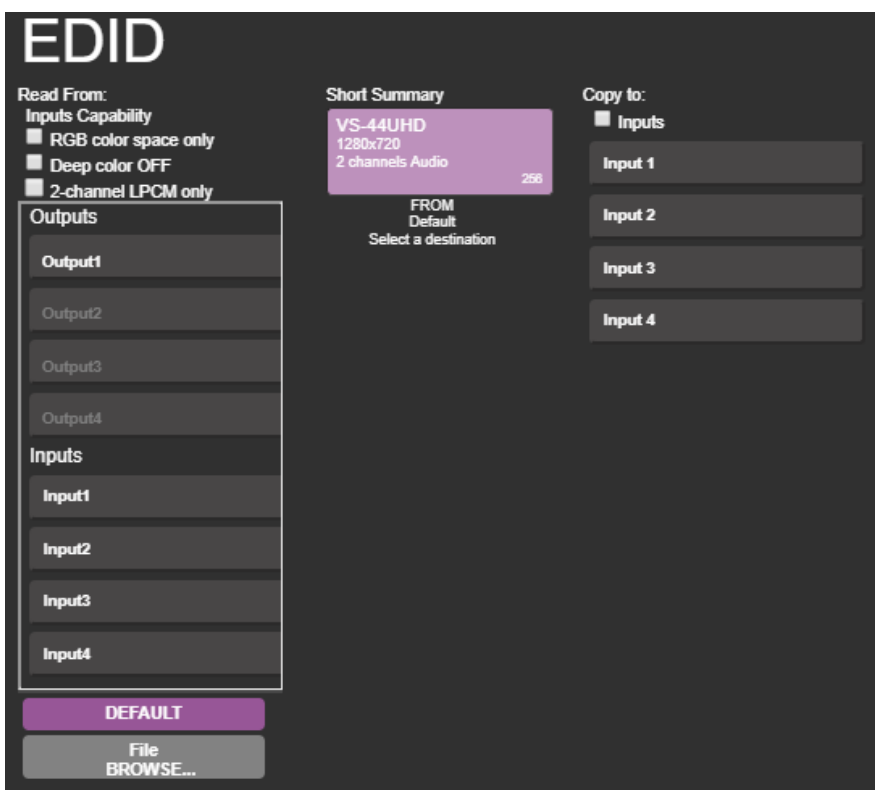

Figure 43: EDID Management Page – Selecting an EDID Output

3. Select an input (or all the inputs) to which the EDID is copied.

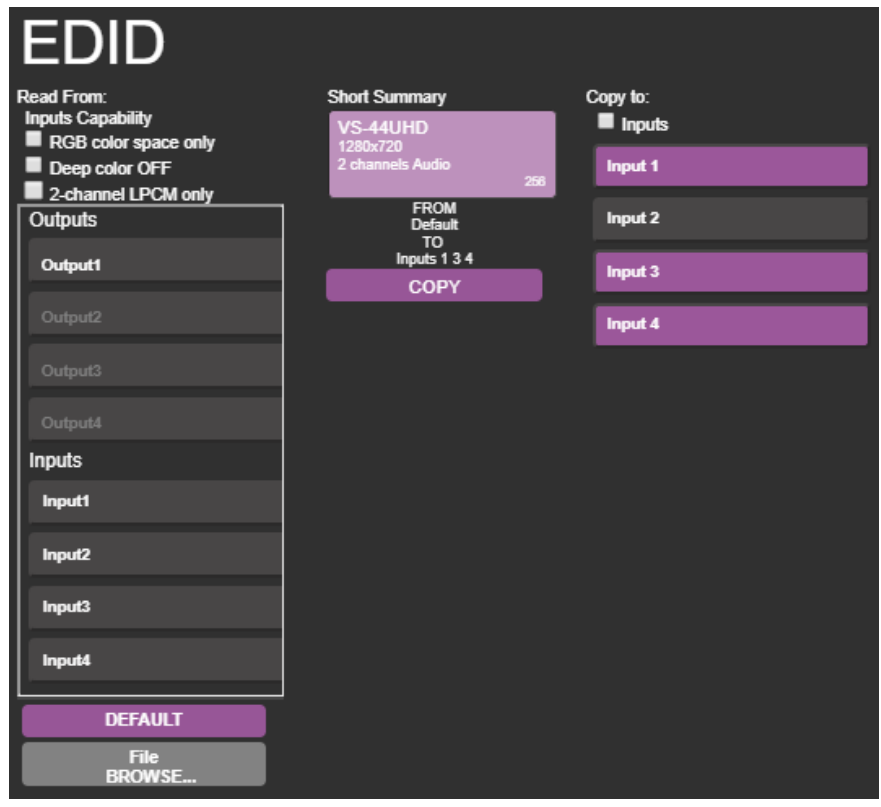

Figure 44: EDID Management Page – Selecting an Input

4. Click **COPY**. A message appears.

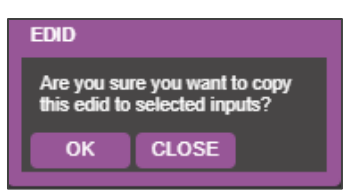

Figure 45: EDID Page –EDID Copy Message

- 5. Click **OK**. A confirmation message appears.
- 6. Click **OK**.

**To read the EDID from the default EDID:**

- 1. In the Navigation pane, click **EDID Management**. The EDID Management page appears.
- 2. Click **DEFAULT**.
- 3. Click **OK** and follow the instructions on-screen.

**To read the EDID from an input to another input/s:**

- 1. In the Navigation pane, click **EDID Management**. The EDID Management page appears.
- 2. Select an input from the list (on the left).
- 3. If required, check the options under **Inputs Capability**.

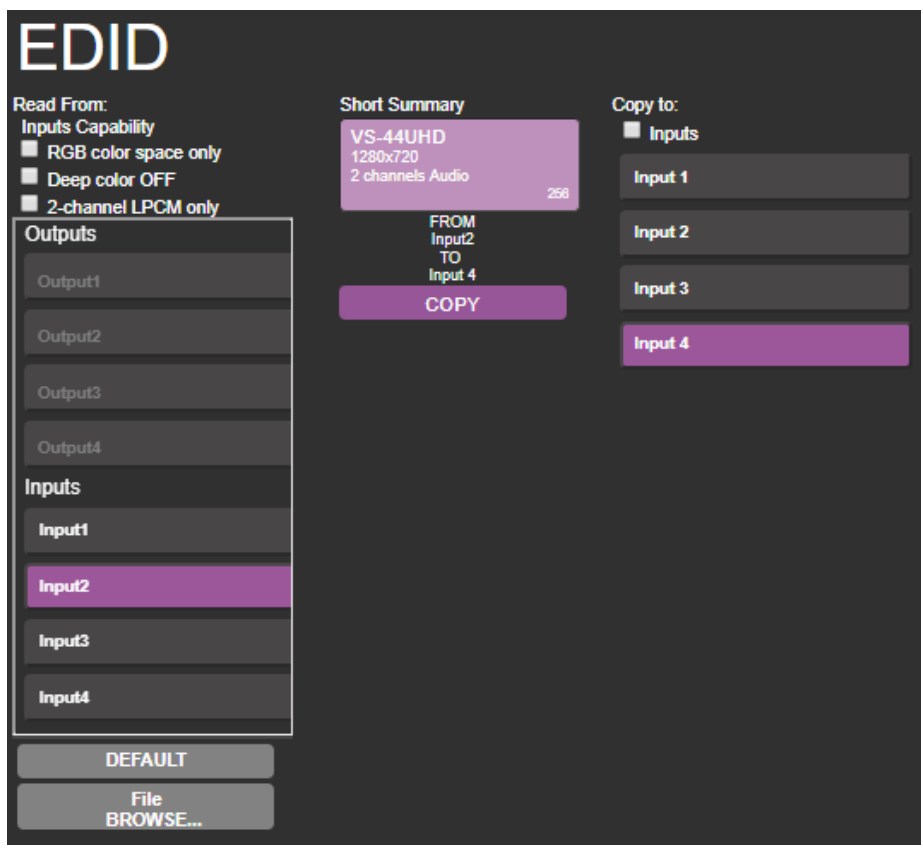

Figure 46: EDID Management Page – Copying EDID from Input to Input

4. Click **COPY** and follow the instructions on-screen.

The EDID is loaded to the selected inputs.

**To read the EDID from a file:**

- 1. In the Navigation pane, click **EDID Management**. The EDID Management page appears.
- 2. Click **File BROWSE** and open the EDID file.

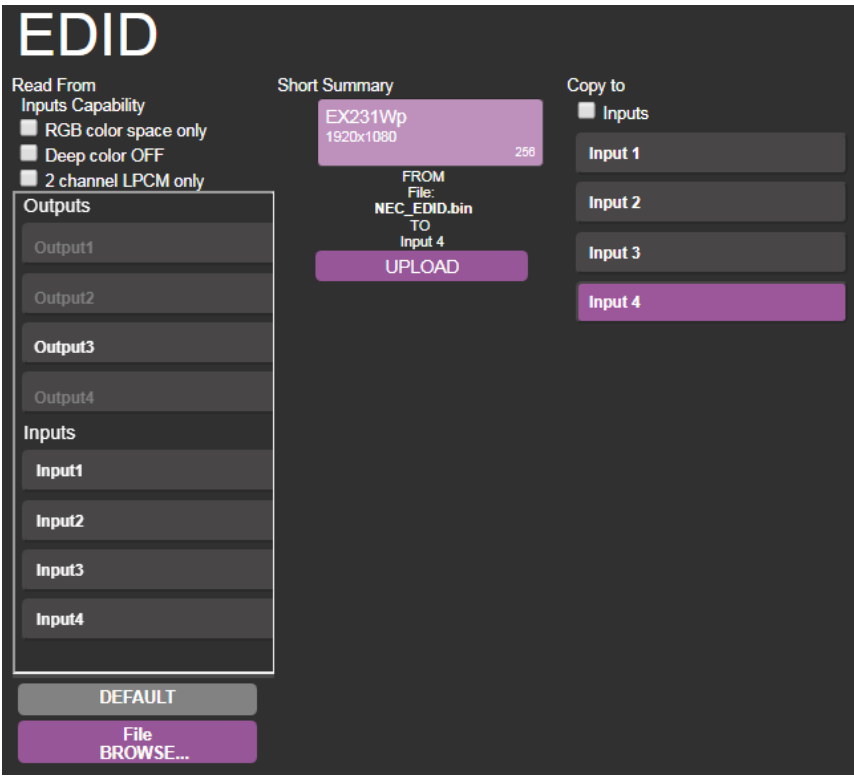

Figure 47: EDID Management Page – Selecting EDID from a File

3. Select one or more inputs.

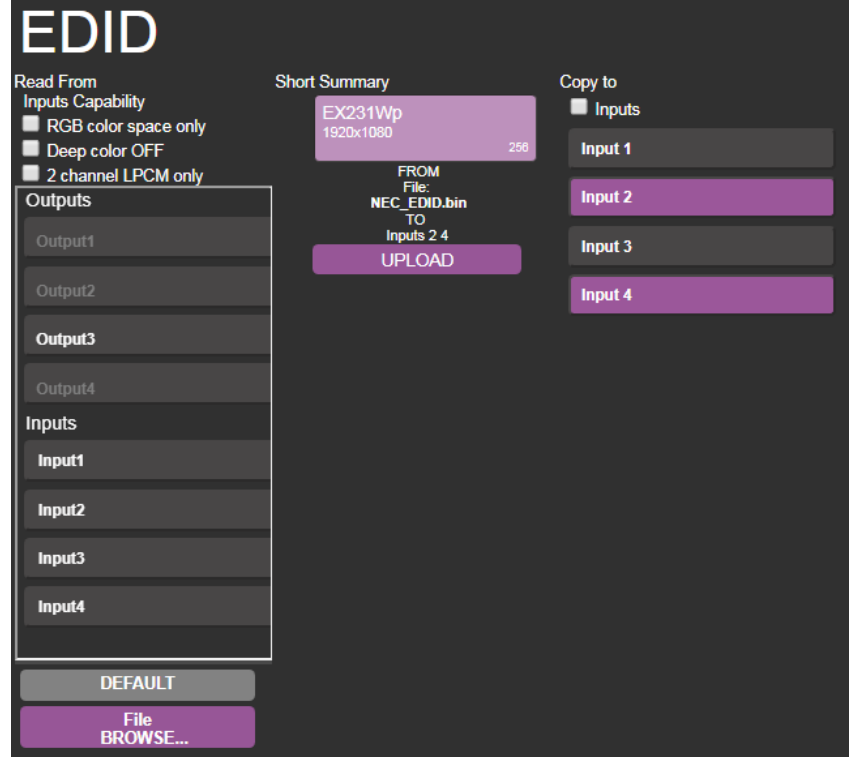

Figure 48: EDID Management Page – Uploading EDID from a File to the Input

4. Click **UPLOAD**. The following message appears:

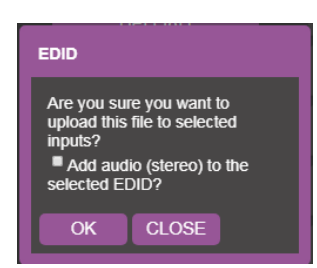

Figure 49: EDID Management Page – EDID Message

- 5. If required, Check adding stereo audio to the selected EDID.
- 6. Click **OK**.
- 7. Follow the instructions on-screen.

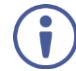

When viewing the 7-segment display in the EDID mode, the input with EDID read from a file displays "**L**".

### Viewing the About Us Page

The **VS-44UHD** About Us page lets you view the web page version and Kramer Electronics Ltd details.

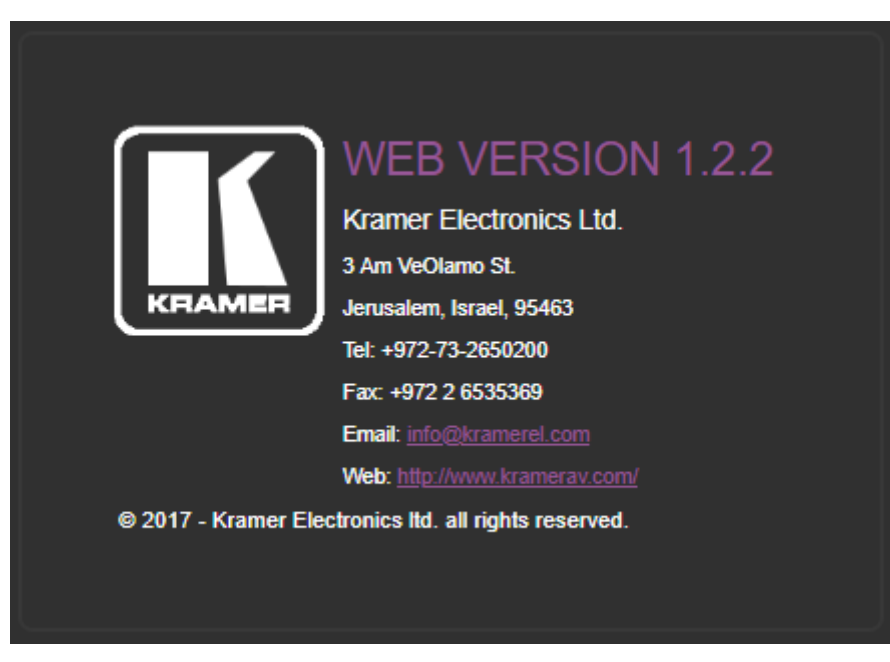

Figure 50: About Page

# Technical Specifications

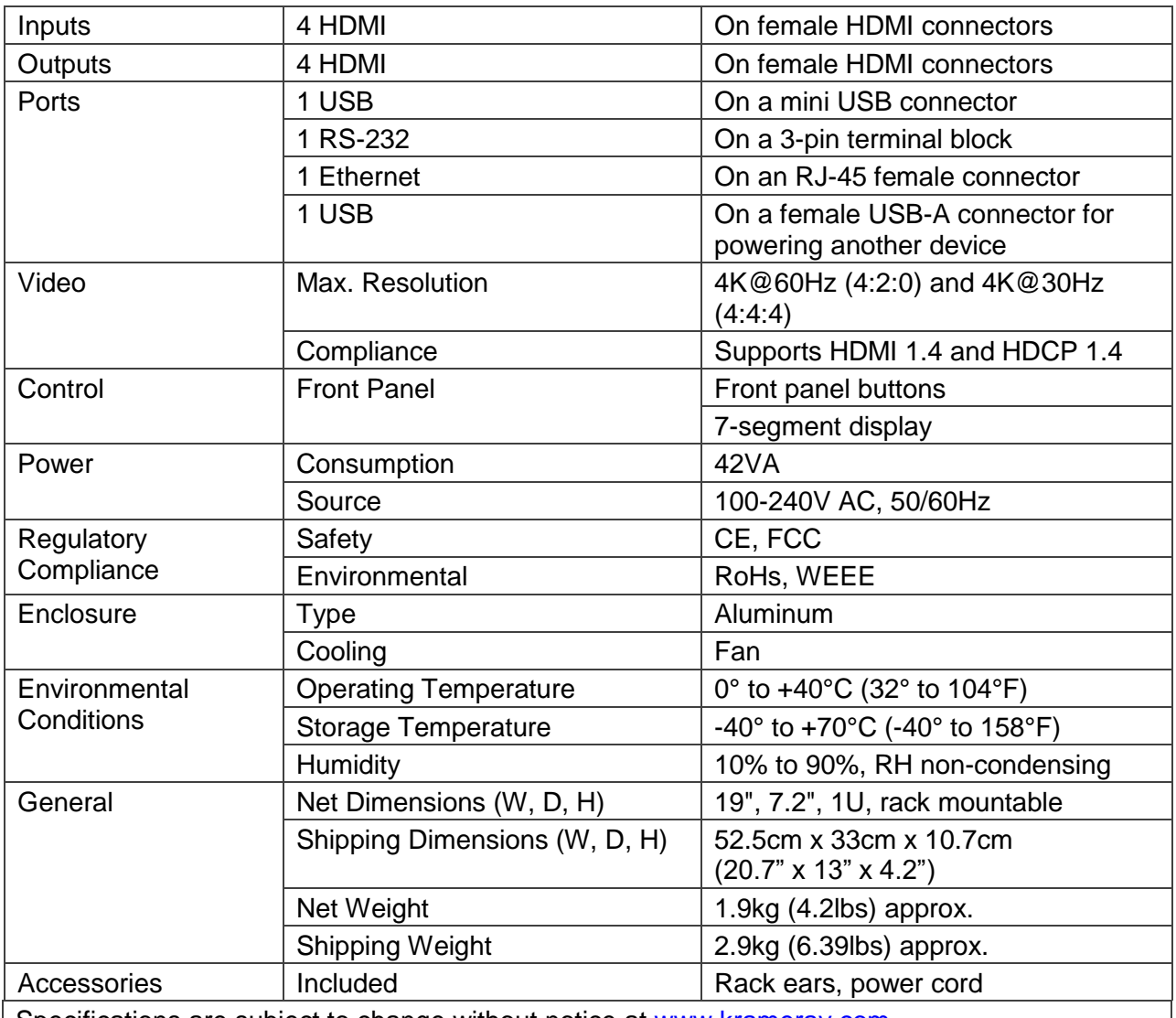

Specifications are subject to change without notice at [www.kramerav.com](http://www.kramerav.com/)

The terms HDMI, HDMI High-Definition Multimedia Interface, and the HDMI Logo are trademarks or registered trademarks of HDMI Licensing Administrator, Inc.

### Default Communication Parameters

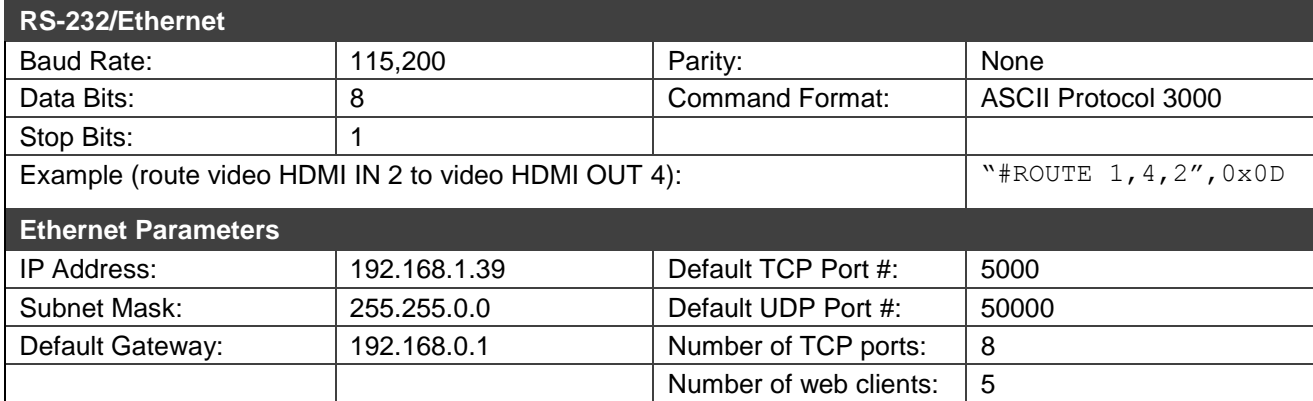

 $\overline{\phantom{a}}$ 

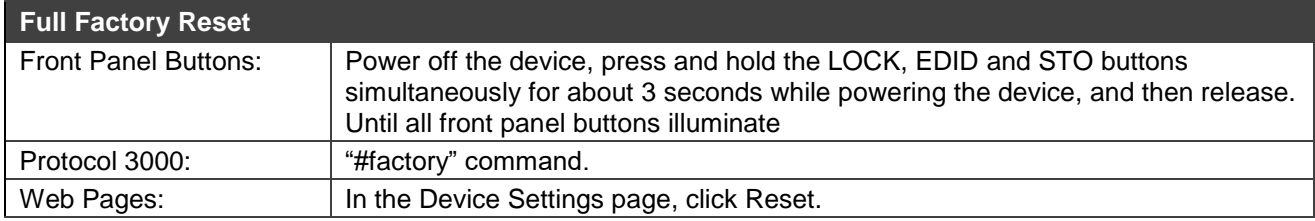

## Default Parameters

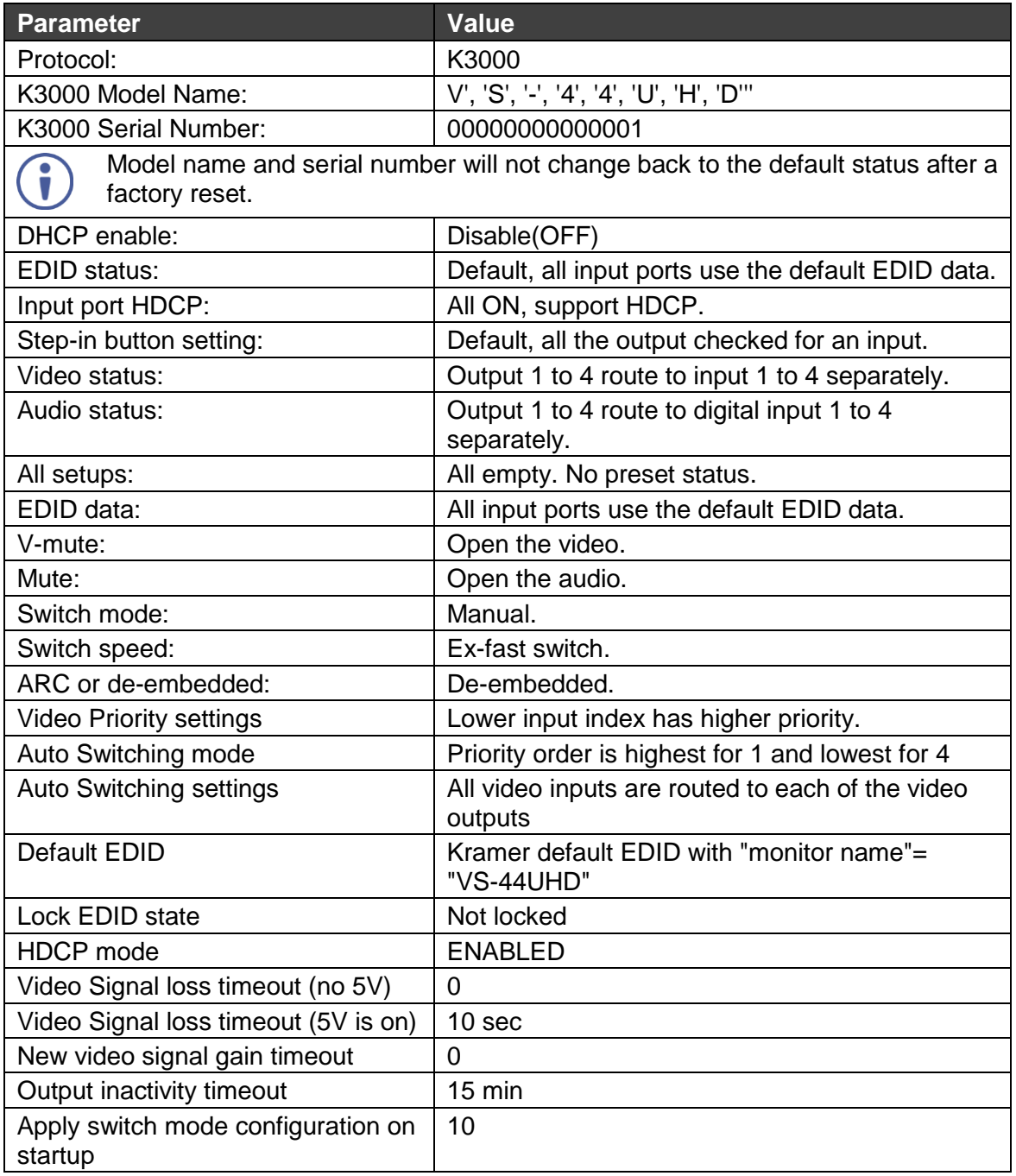

# Protocol 3000

The **VS-44UHD 4x4 UHD Matrix Switcher** can be operated using the Kramer Protocol 3000 serial commands. The command framing varies according to how you interface with the **VS-44UHD**.

Generally, a basic video input switching command that routes a layer 1 video signal to HDMI out 1 from HDMI input 2 (ROUTE  $1, 1, 2$ ), is entered as follows:

• Terminal communication software, such as Hercules:

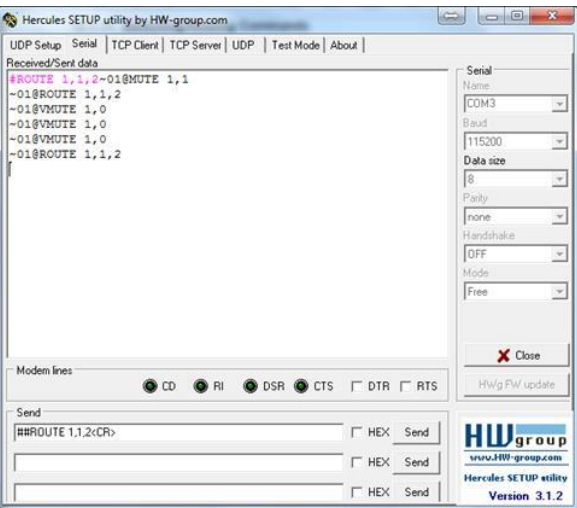

The framing of the command varies according to the terminal communication software. .

• K-Touch Builder (Kramer software):

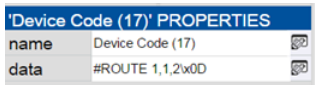

• K-Config (Kramer configuration software):

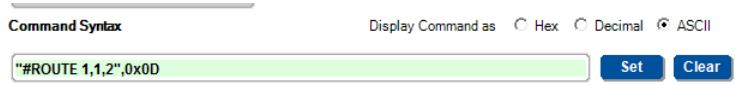

All the examples provided in this section are based on using the K-Config software.

You can enter commands directly using terminal communication software (e.g., Hercules) by connecting a PC to the serial or Ethernet port on the **VS-44UHD**. To enter CR press the Enter key ( $E$ F is also sent but is ignored by the command parser).

Commands sent from various non-Kramer controllers (e.g., Crestron) may require special coding for some characters (such as,  $/X$ ##). For more information, refer to your controller's documentation.

For more information about Protocol 3000 commands, see:

- [Understanding Protocol 3000](#page-50-0) on page [49.](#page-50-0)
- [Kramer Protocol 3000 Syntax](#page-51-0) on page [50.](#page-51-0)
- [Protocol 3000 Commands](#page-52-0) on page [51.](#page-52-0)

### <span id="page-50-0"></span>Understanding Protocol 3000

Protocol 3000 commands are structured according to the following:

- **Command –** A sequence of ASCII letters (A-Z, a-z and -). A command and its parameters must be separated by at least one space.
- **Parameters –** A sequence of alphanumeric ASCII characters (0-9, A-Z, a-z and some special characters for specific commands). Parameters are separated by commas.
- **Message string –** Every command entered as part of a message string begins with a message starting character and ends with a message closing character.

A string can contain more than one command. Commands are separated by a pipe  $(|)$ character.

- **Message starting character:**
	- $\blacksquare$   $\#$  For host command/query
	- $\bullet$  ~ For device response
- **Device address** K-NET Device ID followed by @ (optional, K-NET only)
- **Query sign** ? follows some commands to define a query request
- **Message closing character:**
	- $CR -$  Carriage return for host messages (ASCII 13)
	- $CR$  LF Carriage return for device messages (ASCII 13) and line-feed (ASCII 10)
- **Command chain separator character –** Multiple commands can be chained in the same string. Each command is delimited by a pipe character (1). When chaining commands, enter the message starting character and the message closing character only at the beginning and end of the string.

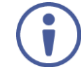

Spaces between parameters or command terms are ignored. Commands in the string do not execute until the closing character is entered. A separate response is sent for every command in the chain.

### <span id="page-51-0"></span>Kramer Protocol 3000 Syntax

The Kramer Protocol 3000 syntax uses the following delimiters:

- $CR$  = Carriage return (ASCII 13 = 0x0D)
- $LF = Line feed (ASCII 10 = 0x0A)$
- $\overline{SP}$  = Space (ASCII 32 = 0x20)

Some commands have short name syntax in addition to long name syntax to enable faster typing. The response is always in long syntax.

The Protocol 3000 syntax is in the following format:

• Host Message Format:

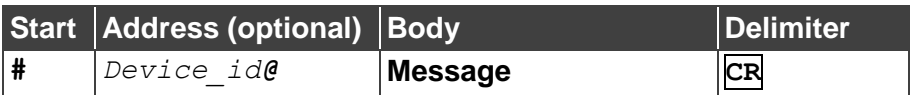

• **Simple Command** – Command string with only one command without addressing:

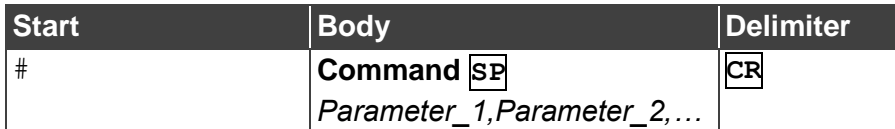

• **Command String** – Formal syntax with command concatenation and addressing:

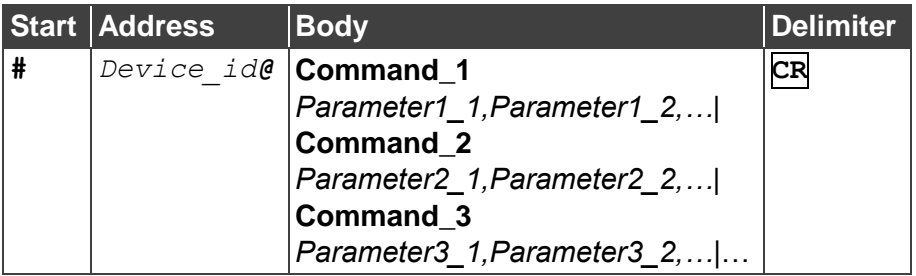

• **Device Message Format**:

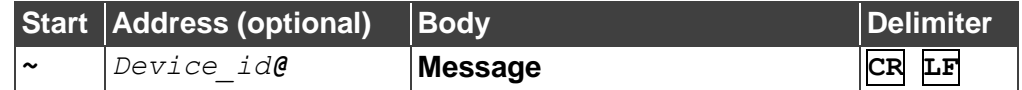

• Device Long Response – Echoing command:

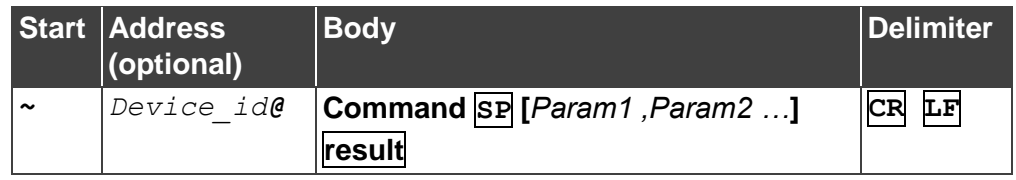

### <span id="page-52-0"></span>Protocol 3000 Commands

This section includes the following commands:

- [Common Commands](#page-52-1) on page [51.](#page-52-1)
- [System Commands](#page-59-0) on page [58.](#page-59-0)
- [Authentication Commands](#page-66-0) on page [65.](#page-66-0)
- [EDID Handling Commands](#page-68-0) on page [67.](#page-68-0)
- [Switch Commands](#page-69-0) on page [68.](#page-69-0)
- [Switching Commands](#page-72-0) on page [71.](#page-72-0)
- [Communication Commands](#page-73-0) on page [72.](#page-73-0)

### <span id="page-52-1"></span>Common Commands

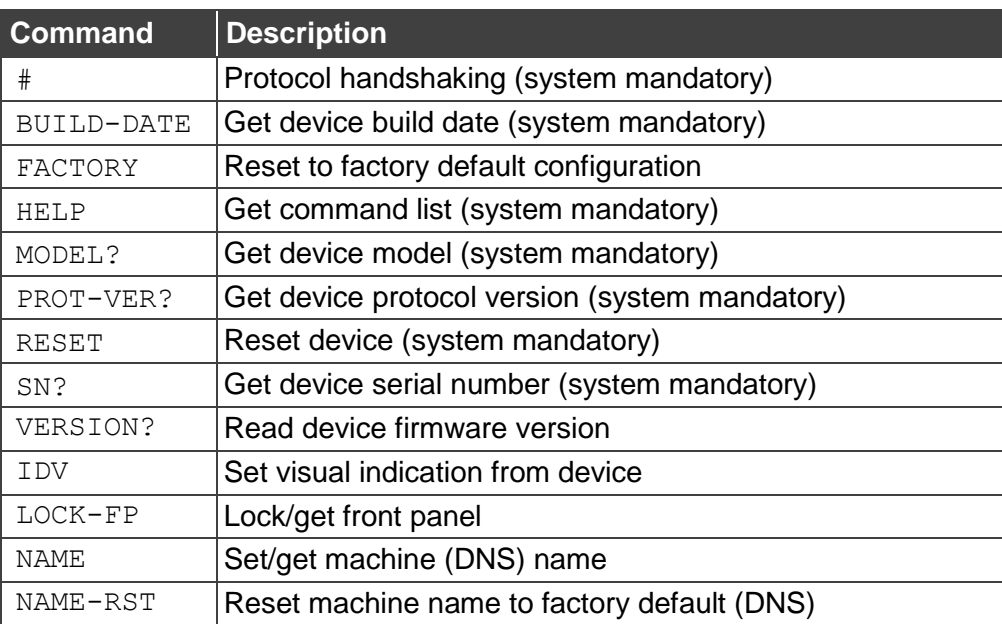

**#**

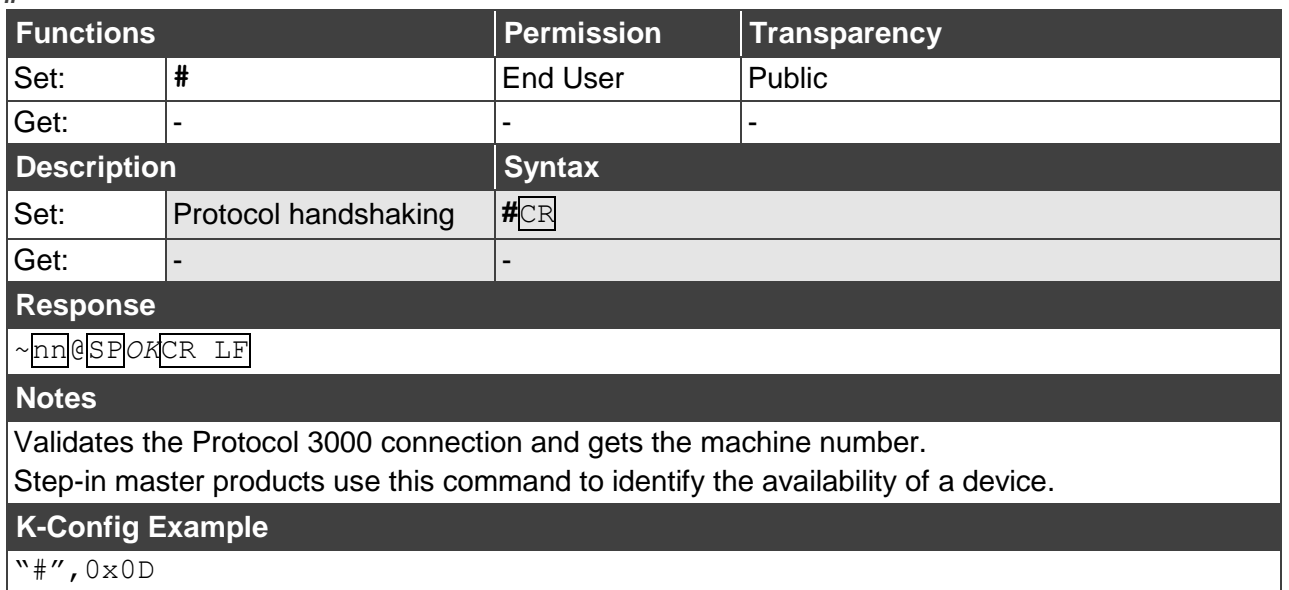

#### **BUILD-DATE**

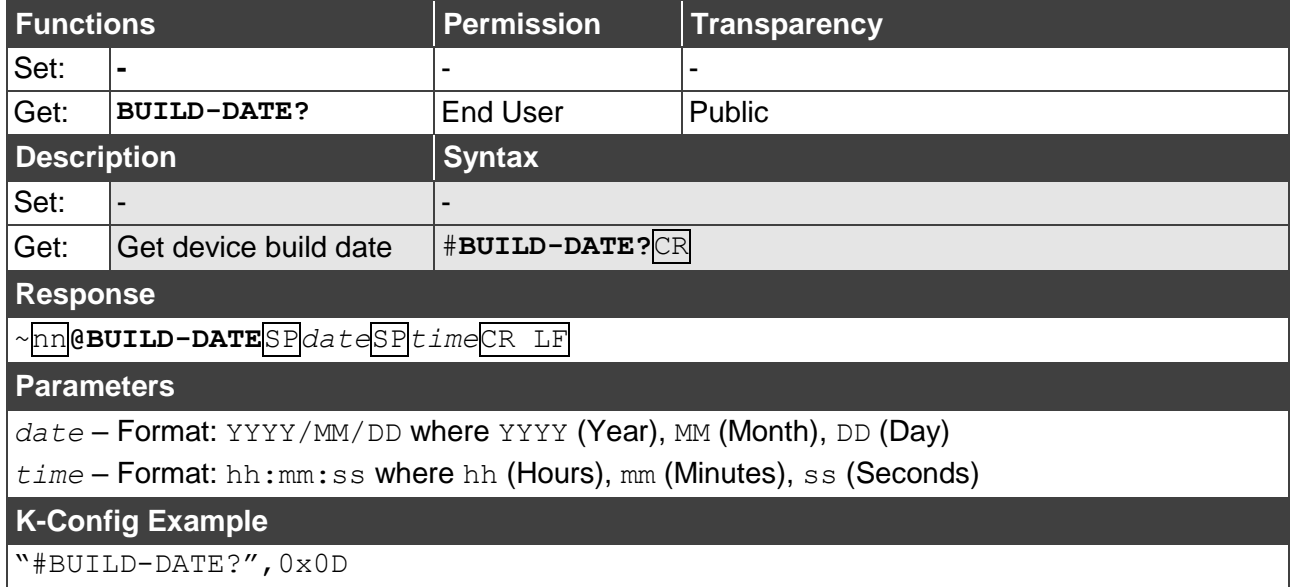

#### **FACTORY**

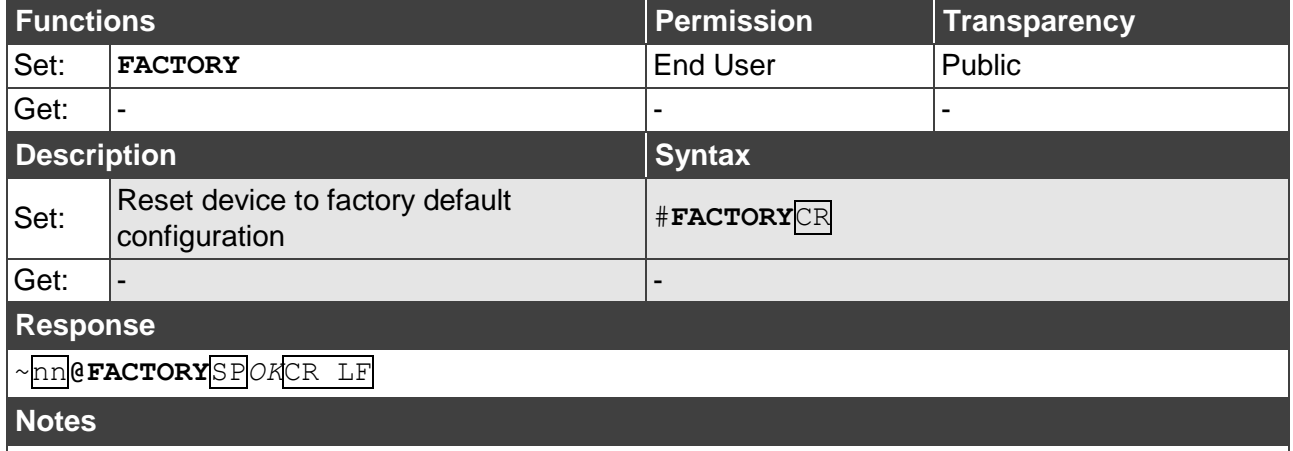

This command deletes all user data from the device. The deletion can take some time. Your device may require powering off and powering on for the changes to take effect.

#### **K-Config Example**

"#FACTORY",0x0D

**HELP**

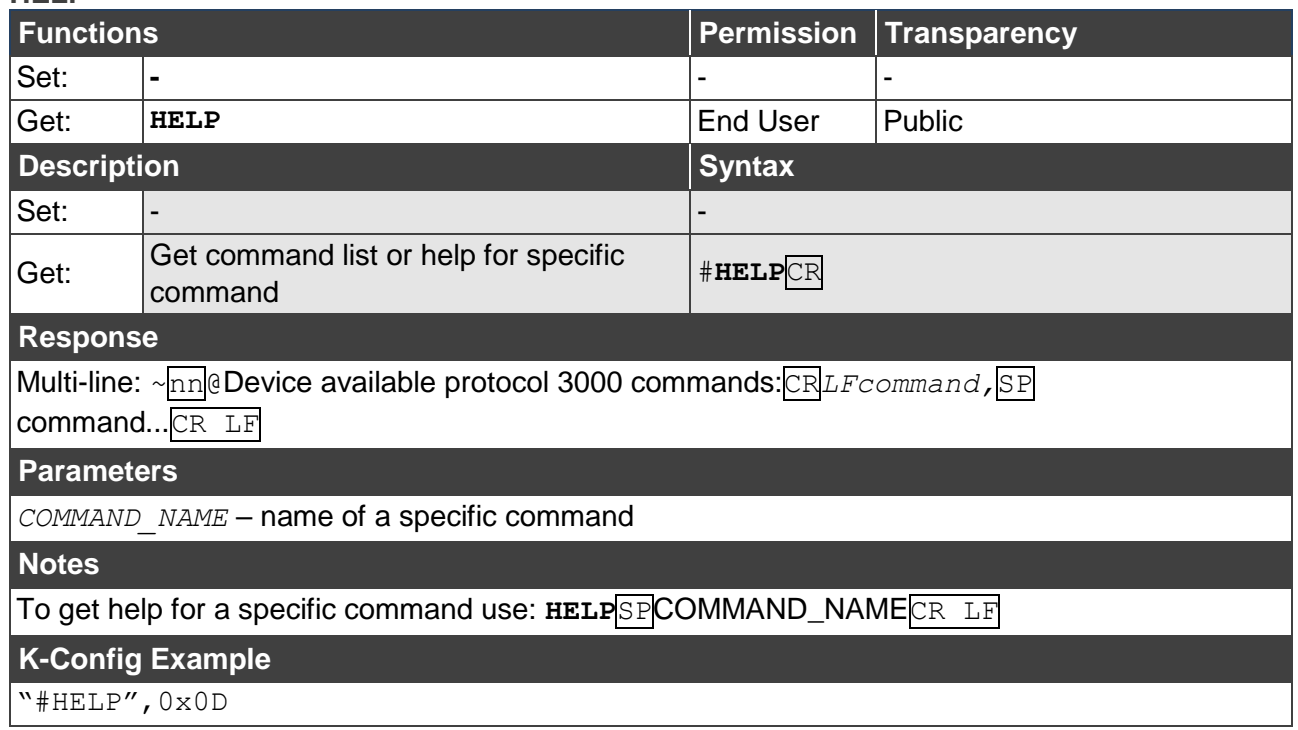

#### **MODEL**

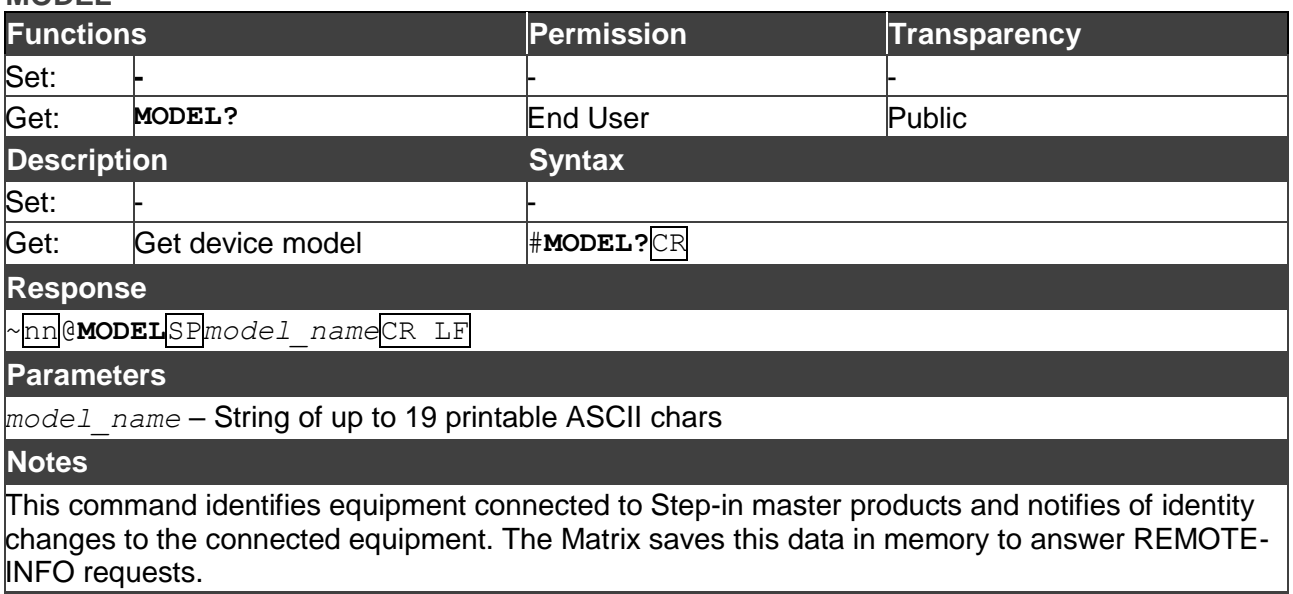

### **K-Config Example**

"#MODEL?",0x0D

#### **PROT-VER**

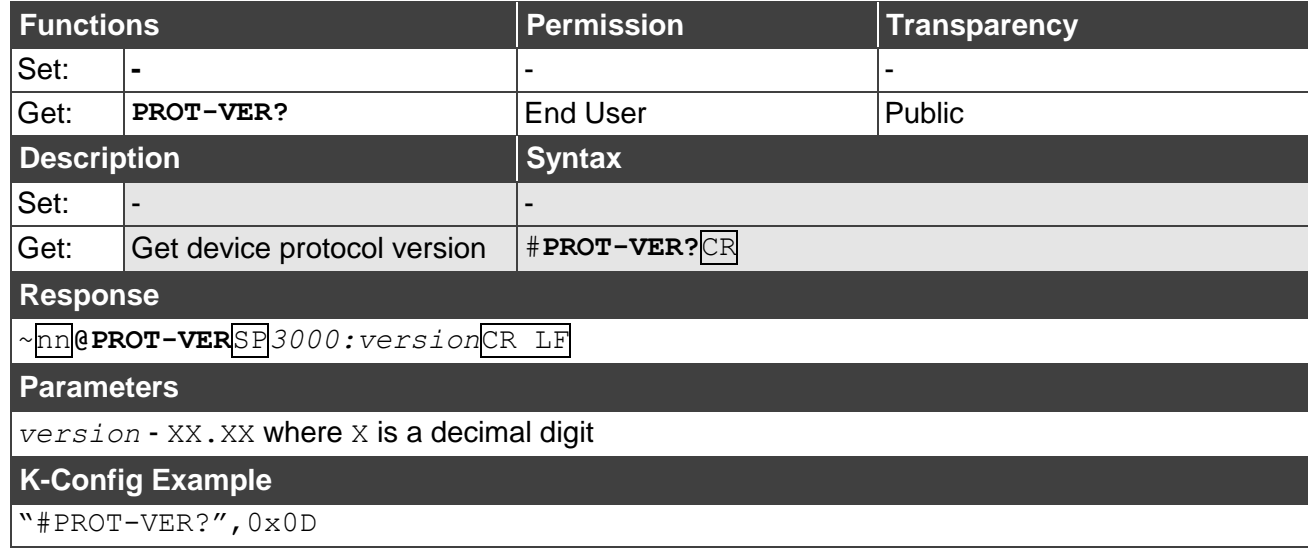

#### **RESET**

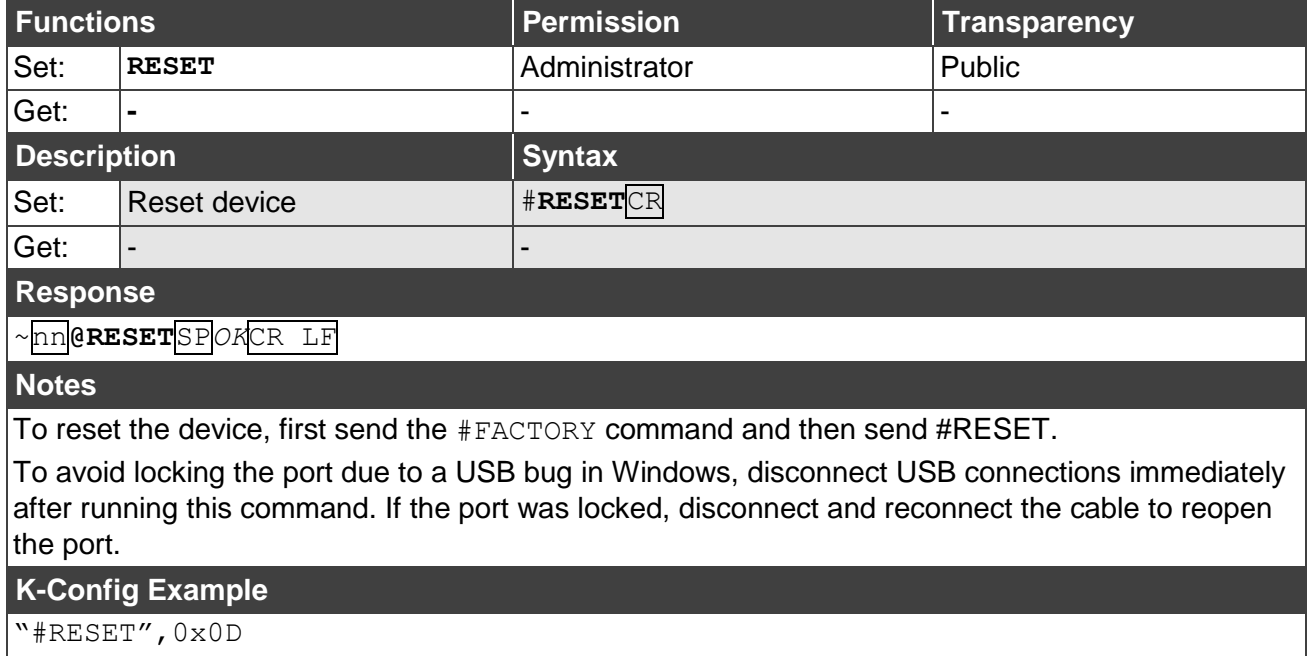

**SN**

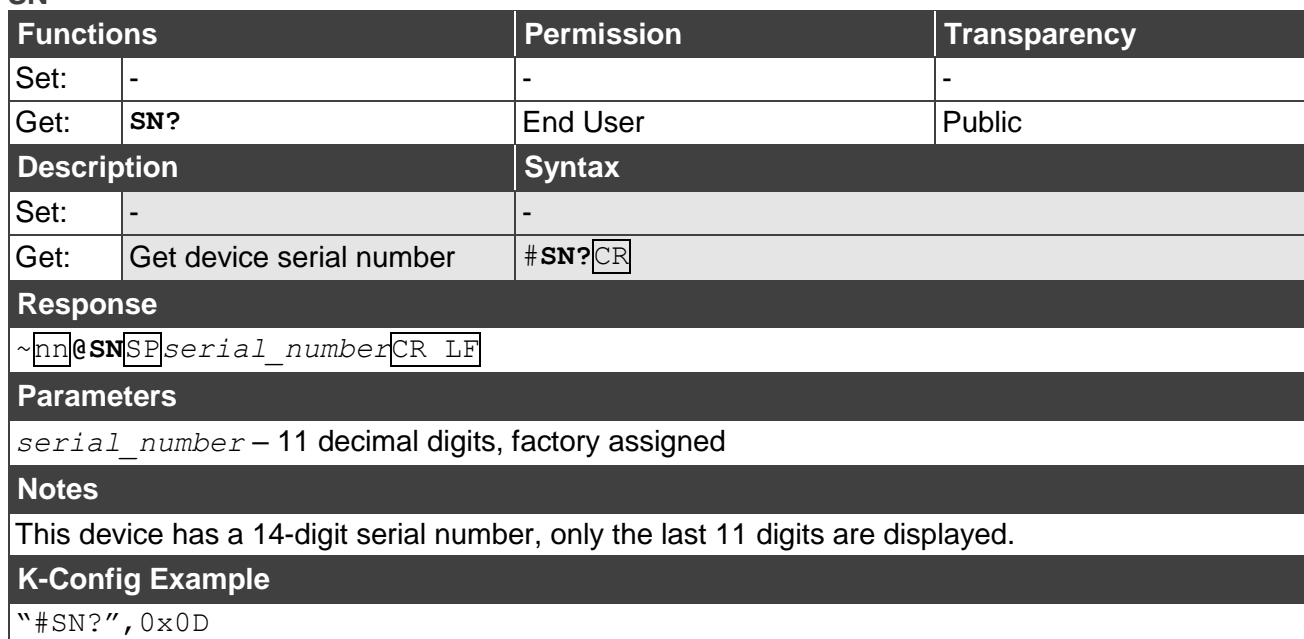

#### **VERSION**

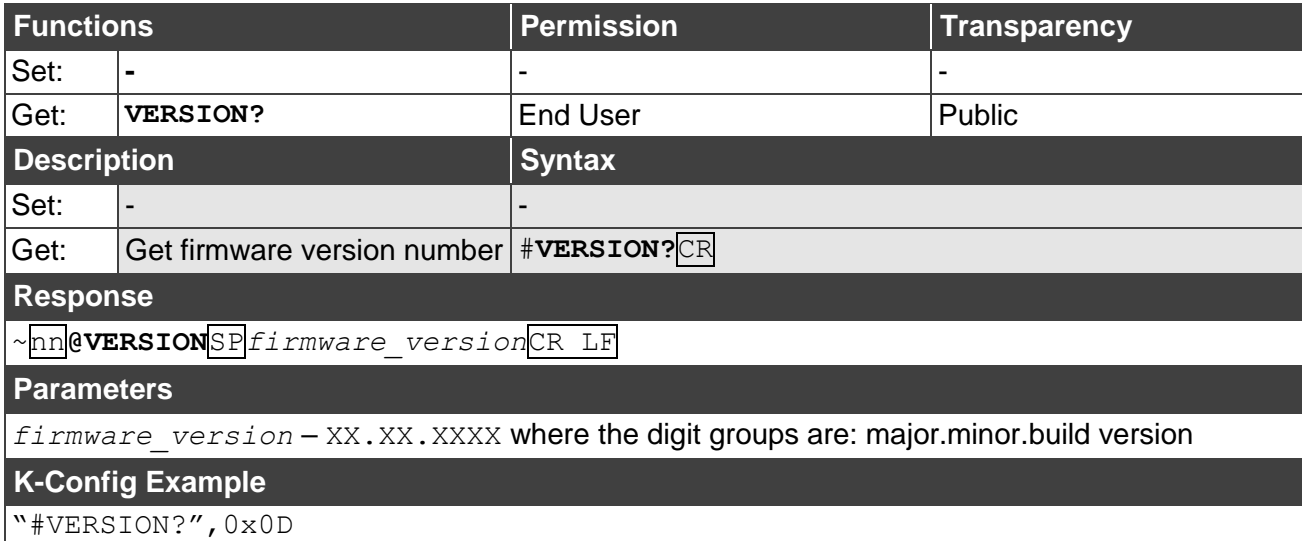

**IDV**

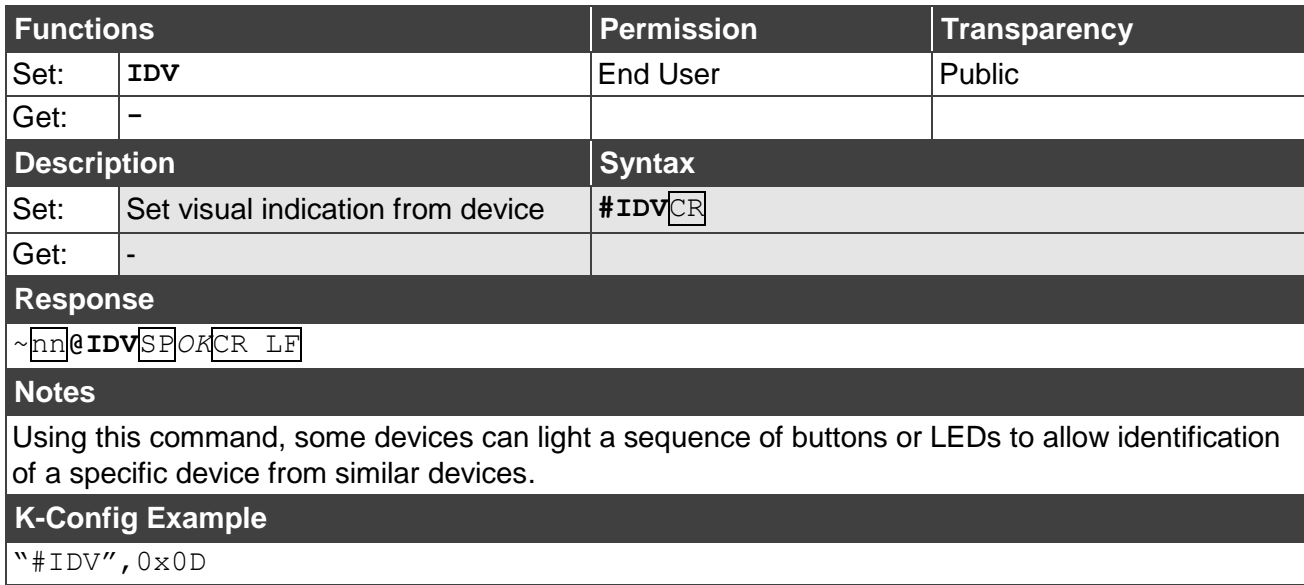

**LOCK-FP**

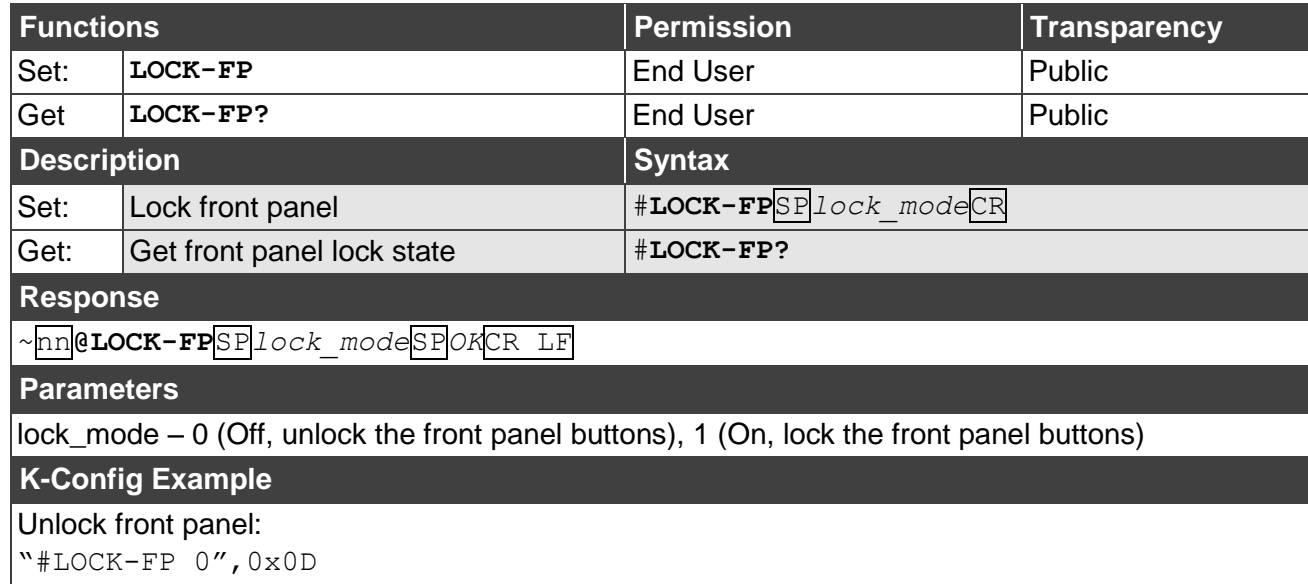

#### **NAME**

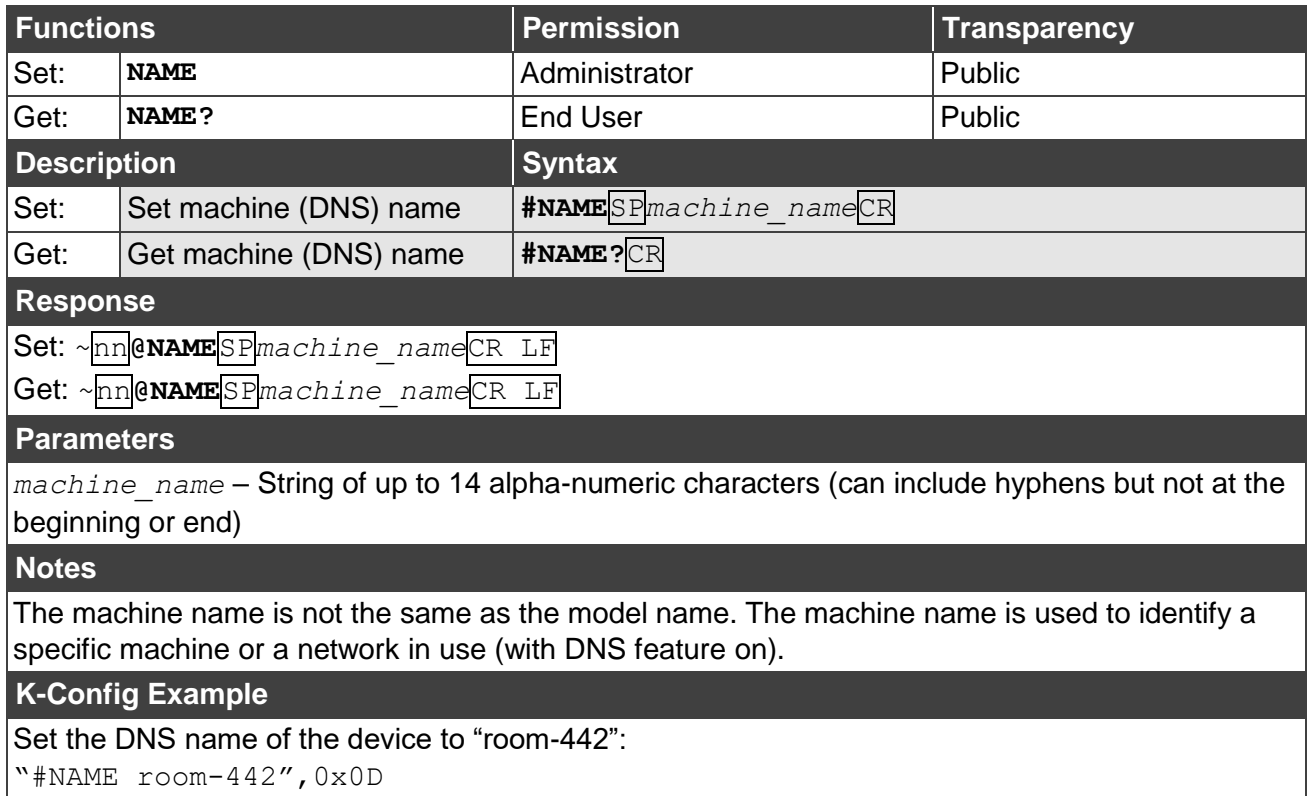

#### **NAME-RST**

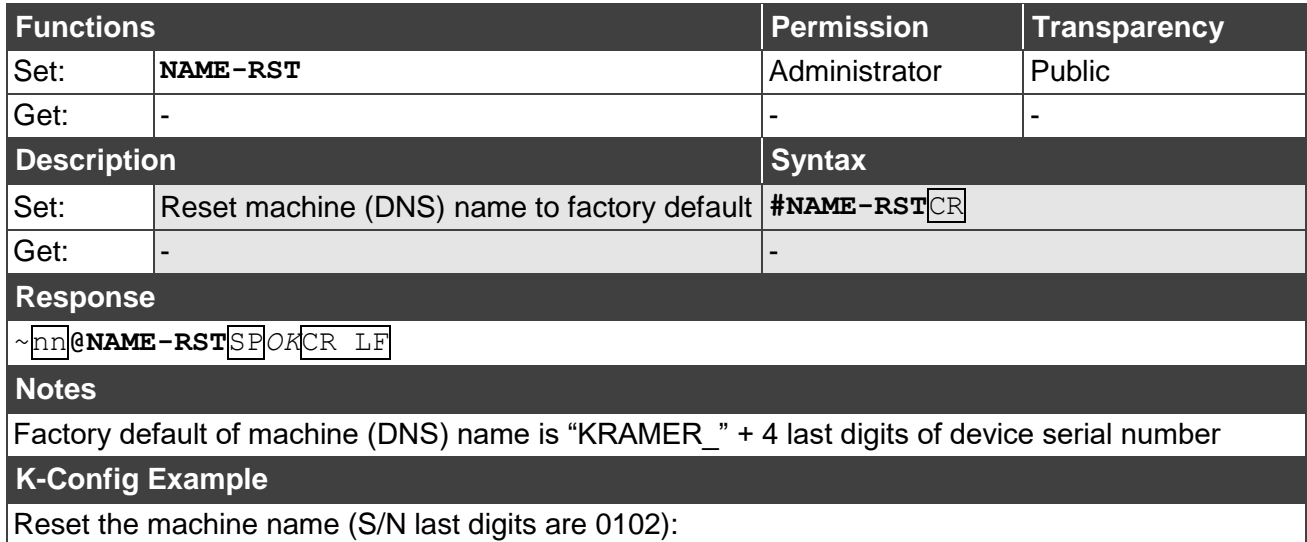

"#NAME-RST KRAMER\_0102",0x0D

### <span id="page-59-0"></span>System Commands

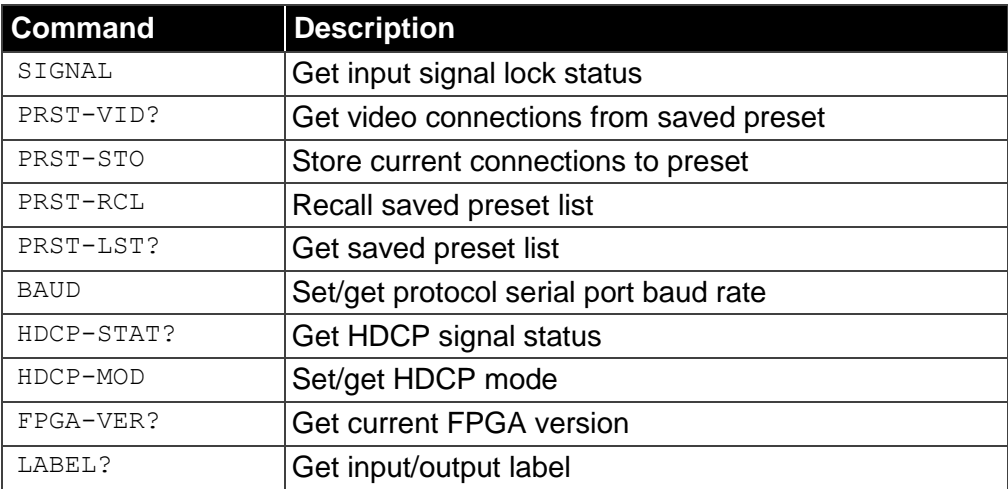

#### **SIGNAL**

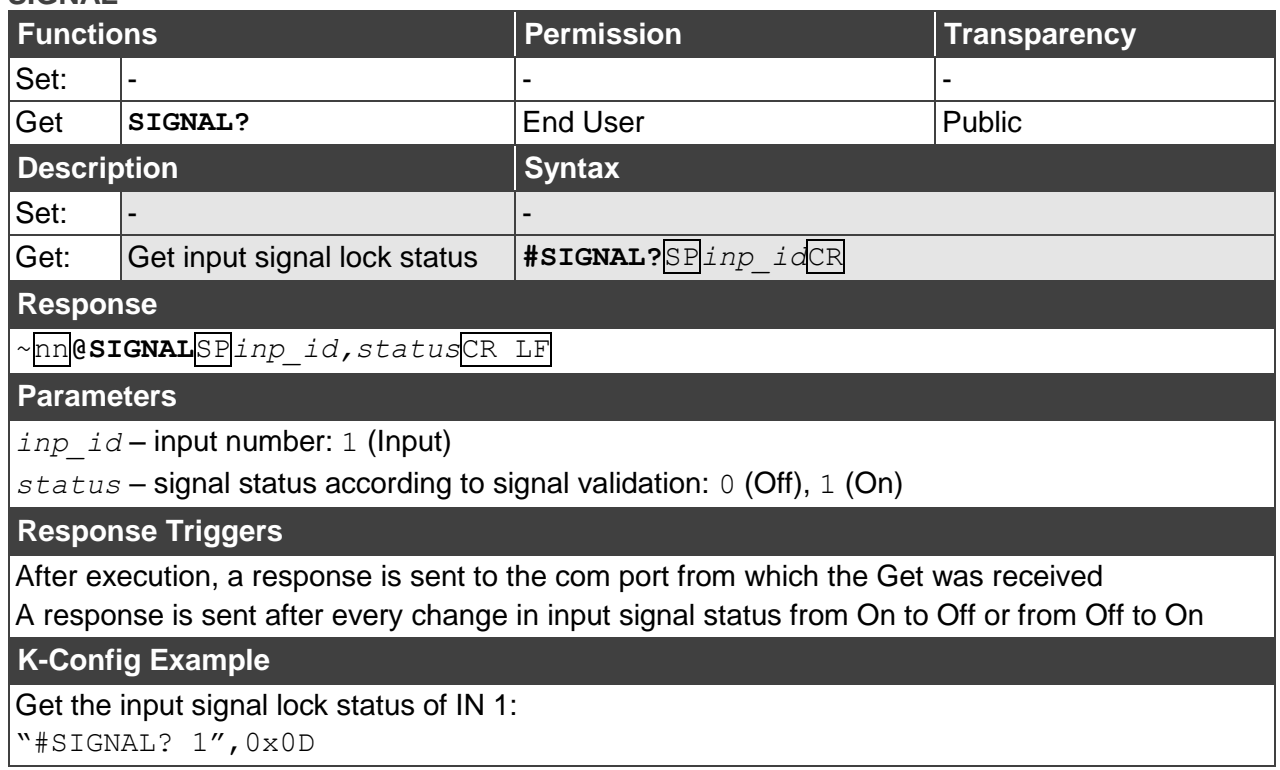

#### **PRST-VID?**

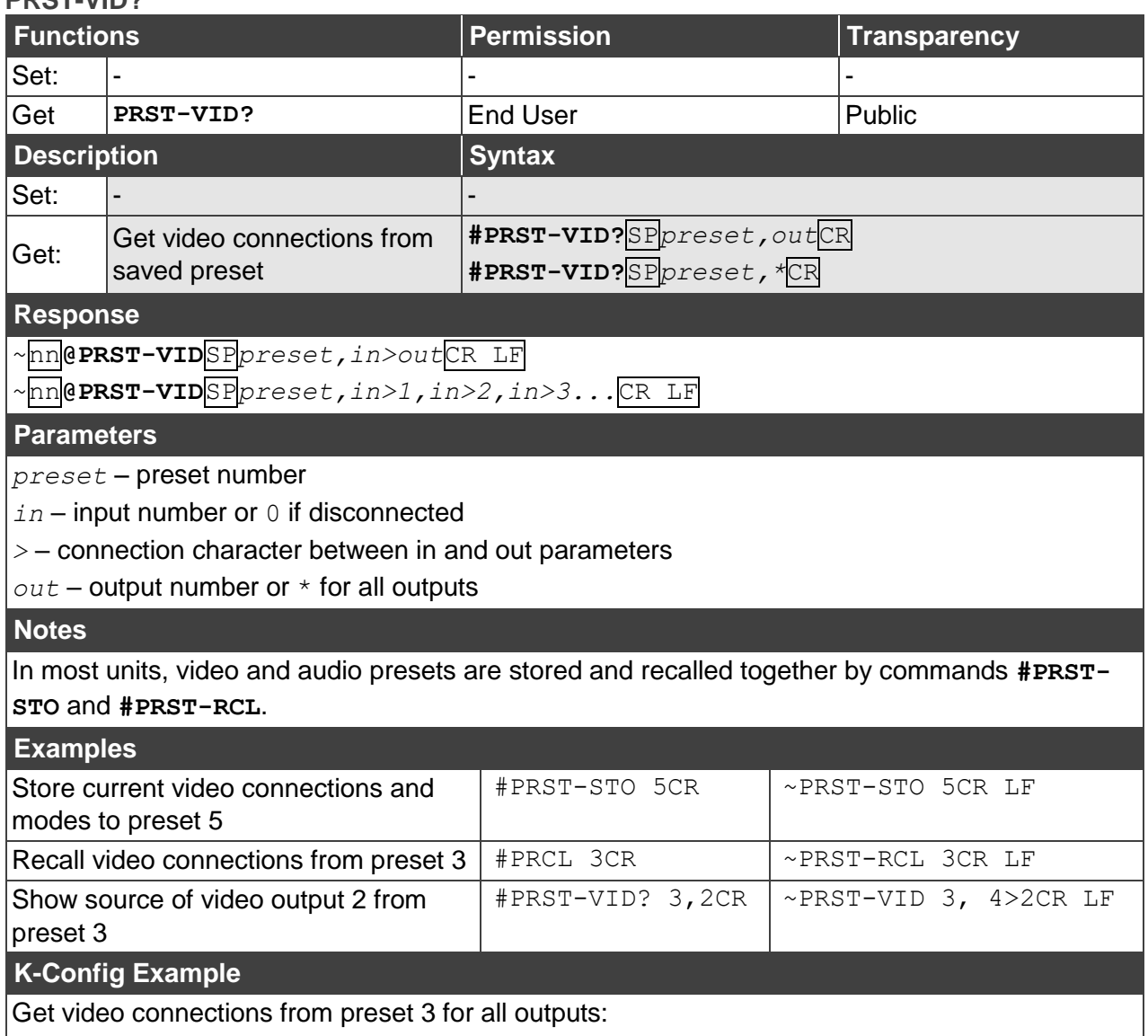

"#PRST-VID? 3,\*",0x0D

#### **PRST-STO**

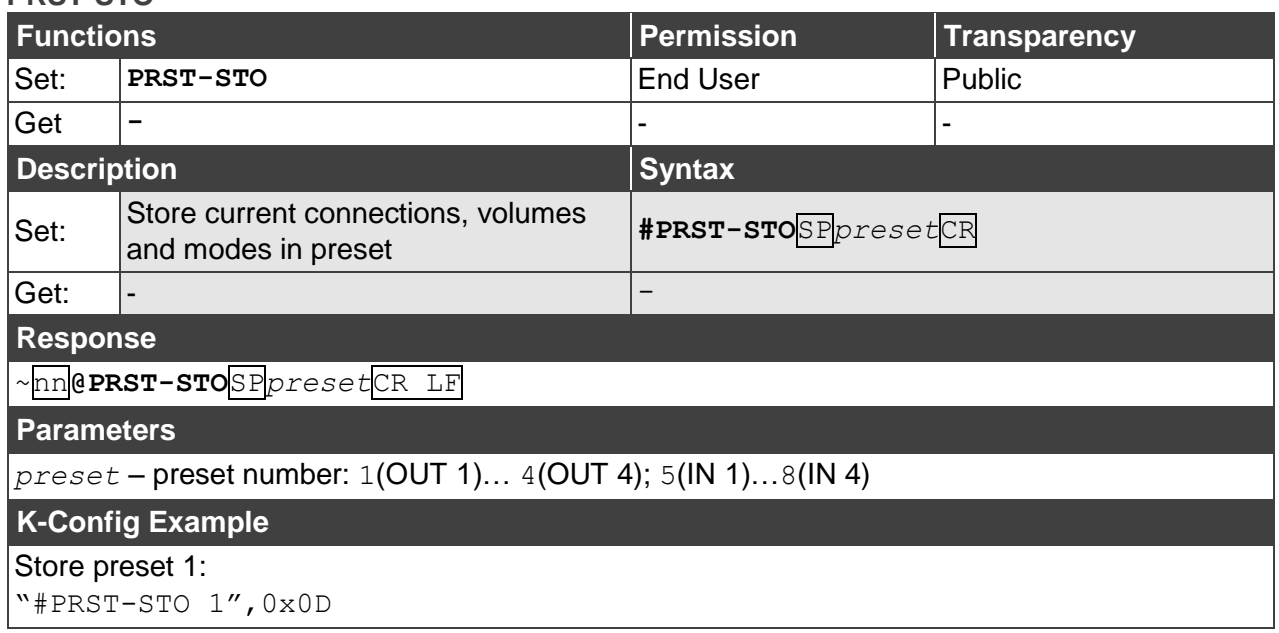

**PRST-RCL**

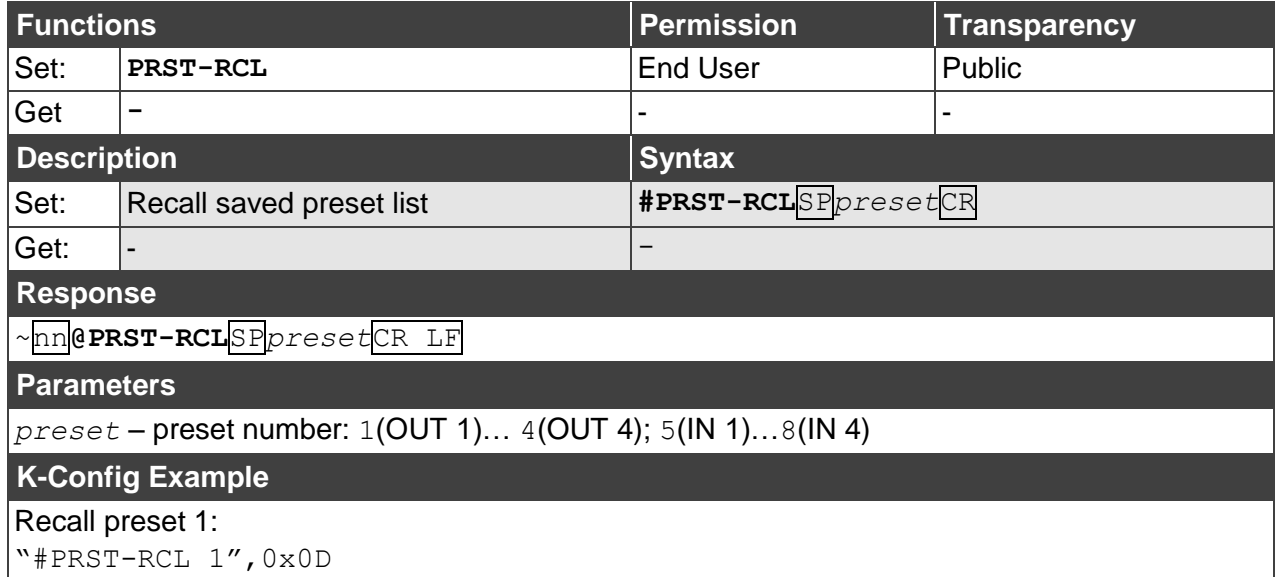

#### **PRST-LST?**

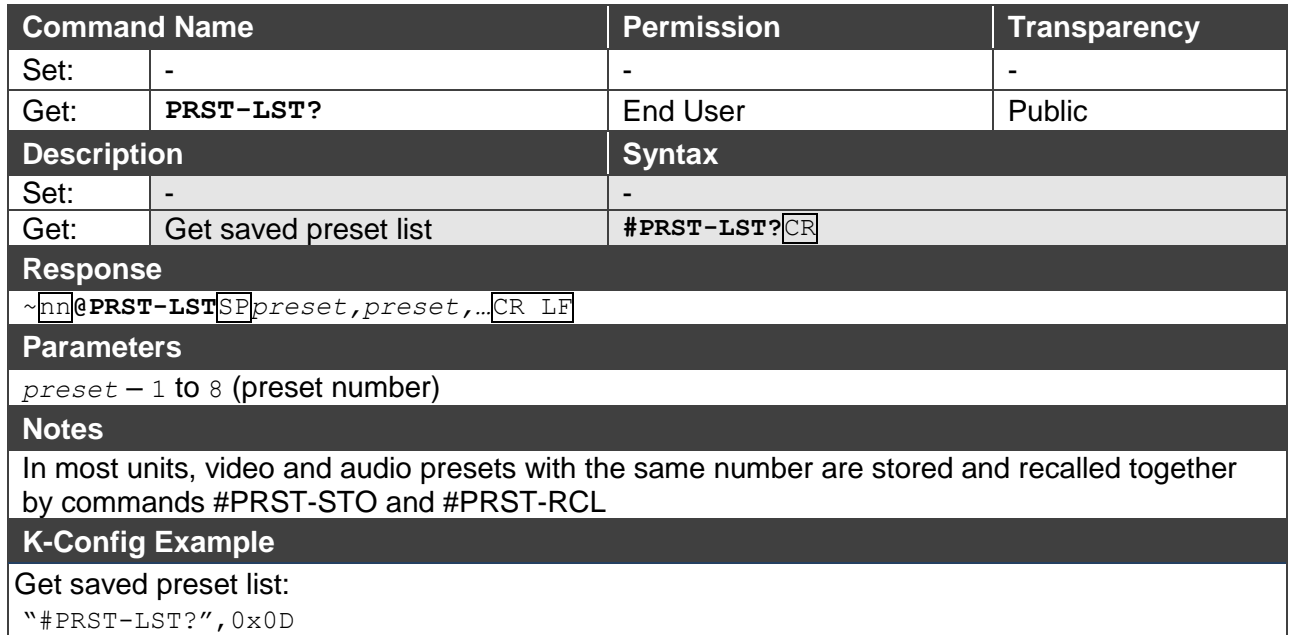

**BAUD**

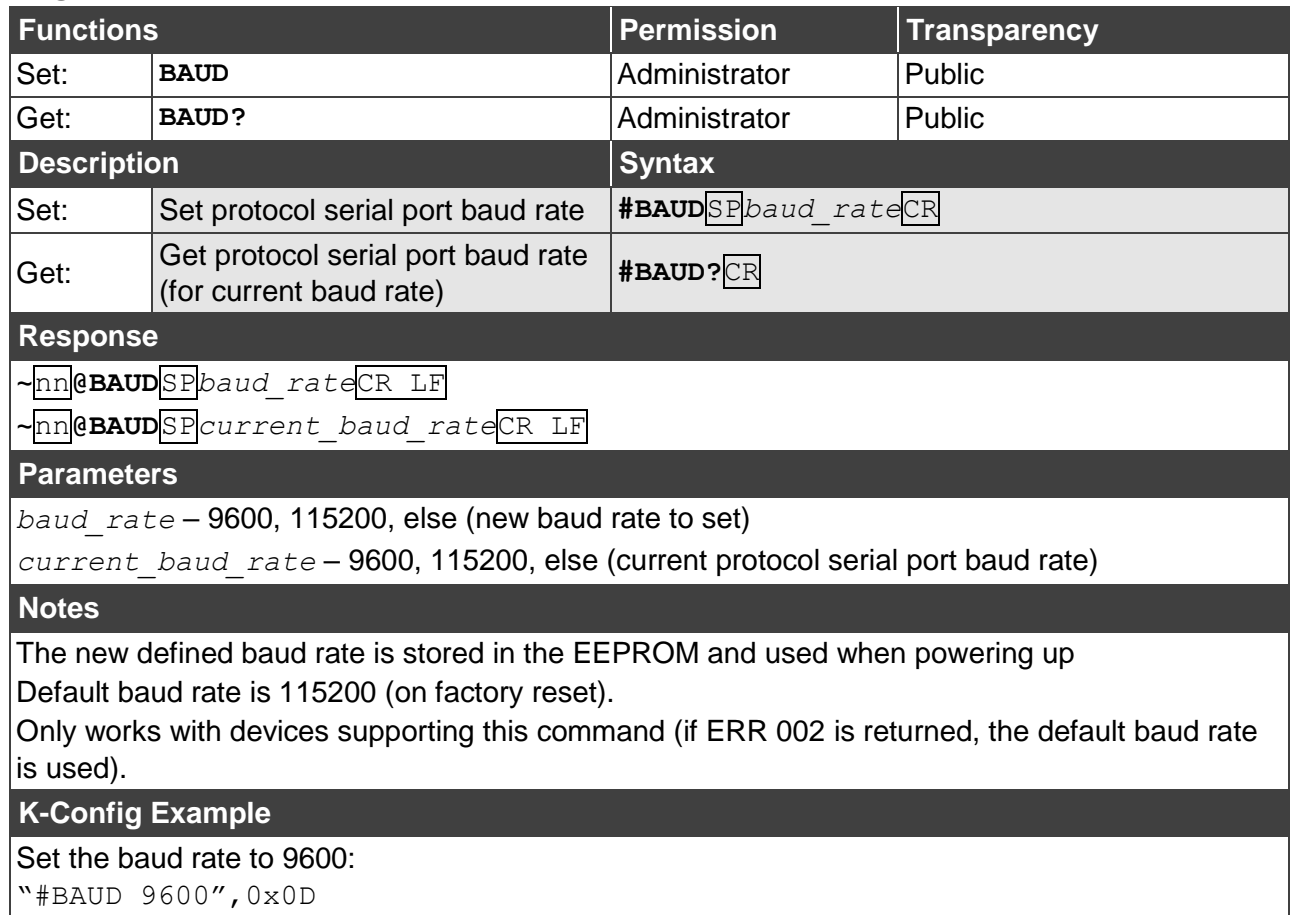

#### **HDCP-STAT**

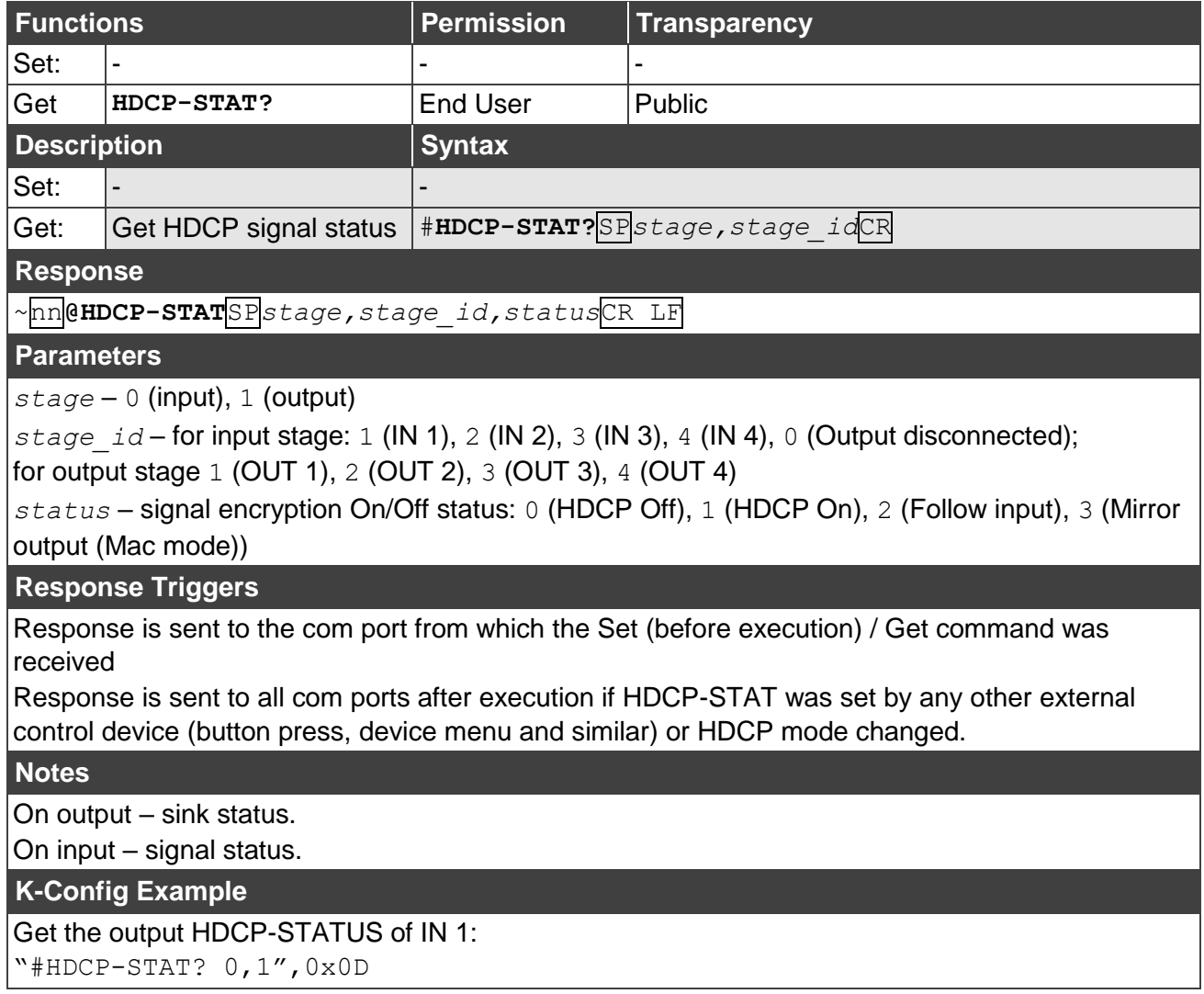

### **HDCP-MOD**

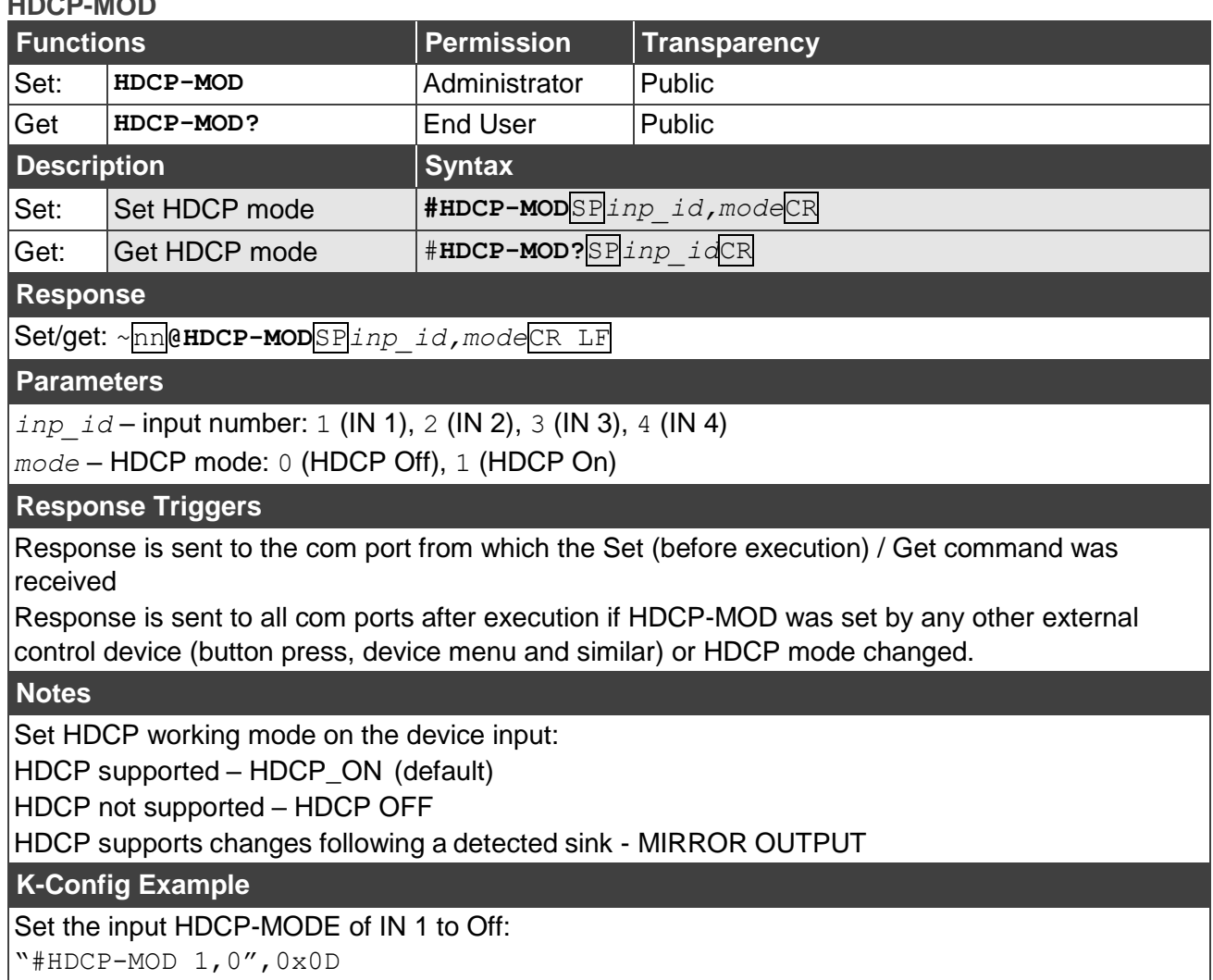

## **FPGA-VER**

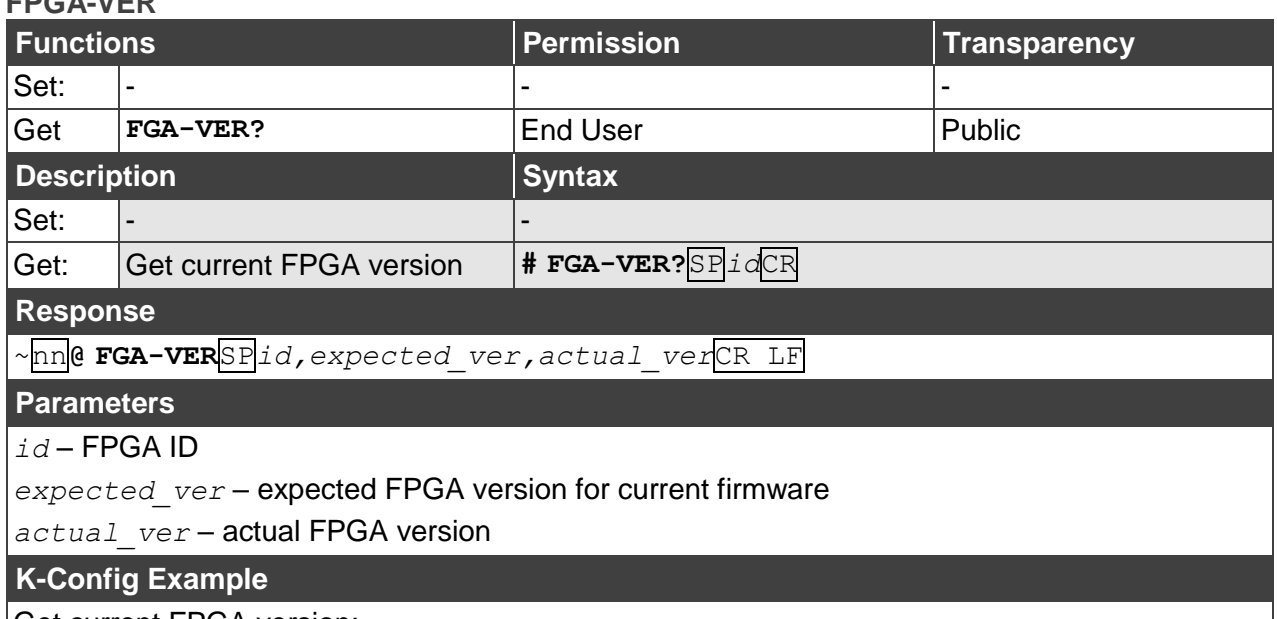

Get current FPGA version: "#FPGA-VER? 1",0x0D

**LABEL**

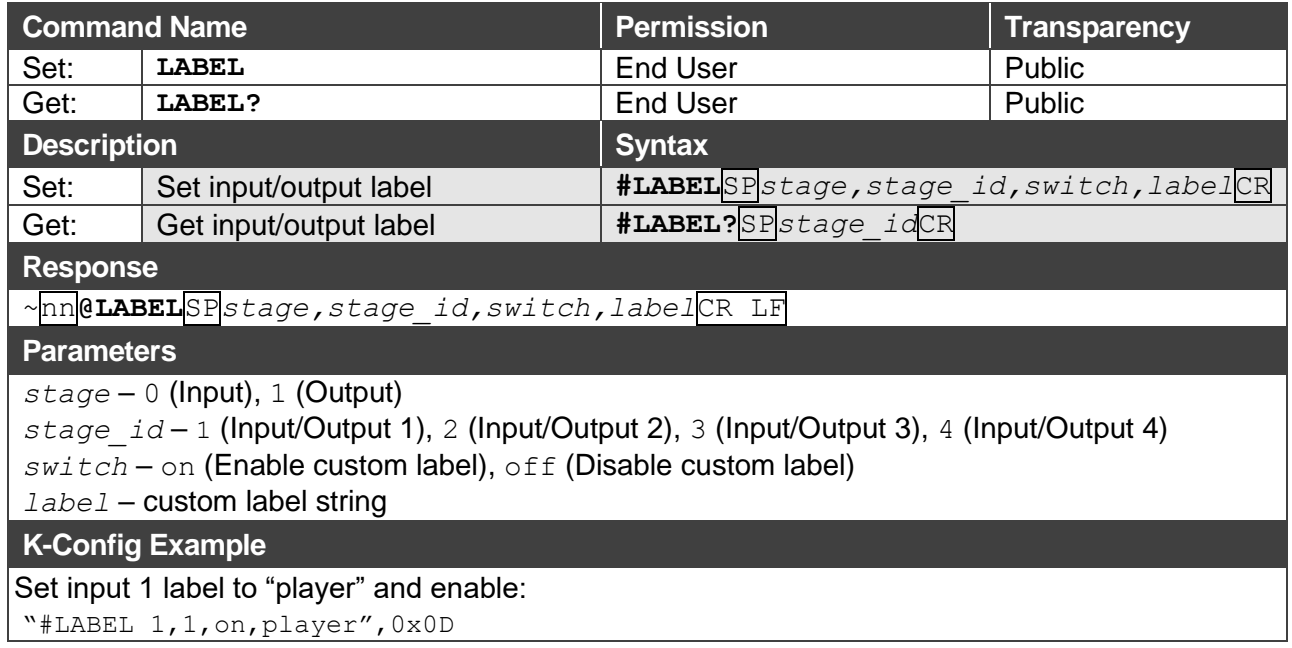

### <span id="page-66-0"></span>Authentication Commands

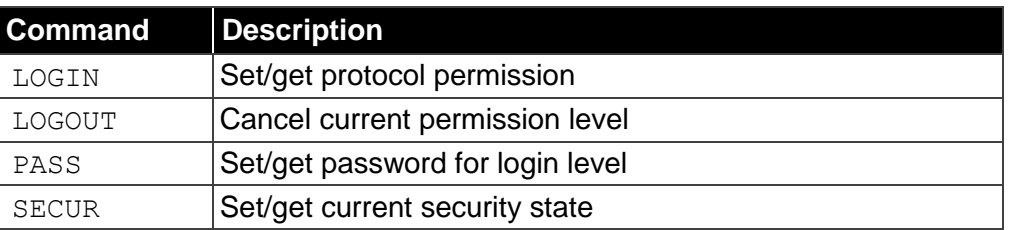

#### **LOGIN**

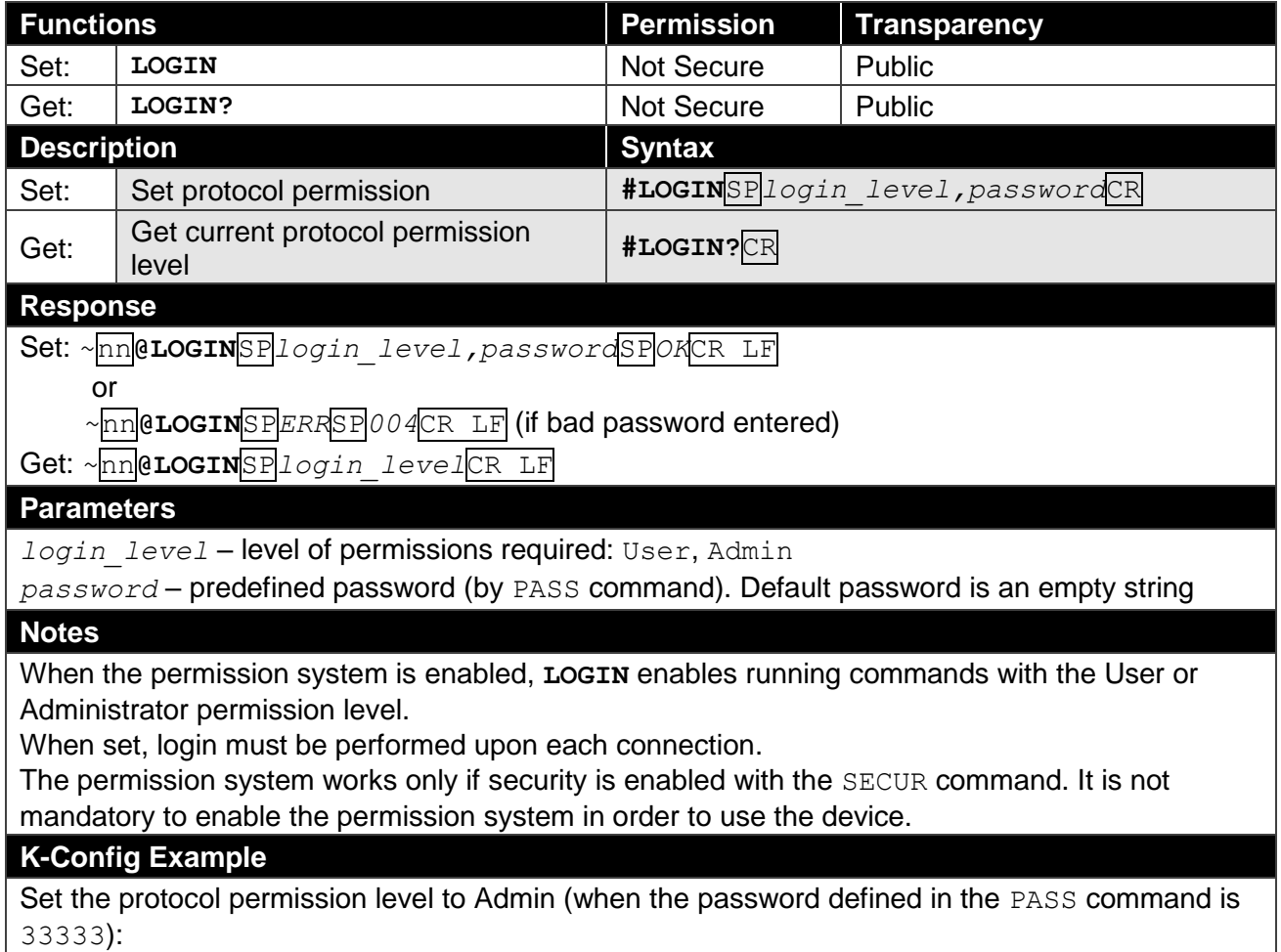

"#LOGIN Admin,33333",0x0D

#### **LOGOUT**

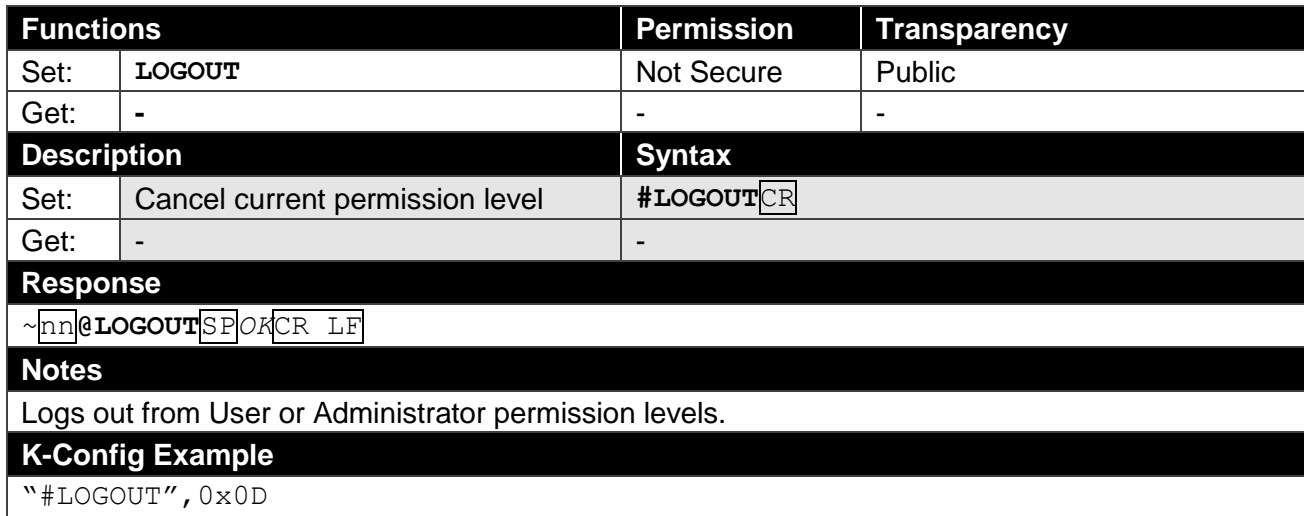

**PASS**

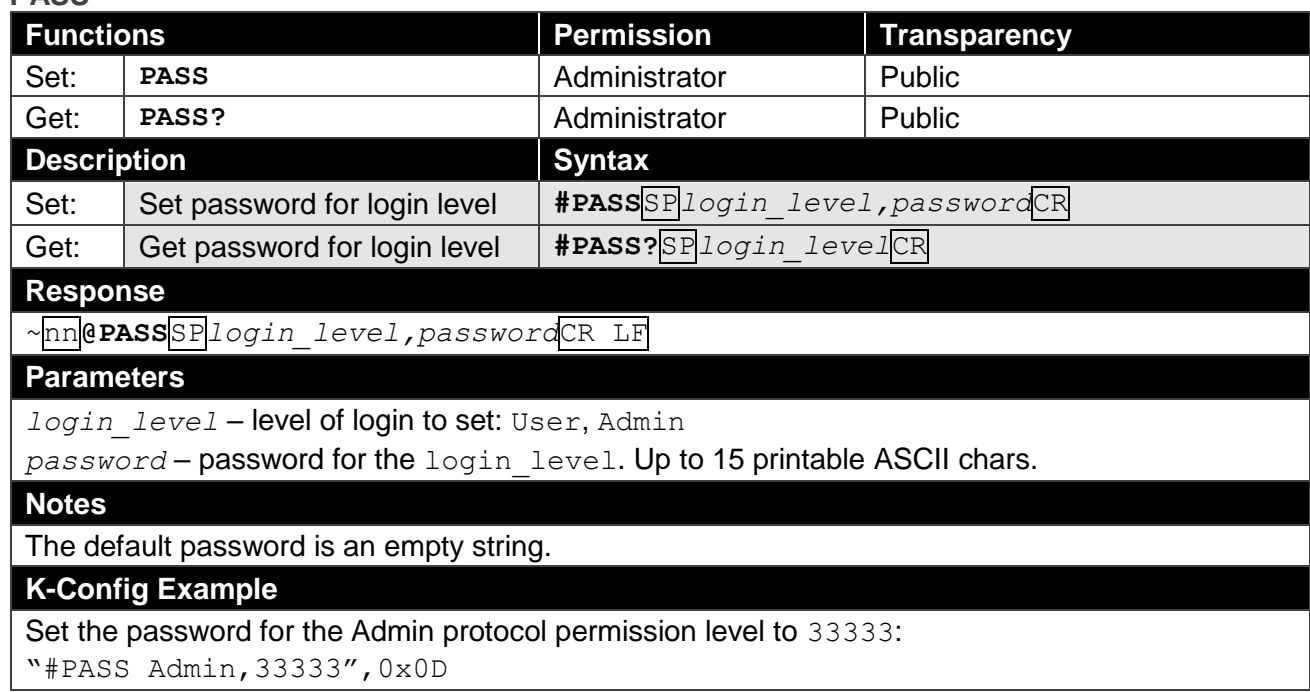

**SECUR**

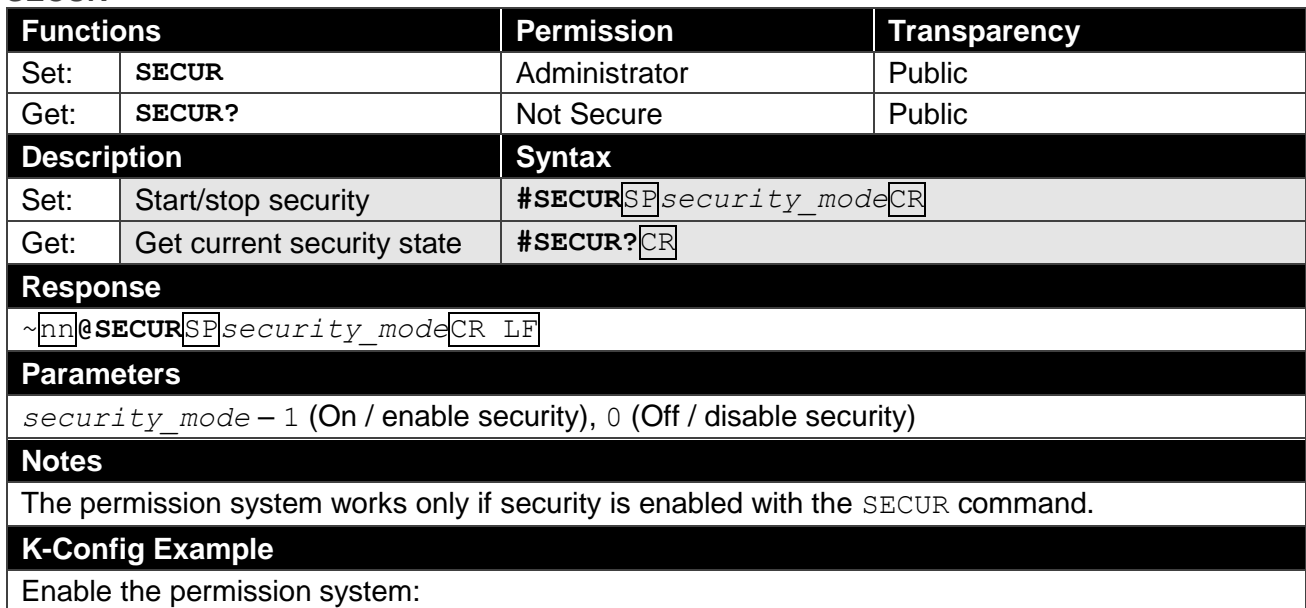

"#SECUR 0",0x0D

### <span id="page-68-0"></span>EDID Handling Commands

Additional EDID data functions can be performed via a compatible EDID management application, such as Kramer EDID Designer (see [www.kramerav.com/product/EDID%20Designer\)](http://www.kramerav.com/product/EDID%20Designer).

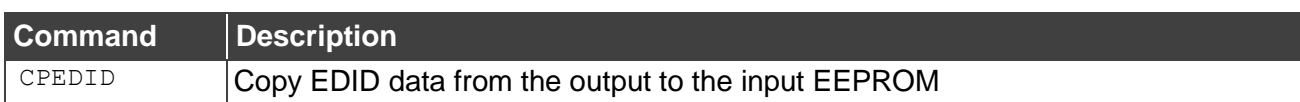

#### **CPEDID**

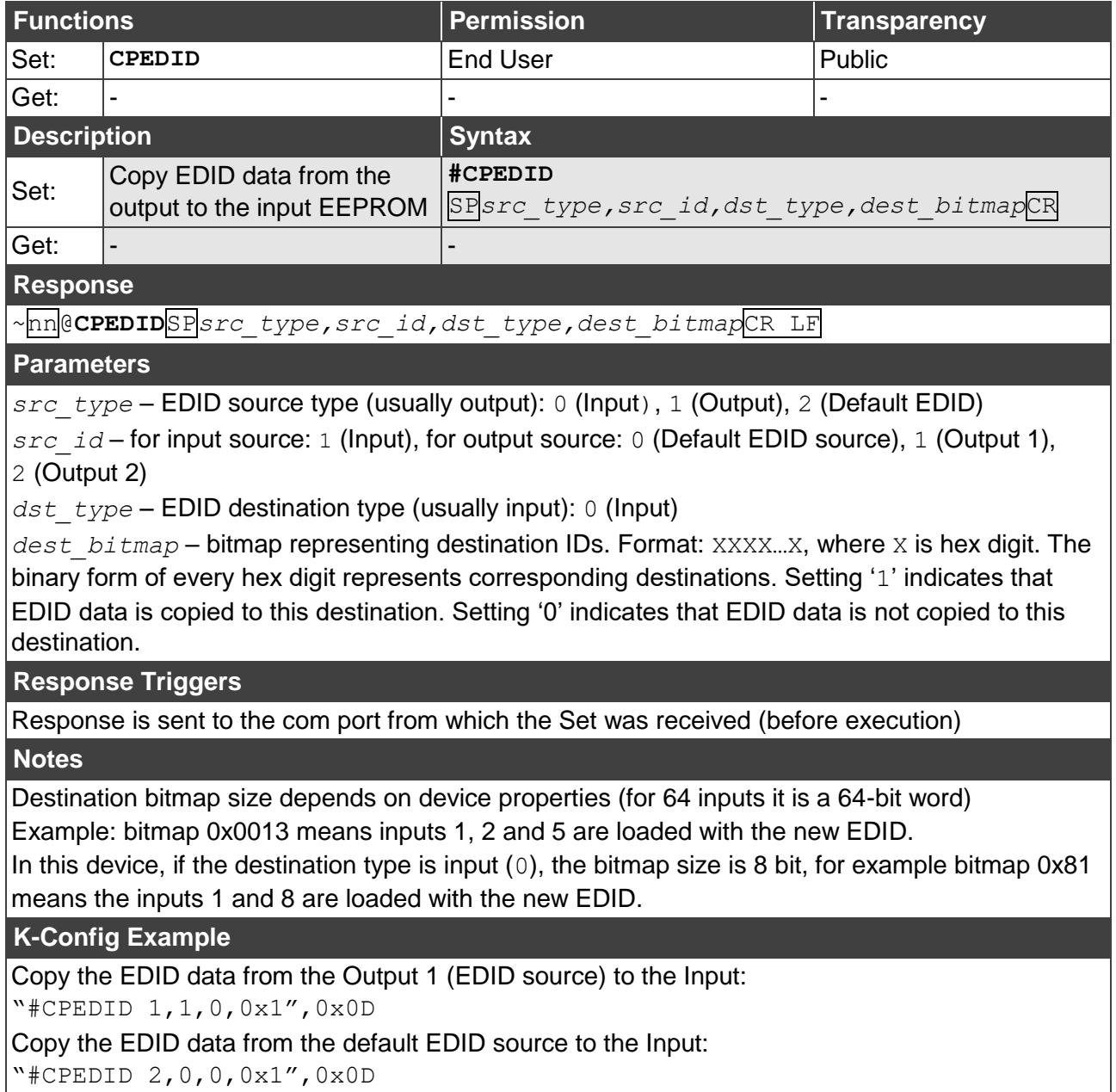

### <span id="page-69-0"></span>Switch Commands

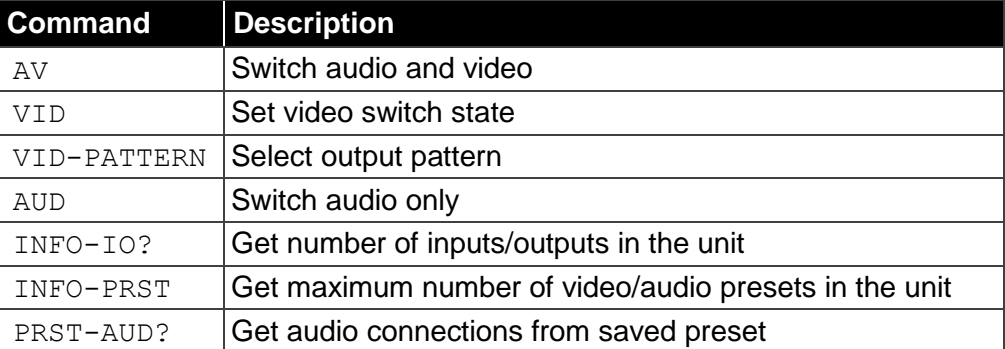

**AV**

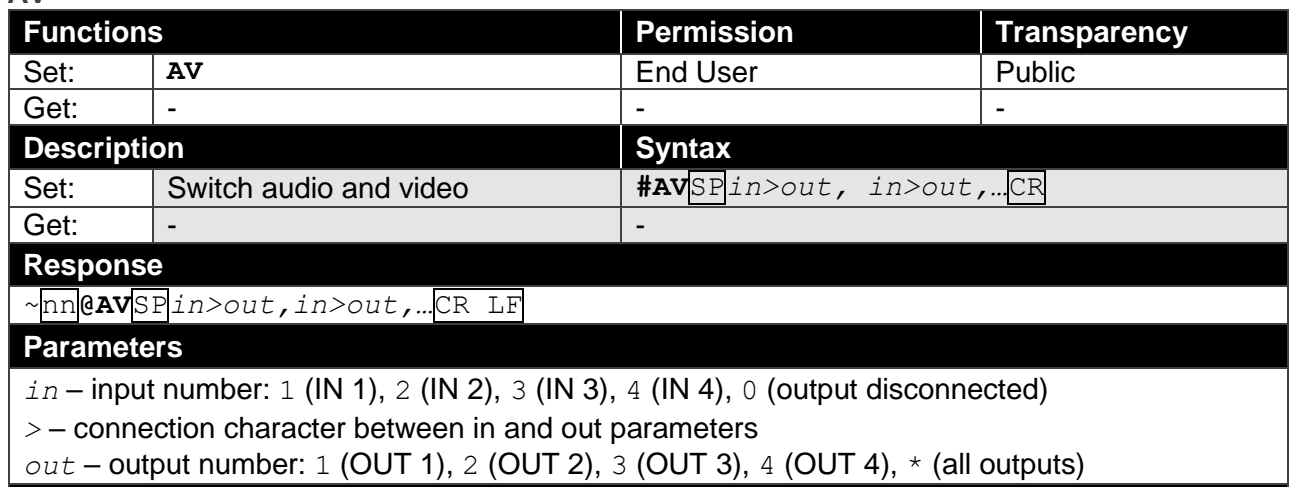

#### **K-Config Example**

Switch IN 1 to OUT 4:

"#AV 1>4",0x0D

#### **VID**

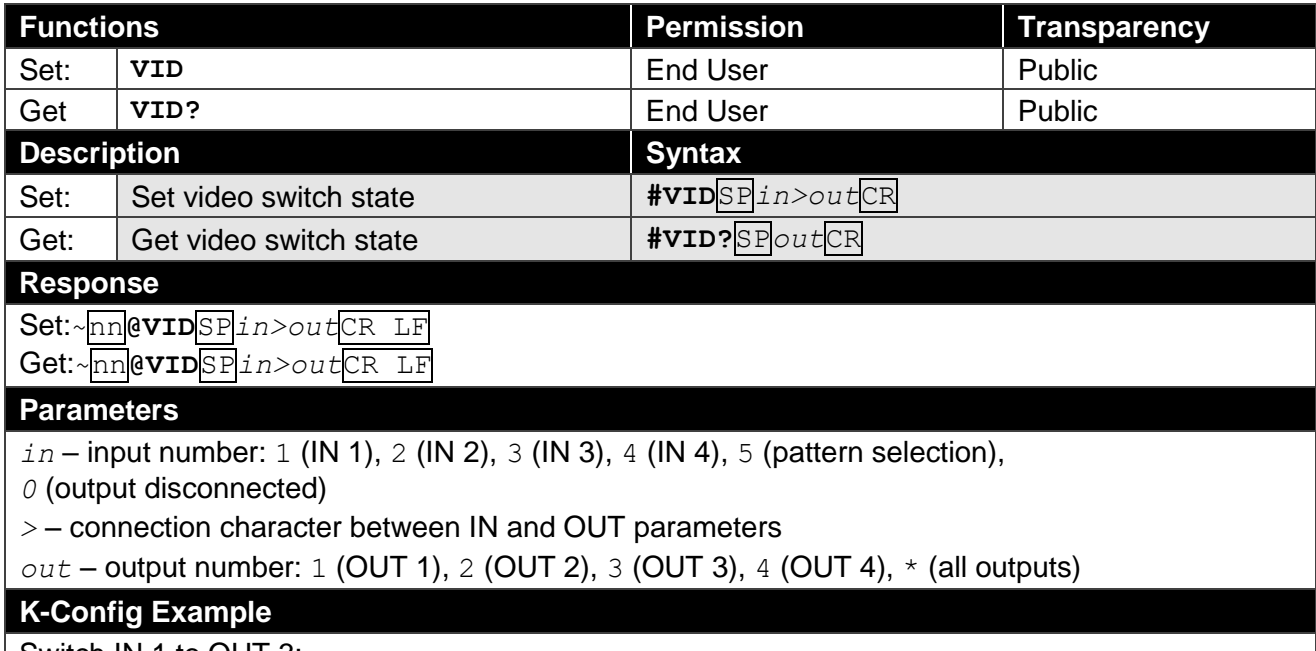

Switch IN 1 to OUT 3: "#VID 1>3",0x0D

#### **VID-PATTERN**

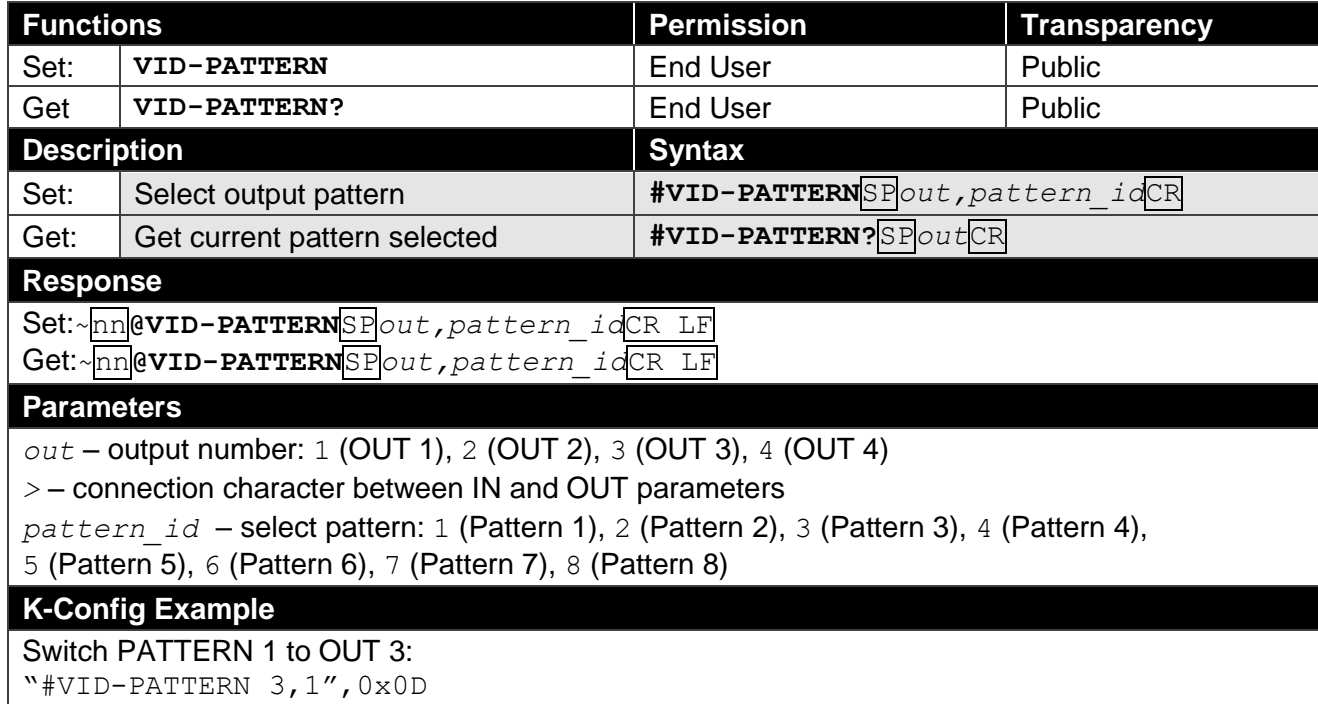

#### **AUD**

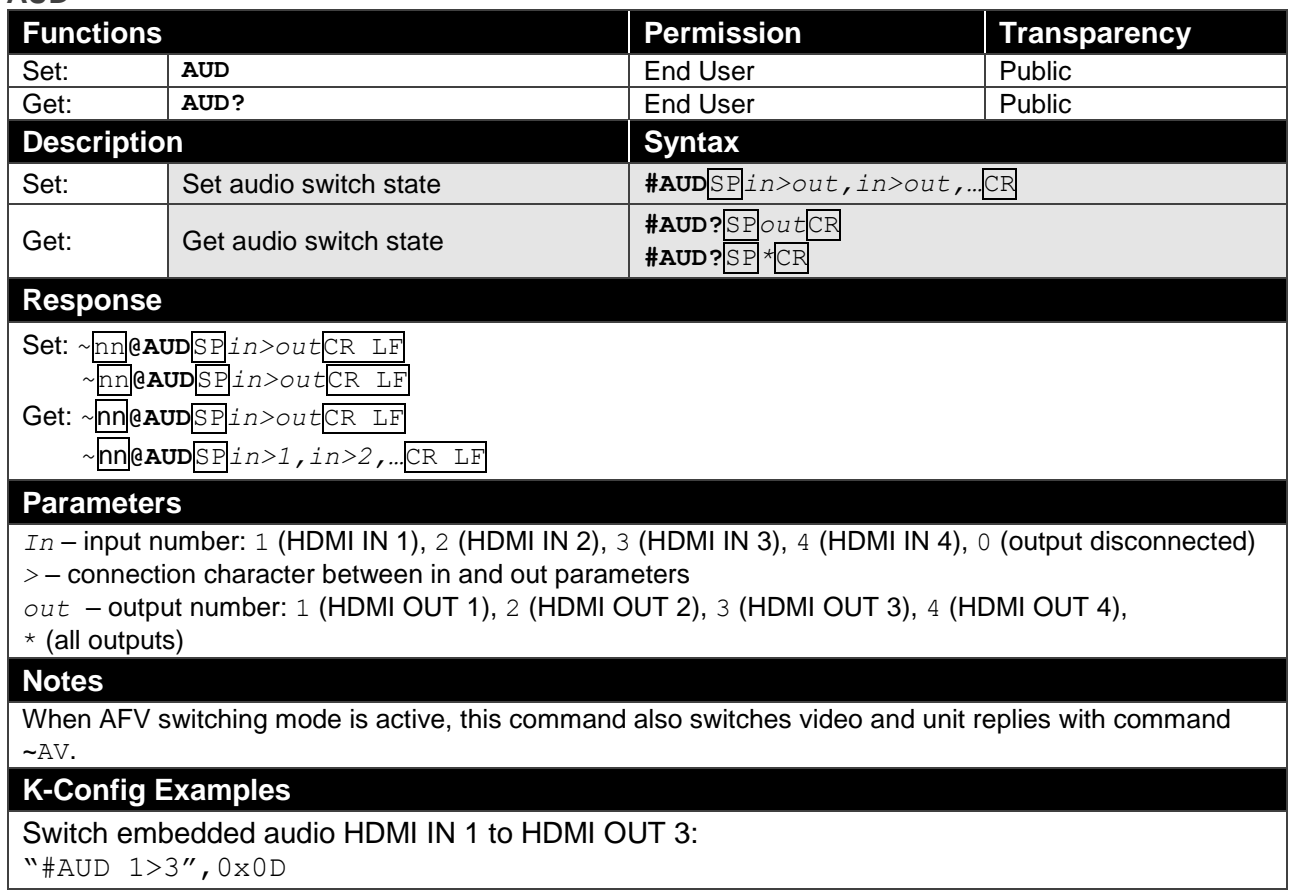

**INFO-IO**

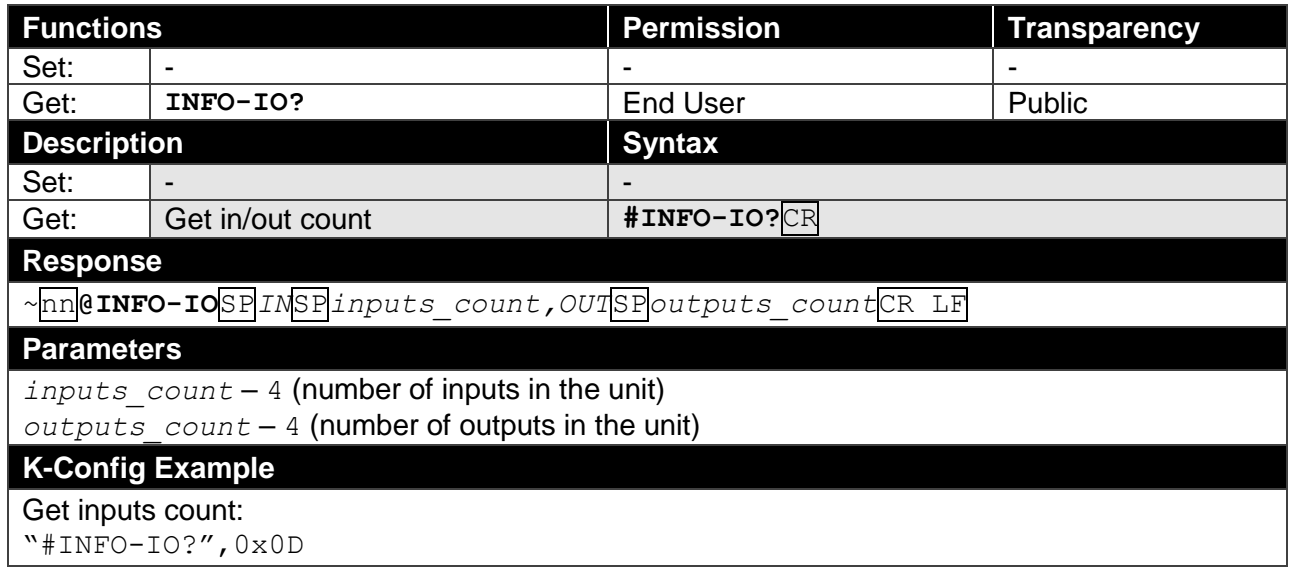

#### **INFO-PRST**

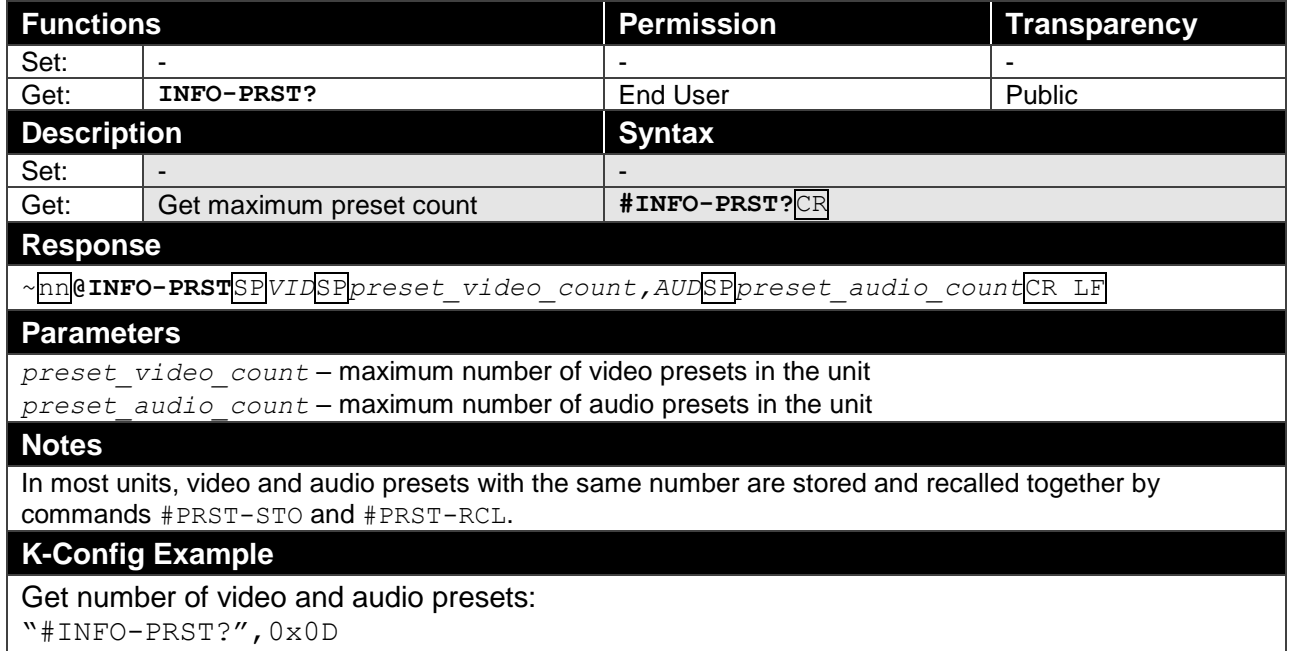
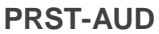

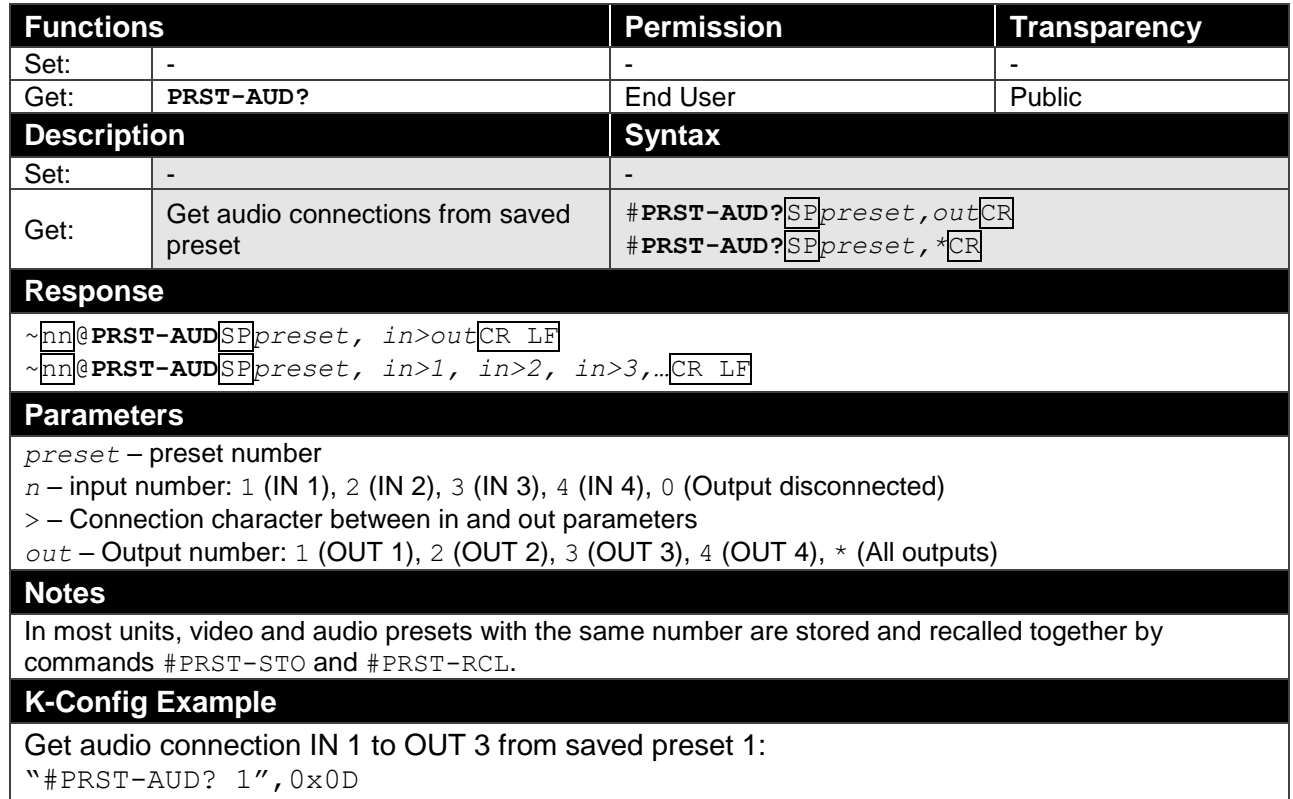

# Switching Commands

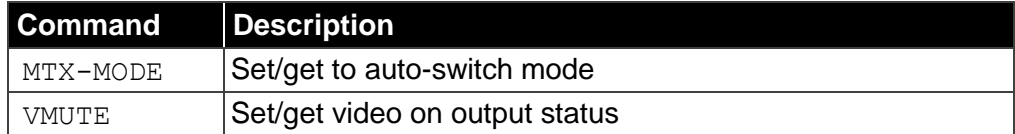

## **MTX-MODE**

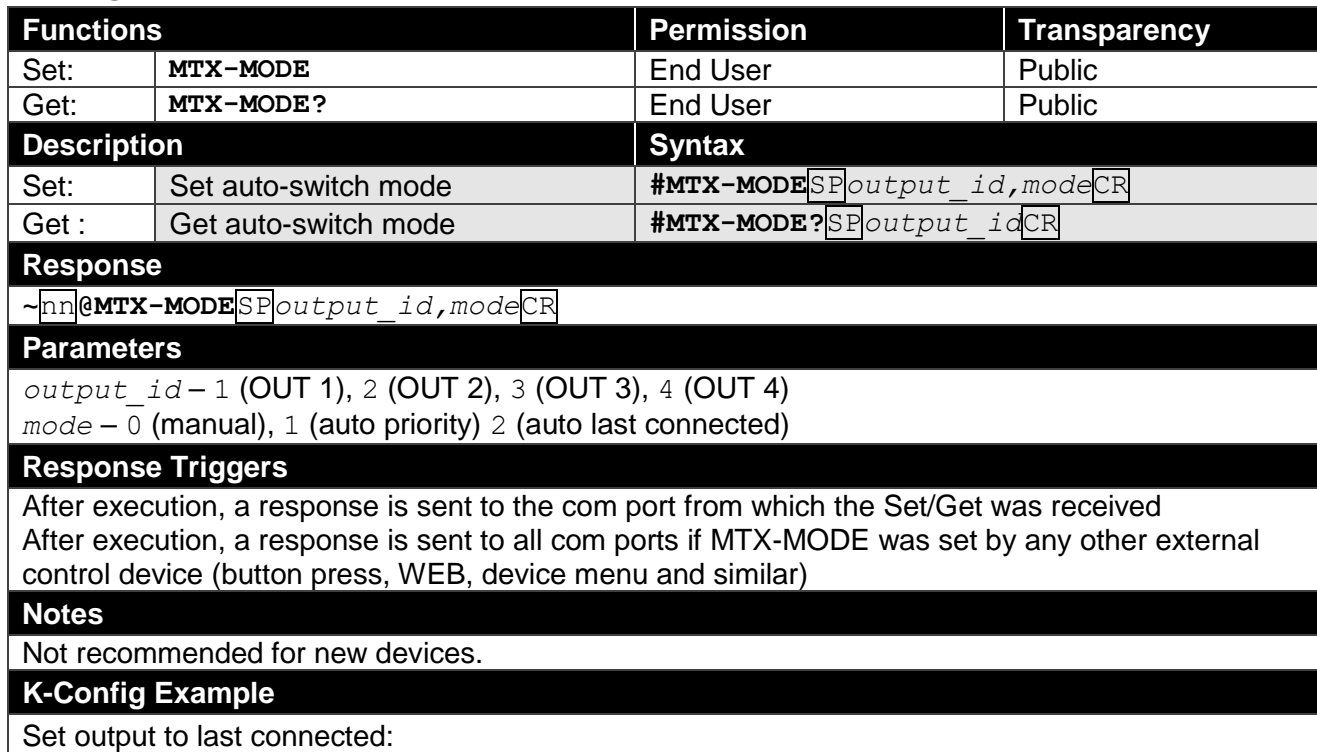

"#MTX-MODE 1,2",0x0D

**VMUTE**

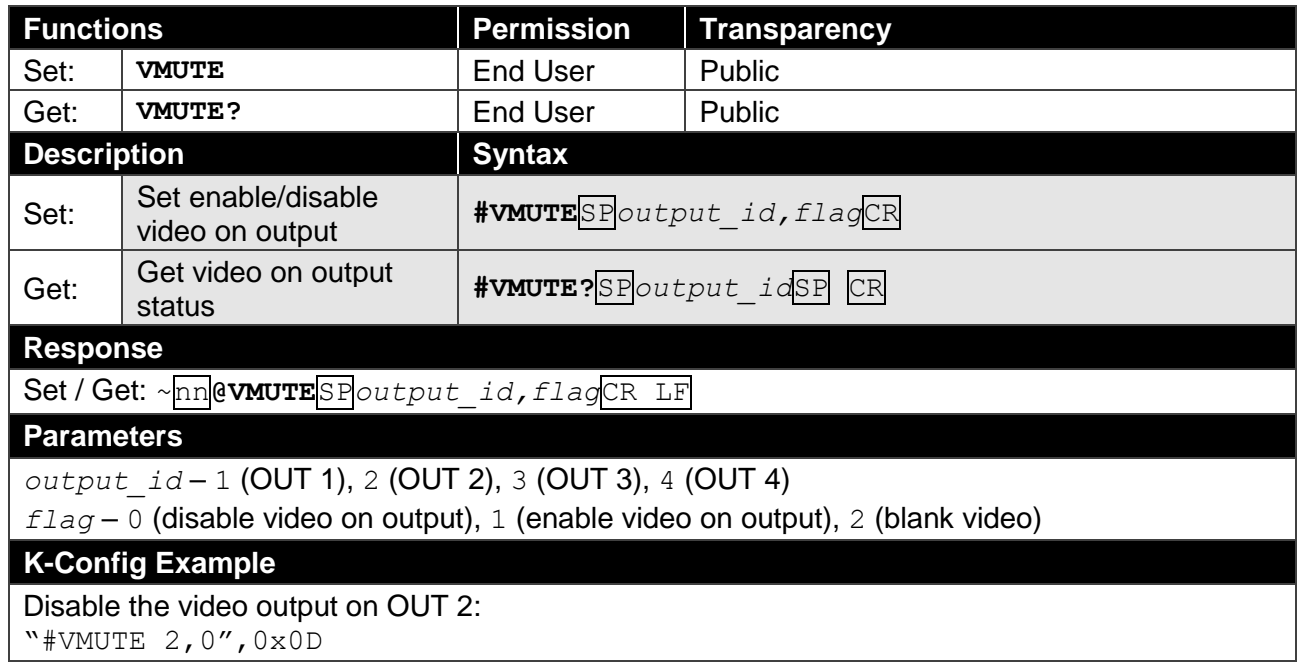

# Communication Commands

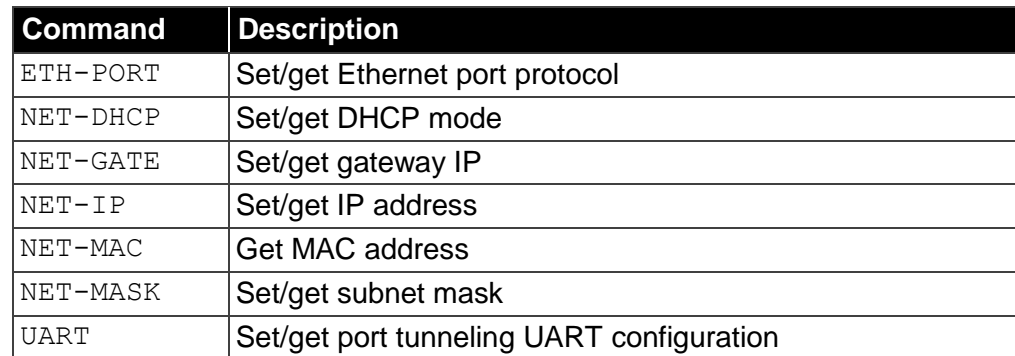

# **ETH-PORT**

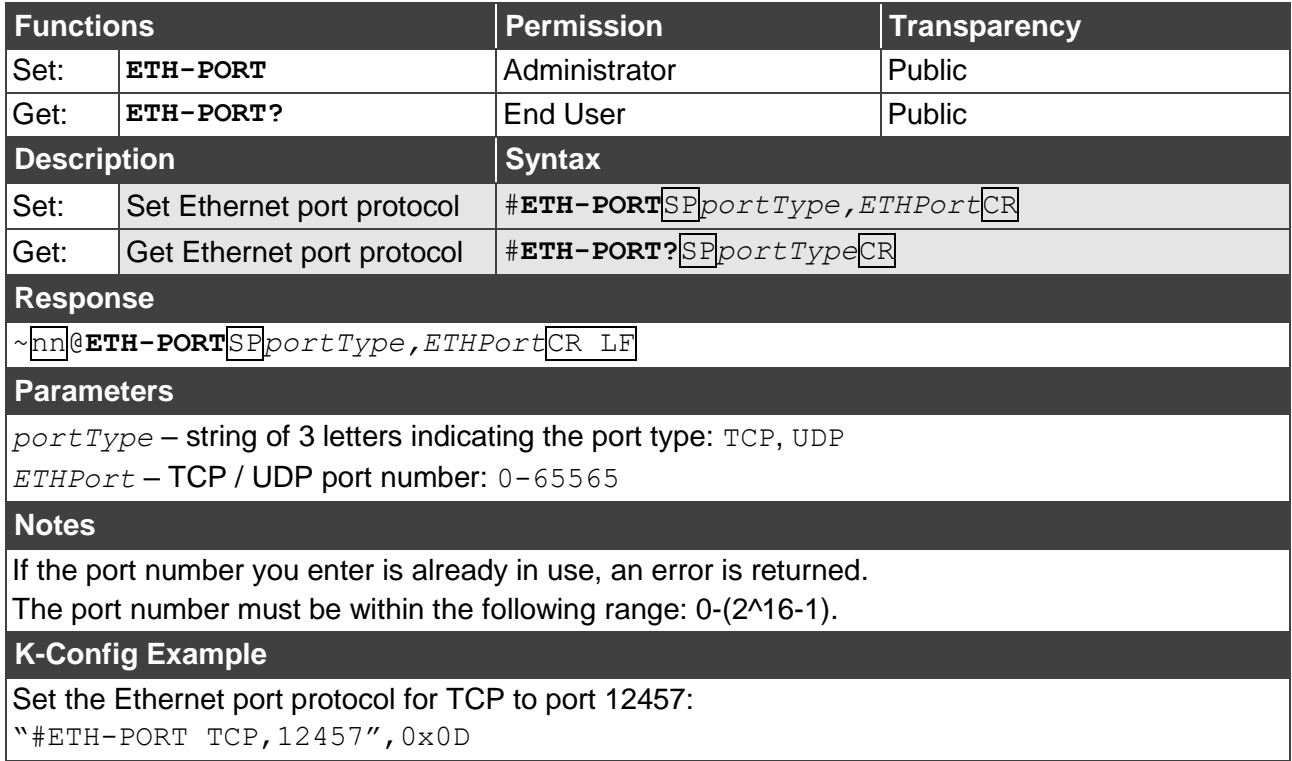

### **NET-DHCP**

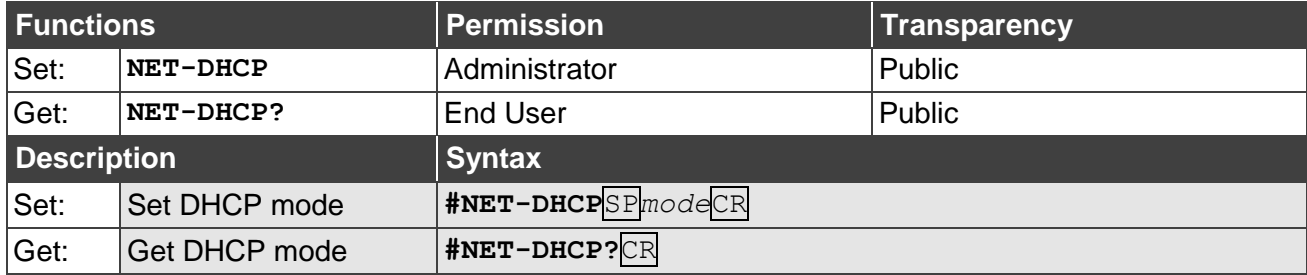

### **Response**

~nn**@NET-DHCP**SP*mode*CR LF

### **Parameters**

*mode* – 0 (Do not use DHCP. Use the IP address set by the factory or the NET-IP command), 1 (Try to use DHCP. If unavailable, use the IP address set by the factory or the NET-IP command)

### **Notes**

Connecting Ethernet to devices with DHCP may take more time in some networks.

To connect with a randomly assigned IP by DHCP, specify the device DNS name (if available) using the NAME command. You can also get an assigned IP by direct connection to RS-232 protocol port, if available.

Consult your network administrator for correct settings.

# **K-Config Example**

Enable DHCP mode, if available:

"#NET-DHCP 1",0x0D

# **NET-GATE**

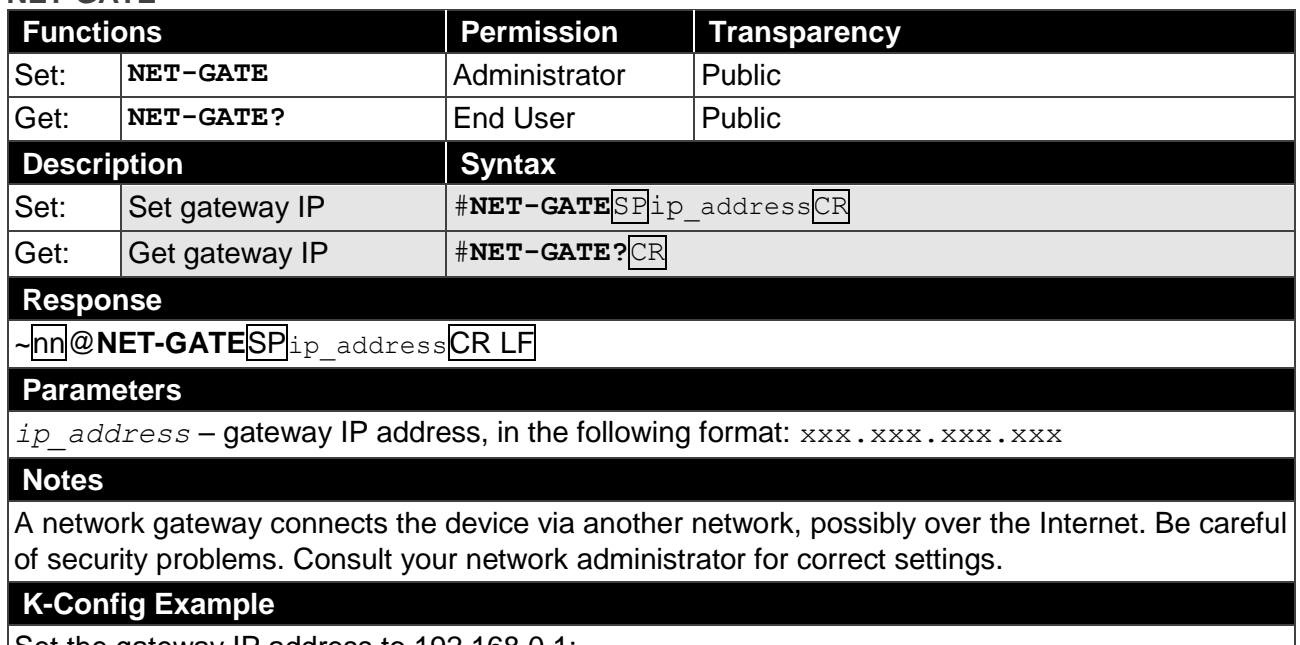

Set the gateway IP address to 192.168.0.1: "#NET-GATE 192.168.000.001",0x0D

### **NET-IP**

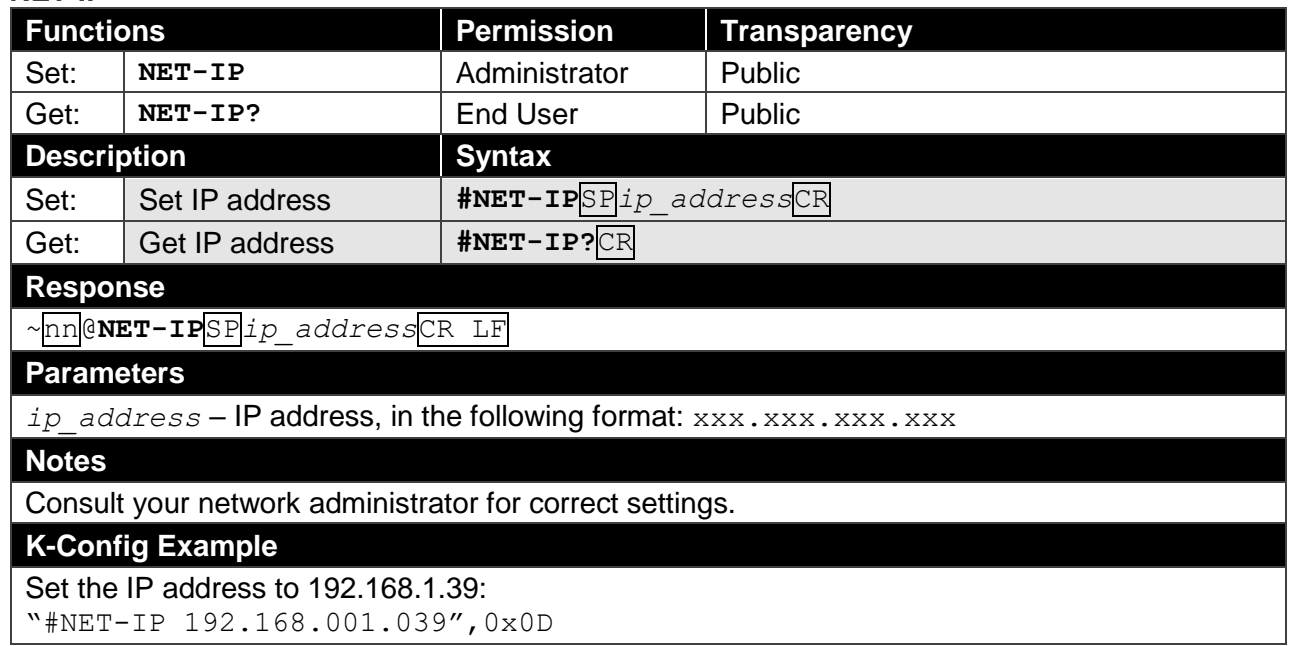

### **NET-MAC**

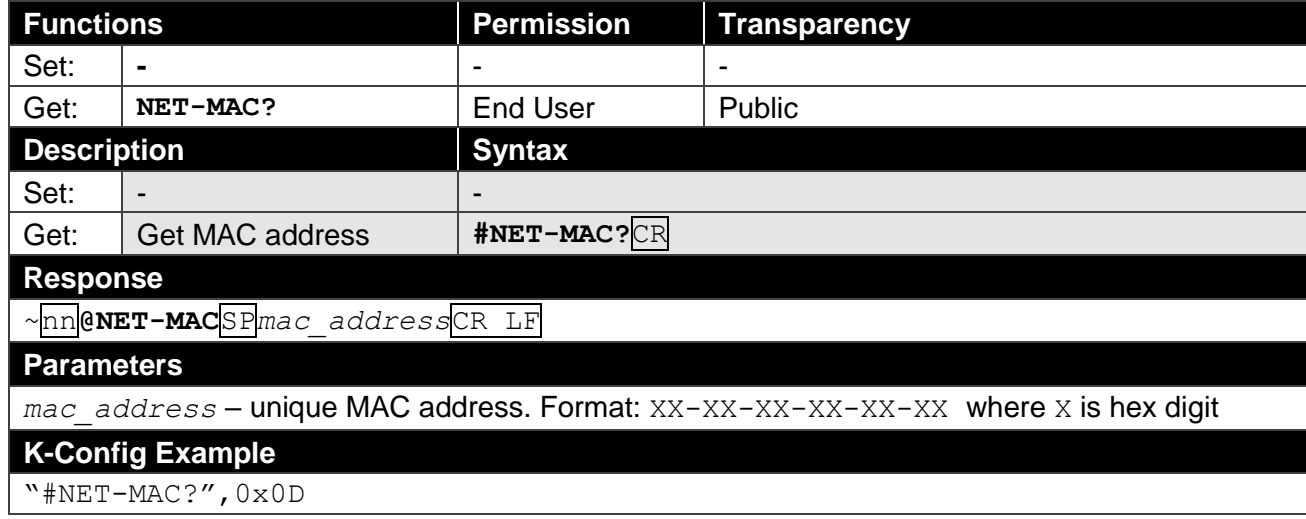

# **NET-MASK**

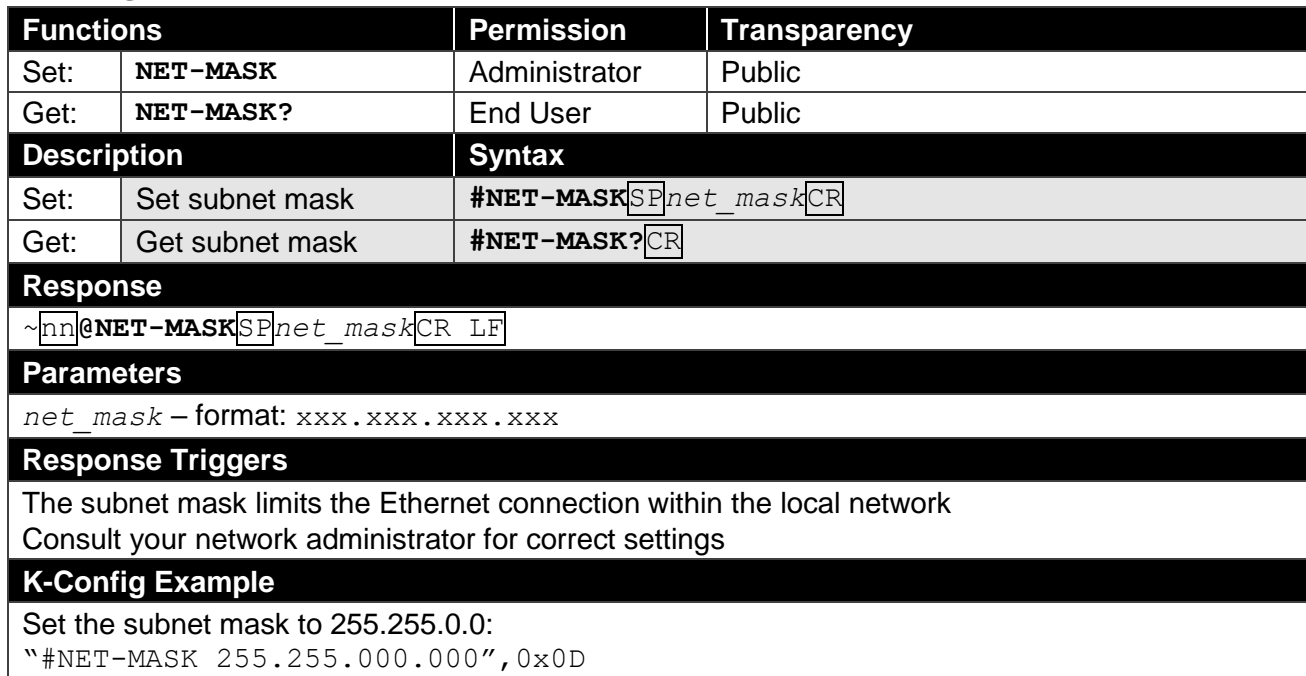

## **UART**

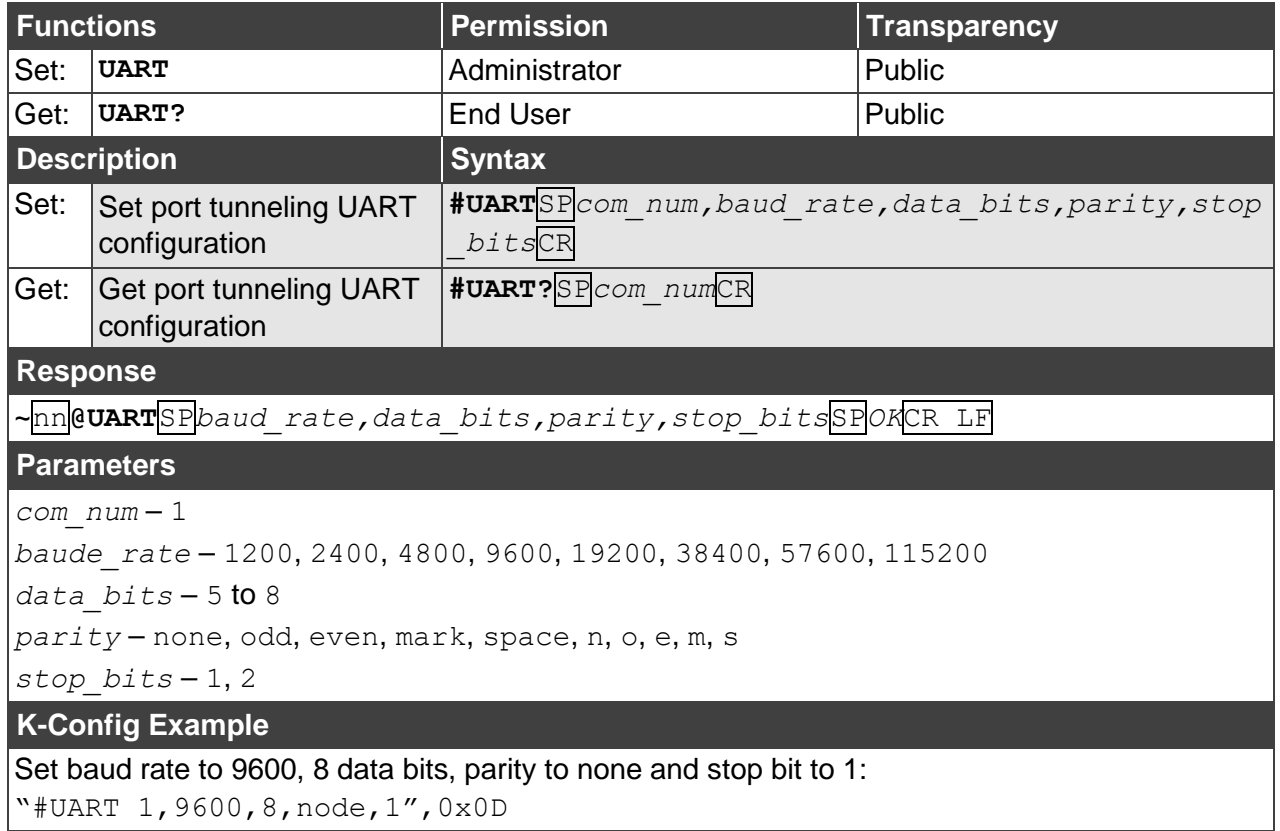

"#UART 1,9600,8,node,1",0x0D

The warranty obligations of Kramer Electronics Inc. ("Kramer Electronics") for this product are limited to the terms set forth below: **What is Covered**

This limited warranty covers defects in materials and workmanship in this product.

### **What is Not Covered**

This limited warranty does not cover any damage, deterioration or malfunction resulting from any alteration, modification, improper or unreasonable use or maintenance, misuse, abuse, accident, neglect, exposure to excess moisture, fire, improper packing and shipping (such claims must be presented to the carrier), lightning, power surges, or other acts of nature. This limited warranty does not cover any damage, deterioration or malfunction resulting from the installation or removal of this product from any installation, any unauthorized tampering with this product, any repairs attempted by anyone unauthorized by Kramer Electronics to make such repairs, or any other cause which does not relate directly to a defect in materials and/or workmanship of this product. This limited warranty does not cover cartons, equipment enclosures, cables or accessories used in conjunction with this product. Without limiting any other exclusion herein, Kramer Electronics does not warrant that the product covered hereby, including, without limitation, the technology and/or integrated circuit(s) included in the product, will not become obsolete or that such items are or will remain compatible with any other product or technology with which the product may be used.

### **How Long this Coverage Lasts**

The standard limited warranty for Kramer products is seven (7) years from the date of original purchase, with the following exceptions:

- 1. All Kramer VIA hardware products are covered by a standard three (3) year warranty for the VIA hardware and a standard three (3) year warranty for firmware and software updates.
- 2. All Kramer fiber optic cables, adapter-size fiber optic extenders, active cables, cable retractors, all Kramer speakers and Kramer touch panels are covered by a standard one (1) year warranty.
- 3. All Kramer Cobra products, all Kramer Calibre products, all Kramer Minicom digital signage products, all HighSecLabs products, all streaming, and all wireless products are covered by a standard three (3) year warranty.
- 4. All Sierra Video MultiViewers are covered by a standard five (5) year warranty.
- 5. Sierra switchers & control panels are covered by a standard seven (7) year warranty (excluding power supplies and fans that are covered for three (3) years).
- 6. K-Touch software is covered by a standard one (1) year warranty for software updates.
- 7. All Kramer passive cables are covered by a ten (10) year warranty.

#### **Who is Covered**

Only the original purchaser of this product is covered under this limited warranty. This limited warranty is not transferable to subsequent purchasers or owners of this product.

#### **What Kramer Electronics Will Do**

Kramer Electronics will, at its sole option, provide one of the following three remedies to whatever extent it shall deem necessary to satisfy a proper claim under this limited warranty:

- 1. Elect to repair or facilitate the repair of any defective parts within a reasonable period of time, free of any charge for the necessary parts and labor to complete the repair and restore this product to its proper operating condition. Kramer Electronics will also pay the shipping costs necessary to return this product once the repair is complete.
- 2. Replace this product with a direct replacement or with a similar product deemed by Kramer Electronics to perform substantially the same function as the original product.
- 3. Issue a refund of the original purchase price less depreciation to be determined based on the age of the product at the time remedy is sought under this limited warranty.

### **What Kramer Electronics Will Not Do Under This Limited Warranty**

If this product is returned to Kramer Electronics or the authorized dealer from which it was purchased or any other party authorized to repair Kramer Electronics products, this product must be insured during shipment, with the insurance and shipping charges prepaid by you. If this product is returned uninsured, you assume all risks of loss or damage during shipment. Kramer Electronics will not be responsible for any costs related to the removal or reinstallation of this product from or into any installation. Kramer Electronics will not be responsible for any costs related to any setting up this product, any adjustment of user controls or any programming required for a specific installation of this product.

#### **How to Obtain a Remedy Under This Limited Warranty**

To obtain a remedy under this limited warranty, you must contact either the authorized Kramer Electronics reseller from whom you purchased this product or the Kramer Electronics office nearest you. For a list of authorized Kramer Electronics resellers and/or Kramer Electronics authorized service providers, visit our web site at www.kramerav.com or contact the Kramer Electronics office nearest you.

In order to pursue any remedy under this limited warranty, you must possess an original, dated receipt as proof of purchase from an authorized Kramer Electronics reseller. If this product is returned under this limited warranty, a return authorization number, obtained from Kramer Electronics, will be required (RMA number). You may also be directed to an authorized reseller or a person authorized by Kramer Electronics to repair the product. If it is decided that this product should be returned directly to Kramer Electronics, this product should be properly packed, preferably in the original carton, for shipping. Cartons not bearing a return authorization number will be refused.

#### **Limitation of Liability**

THE MAXIMUM LIABILITY OF KRAMER ELECTRONICS UNDER THIS LIMITED WARRANTY SHALL NOT EXCEED THE ACTUAL PURCHASE PRICE PAID FOR THE PRODUCT. TO THE MAXIMUM EXTENT PERMITTED BY LAW, KRAMER ELECTRONICS IS NOT RESPONSIBLE FOR DIRECT, SPECIAL, INCIDENTAL OR CONSEQUENTIAL DAMAGES RESULTING FROM ANY BREACH OF WARRANTY OR CONDITION, OR UNDER ANY OTHER LEGAL THEORY. Some countries, districts or states do not allow the exclusion or limitation of relief, special, incidental, consequential or indirect damages, or the limitation of liability to specified amounts, so the above limitations or exclusions may not apply to you.

#### **Exclusive Remedy**

TO THE MAXIMUM EXTENT PERMITTED BY LAW, THIS LIMITED WARRANTY AND THE REMEDIES SET FORTH ABOVE ARE EXCLUSIVE AND IN LIEU OF ALL OTHER WARRANTIES, REMEDIES AND CONDITIONS, WHETHER ORAL OR WRITTEN, EXPRESS OR IMPLIED. TO THE MAXIMUM EXTENT PERMITTED BY LAW, KRAMER ELECTRONICS SPECIFICALLY DISCLAIMS ANY AND ALL IMPLIED WARRANTIES, INCLUDING, WITHOUT LIMITATION, WARRANTIES OF MERCHANTABILITY AND FITNESS FOR A PARTICULAR PURPOSE. IF KRAMER ELECTRONICS CANNOT LAWFULLY DISCLAIM OR EXCLUDE IMPLIED WARRANTIES UNDER APPLICABLE LAW, THEN ALL IMPLIED WARRANTIES COVERING THIS PRODUCT, INCLUDING WARRANTIES OF MERCHANTABILITY AND FITNESS FOR A PARTICULAR PURPOSE, SHALL APPLY TO THIS PRODUCT AS PROVIDED UNDER APPLICABLE LAW. IF ANY PRODUCT TO WHICH THIS LIMITED WARRANTY APPLIES IS A "CONSUMER PRODUCT" UNDER THE MAGNUSON-MOSS WARRANTY ACT (15 U.S.C.A. §2301, ET SEQ.) OR OTHER APPLICABLE LAW, THE FOREGOING DISCLAIMER OF IMPLIED WARRANTIES SHALL NOT APPLY TO YOU, AND ALL IMPLIED WARRANTIES ON THIS PRODUCT, INCLUDING WARRANTIES OF MERCHANTABILITY AND FITNESS FOR THE PARTICULAR PURPOSE, SHALL APPLY AS PROVIDED UNDER APPLICABLE LAW.

#### **Other Conditions**

This limited warranty gives you specific legal rights, and you may have other rights which vary from country to country or state to state. This limited warranty is void if (i) the label bearing the serial number of this product has been removed or defaced, (ii) the product is not distributed by Kramer Electronics or (iii) this product is not purchased from an authorized Kramer Electronics reseller. If you are unsure whether a reseller is an authorized Kramer Electronics reseller, visit our web site at www.kramerav.com or contact a Kramer Electronics office from the list at the end of this document.

Your rights under this limited warranty are not diminished if you do not complete and return the product registration form or complete and submit the online product registration form. Kramer Electronics thanks you for purchasing a Kramer Electronics product. We hope it will give you years of satisfaction.

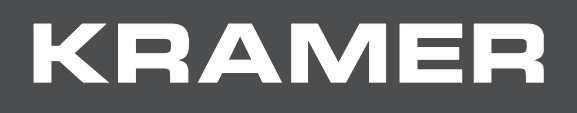

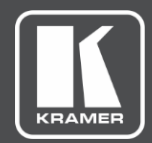

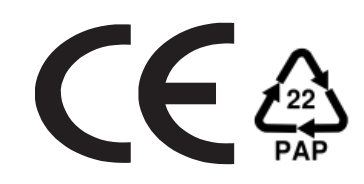

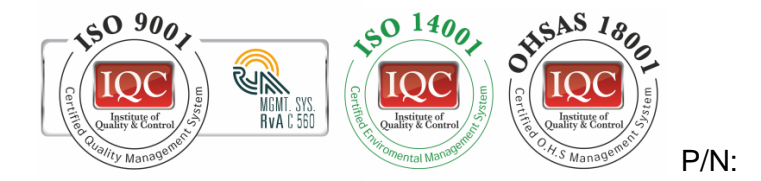

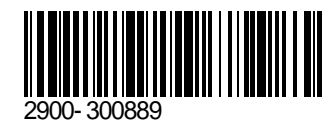

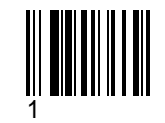

Rev:

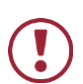

SAFETY WARNING Disconnect the unit from the power supply before opening and servicing

For the latest information on our products and a list of Kramer distributors, visit our Web site where updates to this user manual may be found.

We welcome your questions, comments, and feedback.

**[www.KramerAV.com](http://www.kramerav.com/) [info@KramerAV.com](mailto:info@kramerav.com)**